**Oracle® Developer Studio 12.5: Performance Analyzer Tutorials**

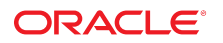

**Part No: E60756** June 2016

#### Oracle Developer Studio 12.5: Performance Analyzer Tutorials

#### **Part No: E60756**

Copyright © 2015, 2016, Oracle and/or its affiliates. All rights reserved.

This software and related documentation are provided under a license agreement containing restrictions on use and disclosure and are protected by intellectual property laws. Except as expressly permitted in your license agreement or allowed by law, you may not use, copy, reproduce, translate, broadcast, modify, license, transmit, distribute, exhibit, perform,<br>publish, or display any part, in any form prohibited.

The information contained herein is subject to change without notice and is not warranted to be error-free. If you find any errors, please report them to us in writing.

If this is software or related documentation that is delivered to the U.S. Government or anyone licensing it on behalf of the U.S. Government, then the following notice is applicable:

U.S. GOVERNMENT END USERS: Oracle programs, including any operating system, integrated software, any programs installed on the hardware, and/or documentation, delivered to U.S. Government end users are "commercial computer software" pursuant to the applicable Federal Acquisition Regulation and agency-specific supplemental regulations. As such, use, duplication, disclosure, modification, and adaptation of the programs, including any operating system, integrated software, any programs installed on the<br>hardware, and/or documentation, shall be

This software or hardware is developed for general use in a variety of information management applications. It is not developed or intended for use in any inherently dangerous applications, including applications that may create a risk of personal injury. If you use this software or hardware in dangerous applications, then you shall be responsible to take all appropriate fail-safe, backup, redundancy, and other measures to ensure its safe use. Oracle Corporation and its affiliates disclaim any liability for any damages caused by use of this software or hardware in dangerous applications.

Oracle and Java are registered trademarks of Oracle and/or its affiliates. Other names may be trademarks of their respective owners.

Intel and Intel Xeon are trademarks or registered trademarks of Intel Corporation. All SPARC trademarks are used under license and are trademarks or registered trademarks of SPARC International, Inc. AMD, Opteron, the AMD logo, and the AMD Opteron logo are trademarks or registered trademarks of Advanced Micro Devices. UNIX is a registered trademark of The Open Group.

This software or hardware and documentation may provide access to or information about content, products, and services from third parties. Oracle Corporation and its affiliates are not responsible for and expressly disclaim all warranties of any kind with respect to third-party content, products, and services unless otherwise set forth in an applicable agreement between you and Oracle. Oracle Corporation and its affiliates will not be responsible for any loss, costs, or damages incurred due to your access to or use of third-party content, products, or services, except as set forth in an applicable agreement between you and Oracle.

#### **Access to Oracle Support**

Oracle customers that have purchased support have access to electronic support through My Oracle Support. For information, visit [http://www.oracle.com/pls/topic/lookup?](http://www.oracle.com/pls/topic/lookup?ctx=acc&id=info) [ctx=acc&id=info](http://www.oracle.com/pls/topic/lookup?ctx=acc&id=info) or visit <http://www.oracle.com/pls/topic/lookup?ctx=acc&id=trs> if you are hearing impaired.

#### **Référence: E60756**

Copyright © 2015, 2016, Oracle et/ou ses affiliés. Tous droits réservés.

Ce logiciel et la documentation qui l'accompagne sont protégés par les lois sur la propriété intellectuelle. Ils sont concédés sous licence et soumis à des restrictions d'utilisation et de divulgation. Sauf stipulation expresse de votre contrat de licence ou de la loi, vous ne pouvez pas copier, reproduire, traduire, diffuser, modifier, accorder de licence, transmettre, distribuer, exposer, exécuter, publier ou afficher le logiciel, même partiellement, sous quelque forme et par quelque procédé que ce soit. Par ailleurs, il est interdit de procéder à toute ingénierie inverse du logiciel, de le désassembler ou de le décompiler, excepté à des fins d'interopérabilité avec des logiciels tiers ou tel que prescrit par la loi.

Les informations fournies dans ce document sont susceptibles de modification sans préavis. Par ailleurs, Oracle Corporation ne garantit pas qu'elles soient exemptes d'erreurs et vous invite, le cas échéant, à lui en faire part par écrit.

Si ce logiciel, ou la documentation qui l'accompagne, est livré sous licence au Gouvernement des Etats-Unis, ou à quiconque qui aurait souscrit la licence de ce logiciel pour le compte du Gouvernement des Etats-Unis, la notice suivante s'applique :

U.S. GOVERNMENT END USERS: Oracle programs, including any operating system, integrated software, any programs installed on the hardware, and/or documentation, delivered to U.S. Government end users are "commercial computer software" pursuant to the applicable Federal Acquisition Regulation and agency-specific supplemental<br>regulations. As such, use, duplication, disclosure, modif hardware, and/or documentation, shall be subject to license terms and license restrictions applicable to the programs. No other rights are granted to the U.S. Government.

Ce logiciel ou matériel a été développé pour un usage général dans le cadre d'applications de gestion des informations. Ce logiciel ou matériel n'est pas conçu ni n'est destiné à être utilisé dans des applications à risque, notamment dans des applications pouvant causer un risque de dommages corporels. Si vous utilisez ce logiciel ou ce matériel dans le cadre d'applications dangereuses, il est de votre responsabilité de prendre toutes les mesures de secours, de sauvegarde, de redondance et autres mesures nécessaires à son utilisation dans des conditions optimales de sécurité. Oracle Corporation et ses affiliés déclinent toute responsabilité quant aux dommages causés par l'utilisation de ce logiciel ou matériel pour des applications dangereuses.

Oracle et Java sont des marques déposées d'Oracle Corporation et/ou de ses affiliés. Tout autre nom mentionné peut correspondre à des marques appartenant à d'autres propriétaires qu'Oracle.

Intel et Intel Xeon sont des marques ou des marques déposées d'Intel Corporation. Toutes les marques SPARC sont utilisées sous licence et sont des marques ou des marques déposées de SPARC International, Inc. AMD, Opteron, le logo AMD et le logo AMD Opteron sont des marques ou des marques déposées d'Advanced Micro Devices. UNIX est une marque déposée de The Open Group.

Ce logiciel ou matériel et la documentation qui l'accompagne peuvent fournir des informations ou des liens donnant accès à des contenus, des produits et des services émanant de tiers. Oracle Corporation et ses affiliés déclinent toute responsabilité ou garantie expresse quant aux contenus, produits ou services émanant de tiers, sauf mention contraire stipulée dans un contrat entre vous et Oracle. En aucun cas, Oracle Corporation et ses affiliés ne sauraient être tenus pour responsables des pertes subies, des coûts occasionnés ou des dommages causés par l'accès à des contenus, produits ou services tiers, ou à leur utilisation, sauf mention contraire stipulée dans un contrat entre vous et Oracle.

#### **Accès aux services de support Oracle**

Les clients Oracle qui ont souscrit un contrat de support ont accès au support électronique via My Oracle Support. Pour plus d'informations, visitez le site [http://www.oracle.com/](http://www.oracle.com/pls/topic/lookup?ctx=acc&id=info) [pls/topic/lookup?ctx=acc&id=info](http://www.oracle.com/pls/topic/lookup?ctx=acc&id=info) ou le site <http://www.oracle.com/pls/topic/lookup?ctx=acc&id=trs> si vous êtes malentendant.

# **Contents**

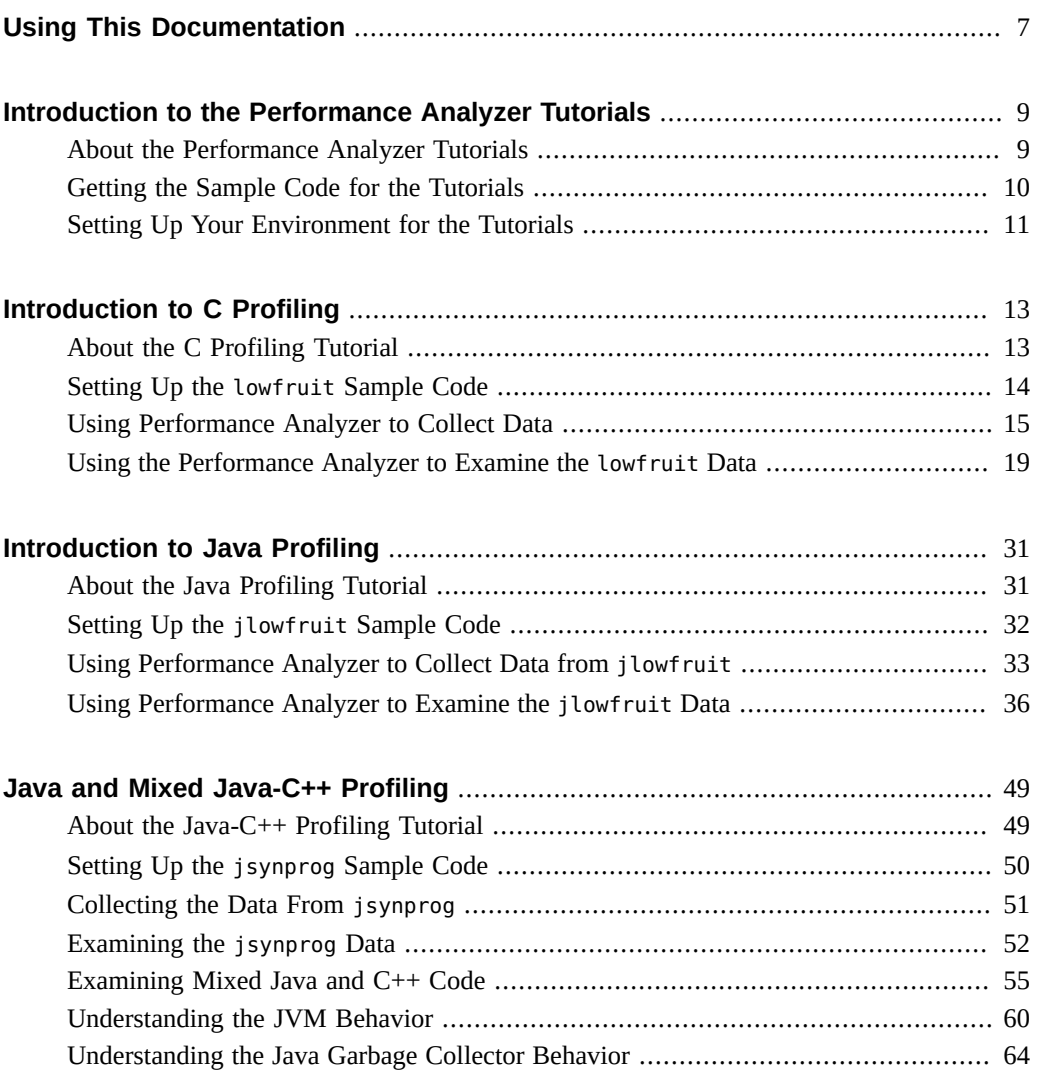

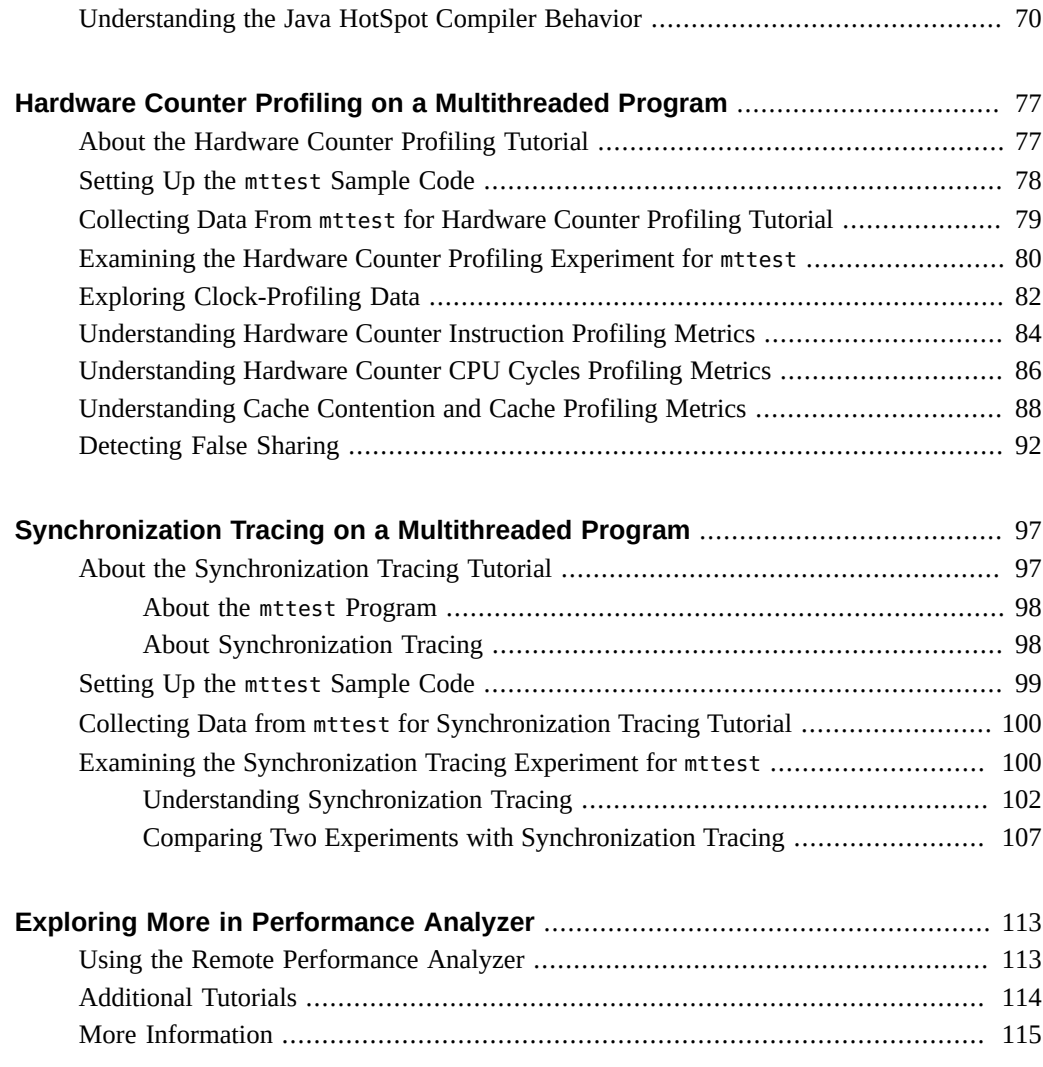

# <span id="page-6-0"></span>Using This Documentation

- **Overview** –Provides step-by-step instructions for using the Oracle Developer Studio 12.5 Performance Analyzer on sample programs.
- **Audience** Application developers, developer, architect, support engineer
- **Required knowledge** Programming experience, Program/Software development testing, Aptitude to build and compile software products

## **Product Documentation Library**

Documentation and resources for this product and related products are available at [http://](http://docs.oracle.com/cd/E60778_01) [docs.oracle.com/cd/E60778\\_01](http://docs.oracle.com/cd/E60778_01).

## **Feedback**

Provide feedback about this documentation at <http://www.oracle.com/goto/docfeedback>.

8 Oracle Developer Studio 12.5: Performance Analyzer Tutorials · June 2016

# <span id="page-8-0"></span>Introduction to the Performance Analyzer **Tutorials**

Performance Analyzer is the Oracle Developer Studio tool for examining performance of your Java, C, C++, and Fortran applications. You can use it to understand how well your application is performing and find problem areas. These tutorials show how to use Performance Analyzer on sample programs using step-by-step instructions.

## <span id="page-8-1"></span>**About the Performance Analyzer Tutorials**

This document features several tutorials that show how you can use Performance Analyzer to profile various types of programs. Each tutorial provides steps for using Performance Analyzer with the source files including screen shots at most steps in the tutorial.

The source code for all the tutorials in included in a single distribution. See ["Getting the Sample](#page-9-0) [Code for the Tutorials" on page 10](#page-9-0) for information about obtaining the sample source code.

The tutorials include the following:

["Introduction to C Profiling"](#page-12-0)

This introductory tutorial uses a target code named lowfruit, written in C. The lowfruit program is very simple and includes code for two programming tasks which are each implemented in an efficient way and an inefficient way. The tutorial shows how to collect a performance experiment on the C target program and how to use the various data views in Performance Analyzer. You examine the two implementations of each task and see how Performance Analyzer shows which task is efficient and which is not.

■ ["Introduction to Java Profiling"](#page-30-0)

This introductory tutorial uses a target code named jlowfruit, written in Java. Similar to the code used in the C profiling tutorial, the jlowfruit program is very simple and includes code for two programming tasks which are each implemented in an efficient way and an inefficient way. The tutorial shows how to collect a performance experiment on the Java target and how to use the various data views in Performance Analyzer. You examine the two implementations of each task, and see how Performance Analyzer shows which task is efficient and which is not.

["Java and Mixed Java-C++ Profiling"](#page-48-0)

This tutorial is based on a Java code named jsynprog that performs a number of programming operations one after another. Some operations do arithmetic, one triggers garbage collection, and several use a dynamically loaded  $C++$  shared object, and call from Java to native code and back again. In this tutorial you see how the various operations are implemented, and how Performance Analyzer shows you the performance data about the program.

■ ["Hardware Counter Profiling on a Multithreaded Program"](#page-76-0)

This tutorial is based on a multithreaded program named mttest that runs a number of tasks, spawning threads for each one, and uses different synchronization techniques for each task. In this tutorial, you see the performance differences between the computations in the tasks, and use hardware counter profiling to examine and understand an unexpected performance difference between two functions.

■ ["Synchronization Tracing on a Multithreaded Program"](#page-96-0)

This tutorial is also based on the multithreaded program named mttest that runs a number of tasks, spawning threads for each one, and uses different synchronization techniques for each task. In this tutorial, you examine the performance differences between the synchronization techniques.

### <span id="page-9-0"></span>**Getting the Sample Code for the Tutorials**

The programs used in the Performance Analyzer tutorials are included in a distribution that includes code used for all the Oracle Developer Studio tools. Use the following instructions to obtain the sample code if you have not previously downloaded it.

- 1. Go to the Oracle Developer Studio 12.5 Sample Applications page at the Oracle Developer Studio web page [http://www.oracle.com/technetwork/server-storage/](http://www.oracle.com/technetwork/server-storage/solarisstudio) [solarisstudio](http://www.oracle.com/technetwork/server-storage/solarisstudio).
- 2. Navigate to the downloads section of the Oracle Developer Studio web page.
- 3. Read the license from the link on the page and accept by selecting Accept.
- 4. Download the zip file by clicking its link and unzip using instructions on the download page.

After you download and unpack the sample files, you can find the samples in the OracleDeveloperStudio12.5-Samples/PerformanceAnalyzer directory.

Note that the directory includes some additional samples that are not described in this document: cachetest, ksynprog, omptest, and synprog. Each sample subdirectory includes a Makefile and a README file with instructions that you can use for some additional demonstrations of Performance Analyzer.

# <span id="page-10-0"></span>**Setting Up Your Environment for the Tutorials**

Before you try the tutorials, make sure that you have the Oracle Developer Studio bin directory on your path and have an appropriate Java version in your path as described in [Chapter 5,](http://www.oracle.com/pls/topic/lookup?ctx=E60778-01&id=OSSIGgozoj) ["After Installing Oracle Developer Studio 12.5" in](http://www.oracle.com/pls/topic/lookup?ctx=E60778-01&id=OSSIGgozoj) *Oracle Developer Studio 12.5: Installation [Guide](http://www.oracle.com/pls/topic/lookup?ctx=E60778-01&id=OSSIGgozoj)*.

The make or gmake command must also be on your path so you can build the programs.

12 Oracle Developer Studio 12.5: Performance Analyzer Tutorials · June 2016

# <span id="page-12-0"></span>Introduction to C Profiling

This chapter covers the following topics.

- ["About the C Profiling Tutorial" on page 13](#page-12-1)
- ["Setting Up the](#page-13-0) lowfruit Sample Code" [on page 14](#page-13-0)
- ["Using Performance Analyzer to Collect Data" on page 15](#page-14-0)
- ["Using the Performance Analyzer to Examine the](#page-18-0) lowfruit Data[" on page 19](#page-18-0)

## <span id="page-12-1"></span>**About the C Profiling Tutorial**

This tutorial shows the simplest example of profiling with Oracle Developer Studio Performance Analyzer and demonstrates how to use Performance Analyzer to collect and examine a performance experiment. You use the Overview, Functions view, Source view, and Timeline in this tutorial.

The program lowfruit is a simple program that executes two different tasks, one for initializing in a loop and one for inserting numbers into an ordered list. Each task is performed twice, in an inefficient way and in a more efficient way.

**Tip -** The ["Introduction to Java Profiling"](#page-30-0) tutorial uses an equivalent Java program and shows similar activities with Performance Analyzer.

The data you see in the experiment that you record will be different from that shown here. The experiment used for the screen-shots in the tutorial was recorded on a SPARC T5 system running Oracle Solaris 11.3. The data from an x86 system running Oracle Solaris or Linux will be different. Furthermore, data collection is statistical in nature and varies from experiment to experiment, even when run on the same system and OS.

The Performance Analyzer window configuration that you see might not precisely match the screen shots. Performance Analyzer enables you to drag separator bars between components of the window, collapse components, and resize the window. Performance Analyzer records its configuration and uses the same configuration the next time it runs. Many configuration changes were made in the course of capturing the screen shots shown in the tutorial.

This tutorial is run locally on a system where Oracle Developer Studio is installed. You can also run remotely as described in ["Using the Remote Performance Analyzer" on page 113.](#page-112-1)

### <span id="page-13-0"></span>**Setting Up the lowfruit Sample Code**

### **Before You Begin:**

See the following information about obtaining the code and setting up your environment.

- ["Getting the Sample Code for the Tutorials" on page 10](#page-9-0)
- ["Setting Up Your Environment for the Tutorials" on page 11](#page-10-0)
- 1. Copy the contents of the lowfruit directory to your own private working area with the following command:

```
% cp -r OracleDeveloperStudio12.5-Samples/PerformanceAnalyzer/lowfruit directory
```
where *directory* is the working directory you are using.

- 2. Change to that working directory.
	- % **cd** *directory***/lowfruit**
- 3. Build the target executable.
	- % **make clobber**
	- % **make**

**Note -** The clobber subcommand is only needed if you ran make in the directory before, but safe to use in any case.

After you run make the directory contains the target program to be used in the tutorial, an executable named lowfruit.

The next section shows how to use Performance Analyzer to collect data from the lowfruit program and create an experiment.

**Tip -** If you prefer, you can edit the Makefile to do any of the following: use the GNU compilers rather than the default of the Oracle Developer Studio compilers; build in 32-bits rather than the default of 64-bits; and add different compiler flags.

## <span id="page-14-0"></span>**Using Performance Analyzer to Collect Data**

This section describes how to use the Profile Application feature of Performance Analyzer to collect data in an experiment.

**Tip -** If you prefer not to follow these steps to see how to profile applications, you can record an experiment with a make target included in the Makefile for lowfruit:

#### **make collect**

The collect target launches a collect command and records an experiment just like the one that you create using Performance Analyzer in this section. You could then skip to ["Using the](#page-18-0) [Performance Analyzer to Examine the](#page-18-0) lowfruit Data" [on page 19](#page-18-0).

1. While still in the lowfruit directory start, Performance Analyzer:

### % **analyzer**

Performance Analyzer starts and displays the Welcome page.

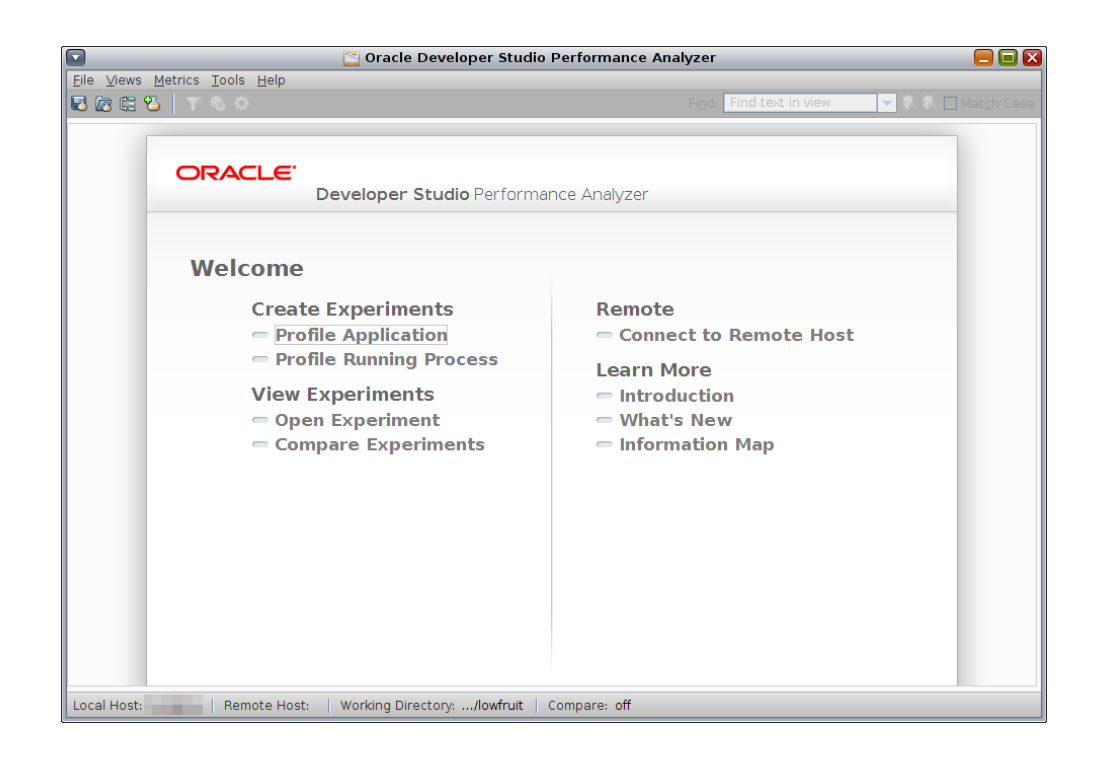

If this is the first time you have used Performance Analyzer, no recent experiments are shown below the Open Experiment item. If you have used it before, you see a list of the experiments you recently opened from the system where you are currently running Performance Analyzer.

2. Click the Profile Application link under Create Experiments in the Welcome page.

The Profile Application dialog box opens with the General tab selected. On this page options are organized into several areas: Specify Application to Profile, Specify Experiment, and Advanced Experiment Settings.

3. In the Target Program field, type the program name lowfruit.

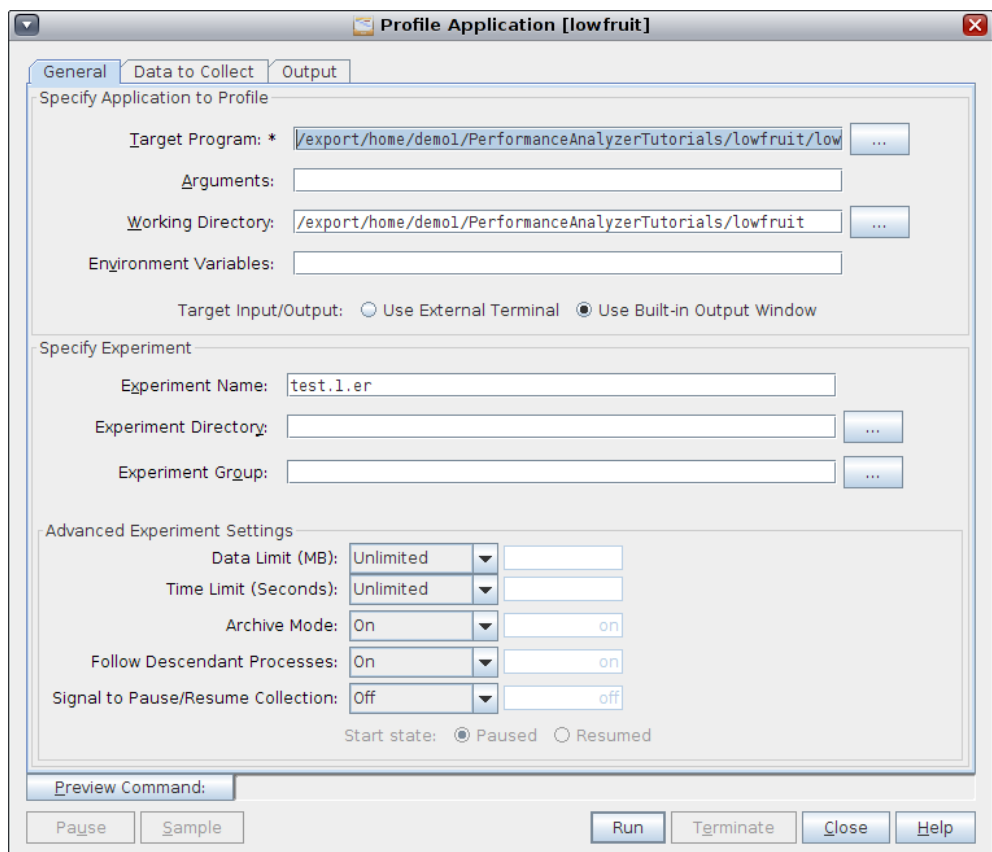

**Tip -** You could start Performance Analyzer and open this dialog box directly with the program name already entered by specifying the target name when starting Performance Analyzer with the command analyzer lowfruit. This method only works when running Performance Analyzer locally.

4. For the Target Input/Output option located at the bottom of the Specify Application to Profile panel, select Use Built-in Output Window.

Target Input/Output option specifies the window to which the target program stdout and stderr will be redirected. The default value is Use External Terminal, but in this tutorial the Target Input/Output option was changed to Use Built-in Output Window to keep all the activity in the Performance Analyzer window. With this option the stdout and stderr is shown in the Output tab in the Profile Application dialog box.

If you are running remotely, the Target Input/Output option is absent because only the builtin output window is supported.

- 5. For the Experiment Name option, the default experiment name is test.1.er but you can change it to a different name as long as the name ends in .er, and is not already in use.
- 6. Click the Data to Collect tab.

The Data to Collect enables you to select the type of data to collect, and shows the defaults already selected.

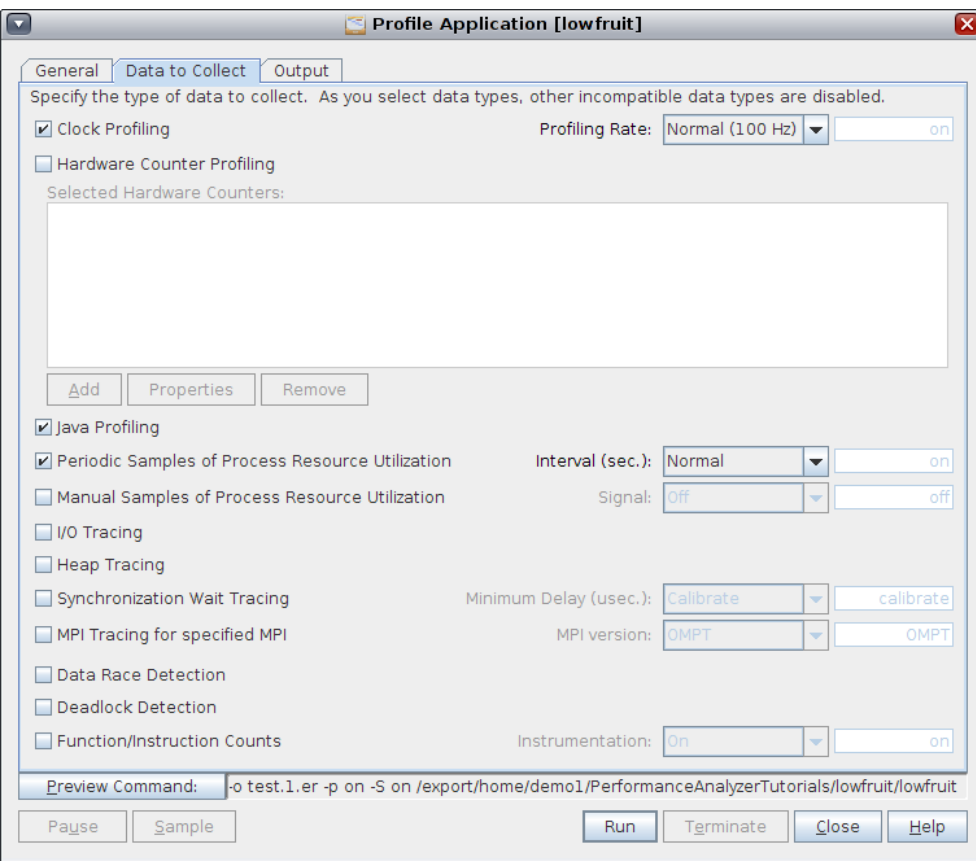

Java profiling is enabled by default as you can see in the screen shot, but it is ignored for a non-Java target such as lowfruit.

You can optionally click the Preview Command button and see the collect command that will be run when you start profiling.

7. Click the Run button.

The Profile Application dialog box displays the Output tab and shows the program output as it runs in the Process Output panel.

After the program completes, a dialog box asks if you want to open the experiment just recorded.

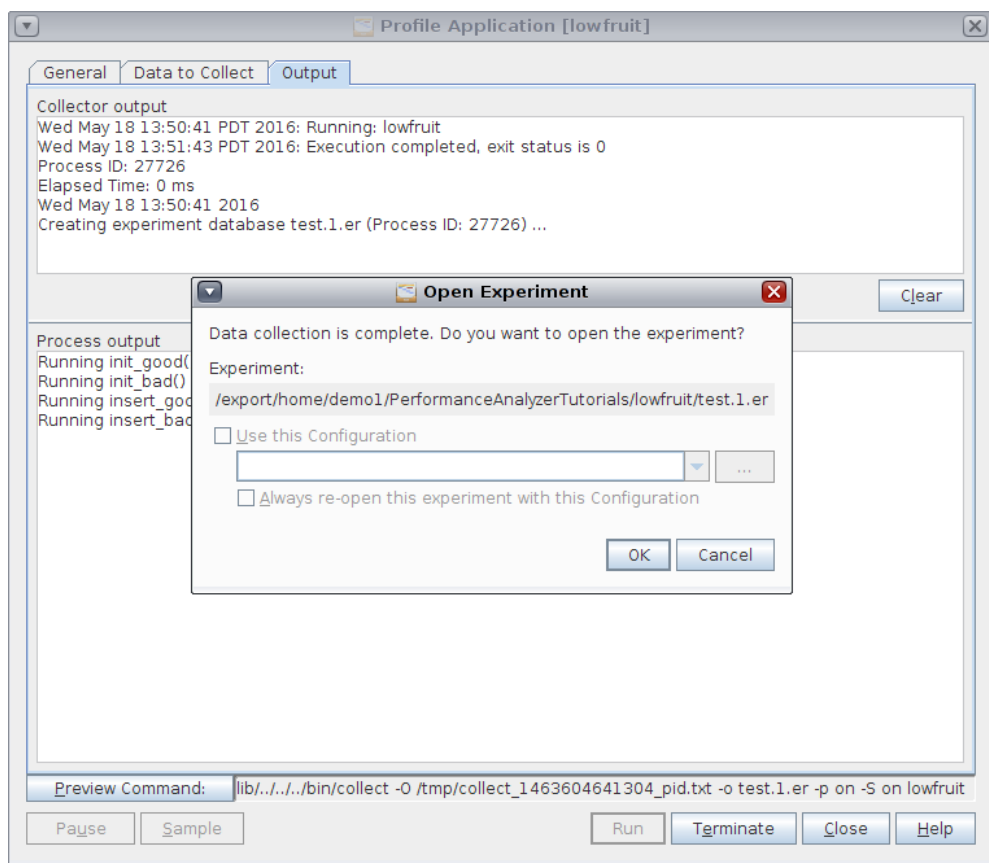

8. Click OK in the dialog box.

The experiment opens. The next section shows how to examine the data.

# <span id="page-18-0"></span>**Using the Performance Analyzer to Examine the lowfruit Data**

This section shows how to explore the data in the experiment created from the lowfruit sample code.

1. If the experiment you created in the previous section is not already open, you can start Performance Analyzer from the lowfruit directory and load the experiment as follows:

% **analyzer test.1.er**

When the experiment opens, Performance Analyzer shows the Overview screen.

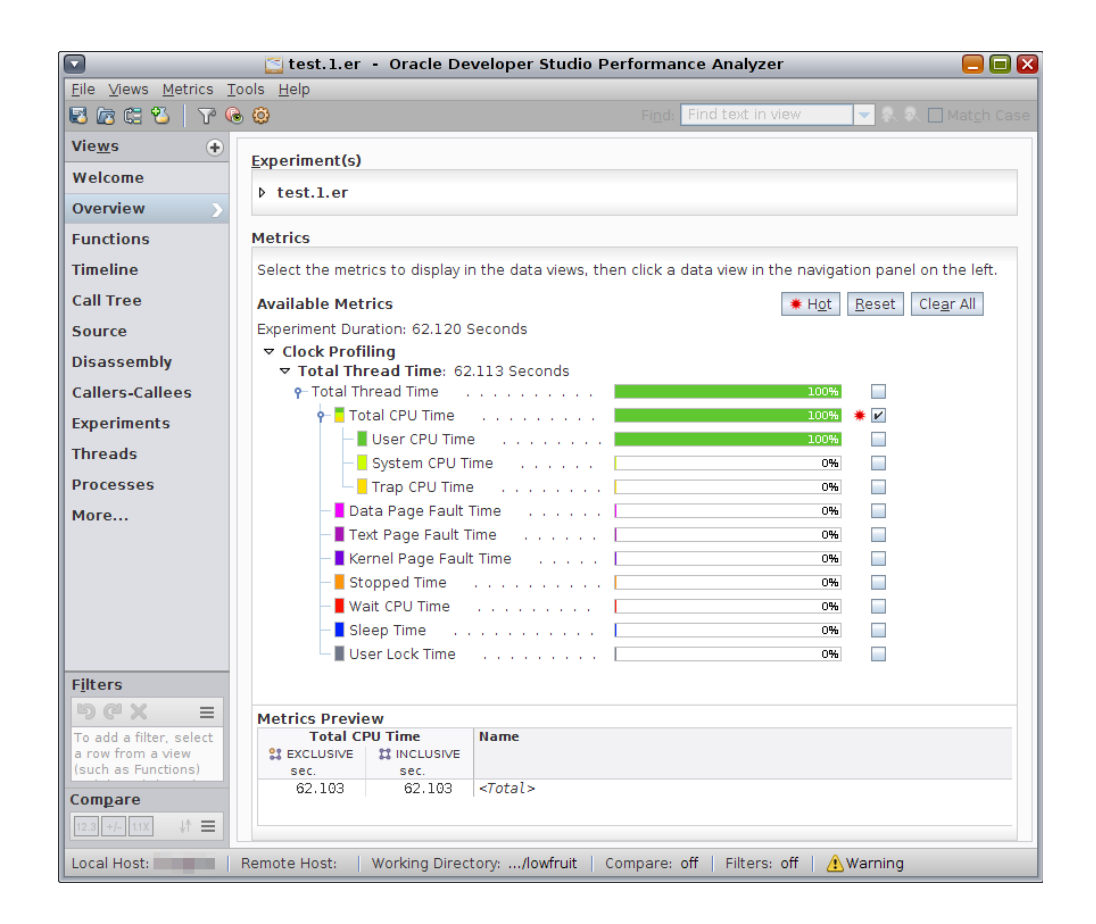

In this experiment the Overview shows essentially 100% User CPU time. The program is single-threaded and that one thread is CPU-bound. The experiment was recorded on an Oracle Solaris system, and the Overview shows twelve metrics recorded but only Total CPU Time is enabled by default.

The metrics with colored indicators are the times spent in the ten microstates defined by Oracle Solaris. These metrics include User CPU Time, System CPU Time, and Trap CPU Time which together are equal to Total CPU Time, as well as various wait times. Total Thread Time is the sum over all of the microstates.

On a Linux machine, only Total CPU Time is recorded because Linux does not support microstate accounting.

By default, both Inclusive and Exclusive Total CPU Time are previewed. *Inclusive* for any metric refers to the metric value in that function or method, including metrics accumulated in all the functions or methods that it calls. *Exclusive* refers only to the metric accumulated within that function or method.

2. Click on the Functions view in the Views navigation bar on the left side, or select it using Views  $\rightarrow$  Functions from the menu bar.

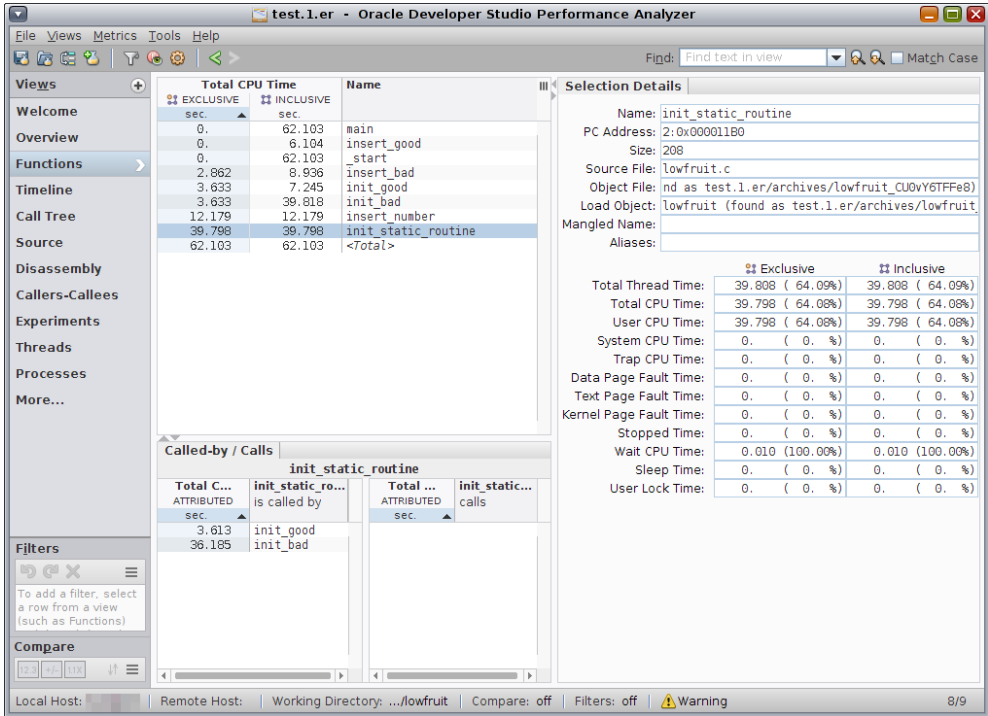

The Functions view shows the list of functions in the application, with performance metrics for each function. The list is initially sorted by the Exclusive Total CPU Time spent in each function. The list includes all functions from the target application and any shared objects the program uses. The top-most function, the most expensive one, is selected by default.

The Selection Details window on the right shows all the recorded metrics for the selected function.

The Called-by/Calls panel below the functions list provides more information about the selected function and is split into two lists. The Called-by list shows the callers of the selected function and the metric values show the attribution of the total metric for the function to its callers. The Calls list shows the callees of the selected function and shows how the Inclusive metric of its callees contributed to the total metric of the selected function. If you double-click a function in either list in the Called-by/Calls panel, the function becomes the selected function in the main Functions view.

3. Experiment with selecting the various functions to see how the windows in the Functions view update with the changing selection.

The Selection Details window shows you that most of the functions come from the lowfruit executable as indicated in the Load Object field.

You can also experiment with clicking on the column headers to change the sort from Exclusive Total CPU Time to Inclusive Total CPU Time, or by Name.

4. In the Functions view compare the two versions of the initialization task, init bad() and  $initqood()$ .

You can see that the two functions have roughly the same Exclusive Total CPU Time but very different Inclusive times. The init\_bad() function is slower due to time it spends in a callee. Both functions call the same callee, but they spend very different amounts of time in that routine. You can see why by examining the source of the two routines.

- 5. Select the function  $init\_good()$  and then click the Source view or choose Views  $\rightarrow$  Source from the menu bar.
- 6. Adjust the window to allow more space for the code: Collapse the Called-by/Calls panel by clicking the down arrow in the upper margin, and collapse the Selection Details panel by clicking the right-arrow in the side margin.

**Note -** You might have to re-expand and re-collapse these panels as needed for the rest of the tutorial.

You should scroll up a little to see the source for both init bad() and init good(). The Source view should look similar to the following screen shot.

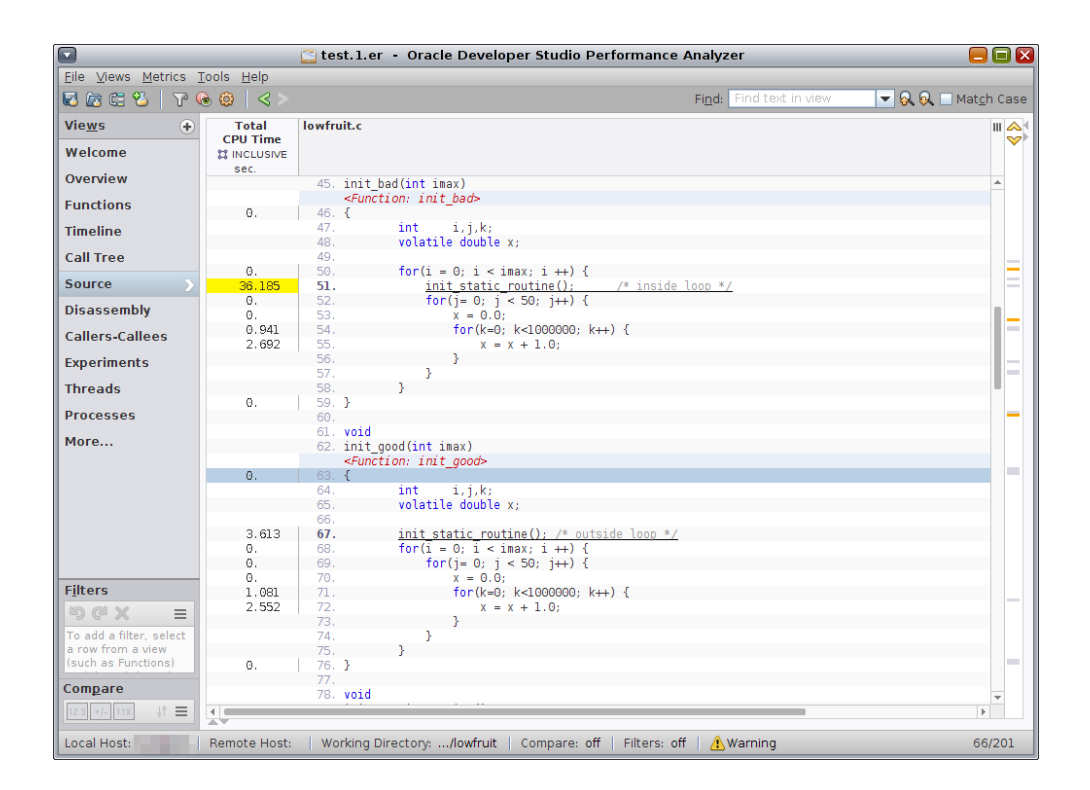

Notice that the call to init static routine() is outside of the loop in init good(), while init bad() has the call to init static routine() inside the loop. The bad version takes about ten times longer (corresponding to the loop count) than in the good version.

This example is not as silly as it might appear. It is based on a real code that produces a table with an icon for each table row. While it is easy to see that the initialization should not be inside the loop in this example, in the real code the initialization was embedded in a library routine and was not obvious.

The toolkit that was used to implement that code had two library calls (APIs) available. The first API added an icon to a table row, and second API added a vector of icons to the entire table. While it is easier to code using the first API, each time an icon was added, the toolkit recomputed the height of all rows in order to set the correct value for the whole table. When the code used the alternative API to add all icons at once, the recomputation of height was done only once.

7. Now go back to the Functions view and look at the two versions of the insert task, insert bad() and insert good().

Note that the Exclusive Total CPU time is significant for insert\_bad(), but negligible for insert good(). The difference between Inclusive and Exclusive time for each version, representing the time in the function insert number() called to insert each entry into the list, is the same. You can see why by examining the source.

8. Select insert\_bad() and switch to the Source view:

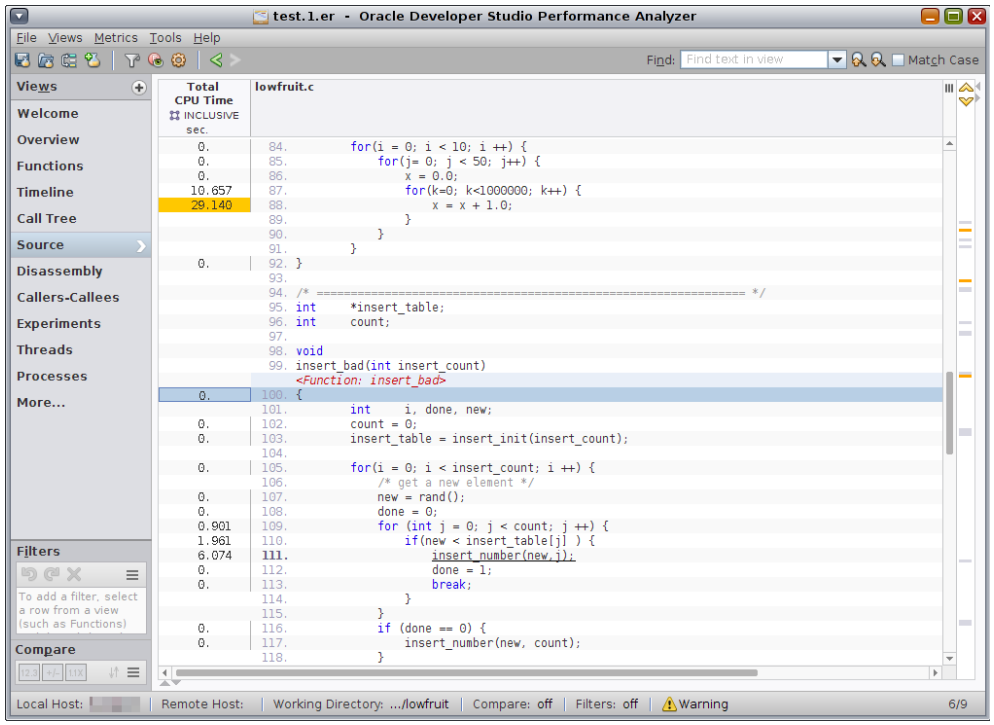

Notice that the time, excluding the call to insert\_number(), is spent in a loop looking with a linear search for the right place to insert the new number.

9. Now scroll down to look at insert\_good().

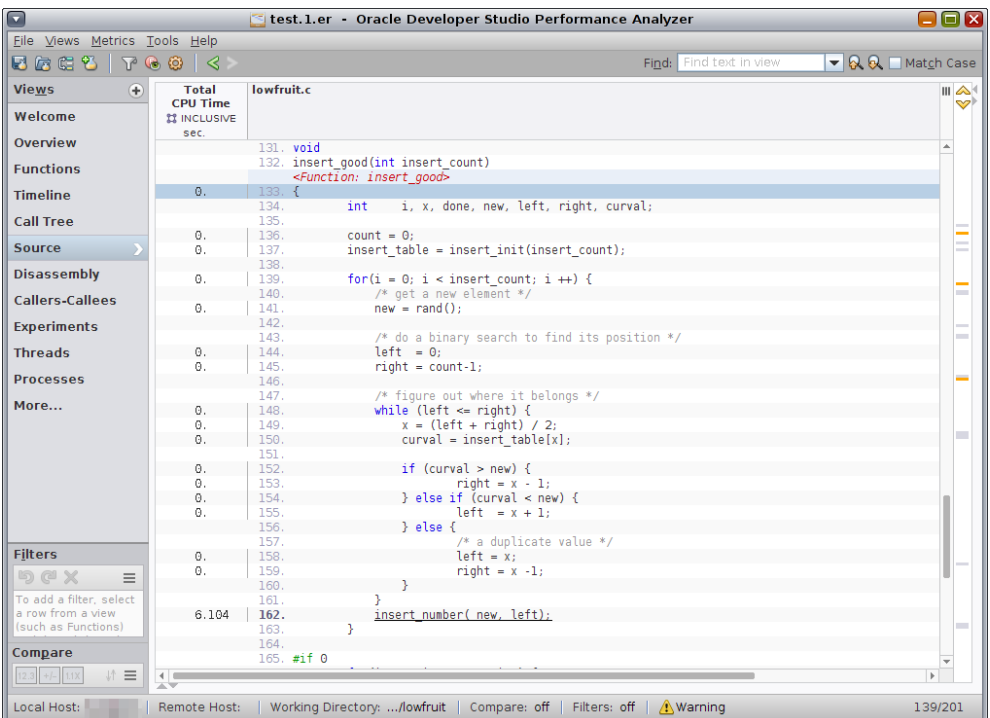

Note that the code is more complicated because it is doing a binary search to find the right place to insert, but the total time spent, excluding the call to insert\_number(), is much less than in insert\_bad(). This example illustrates that binary search can be more efficient than linear search.

You can also see the differences in the routines graphically in the Timeline view.

10. Click on the Timeline view or choose Views  $\rightarrow$  Timeline from the menu bar.

The profiling data is recorded as a series of events, one for every tick of the profiling clock for every thread. The Timeline view shows each individual event with the callstack recorded in that event. The callstack is shown as a list of the frames in the callstack, with the leaf PC (the instruction next to execute at the instant of the event) at the top, and the call site calling it next, and so forth. For the main thread of the program, the top of the callstack is always \_start.

11. In the Timeline tool bar, click the Call Stack Function Colors icon  $\bigodot$  for coloring functions or choose Tools  $\rightarrow$  Function Colors from the menu bar and see the dialog box as shown below.

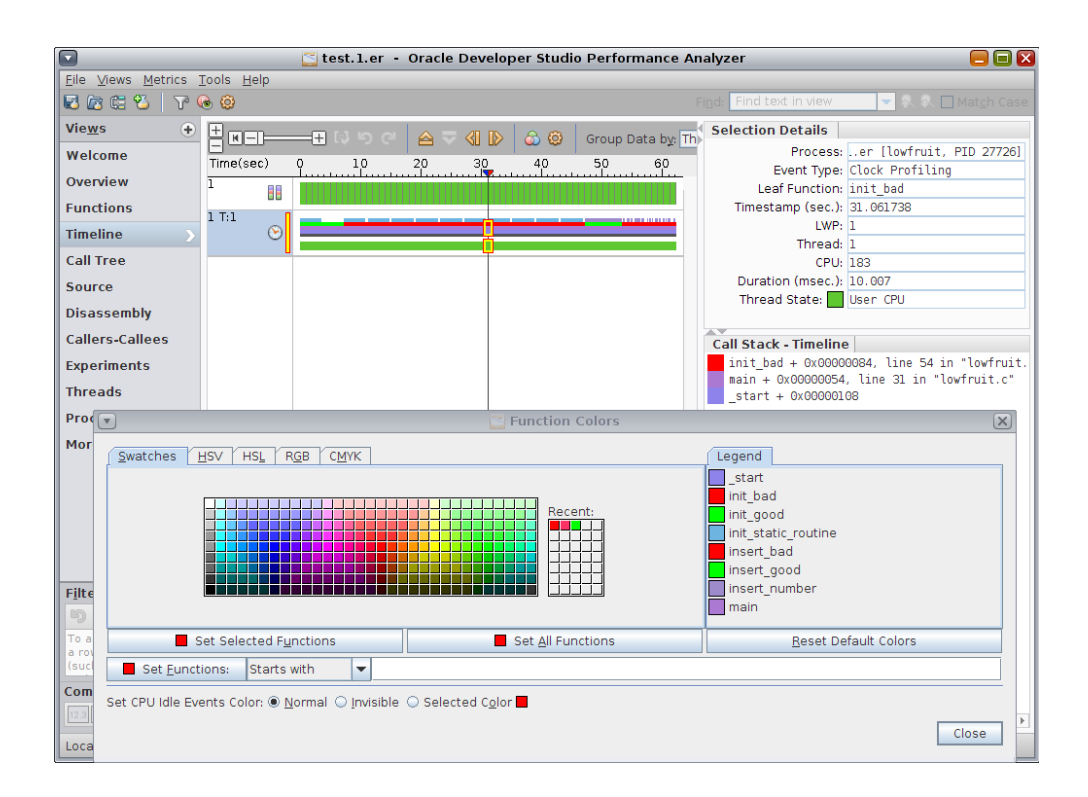

The function colors were changed to distinguish the good and bad versions of the functions more clearly for the screen shot. The init\_bad() and insert\_bad() functions are both now red and the init\_good() and insert\_good() are both bright green.

- 12. To make your Timeline view look similar, do the following in the Function Colors dialog box:
	- Scroll down the list of methods in the Legend to find the init\_bad() method.
	- Select the init bad() method, click on a red color square in Swatches, and click Set Selected Functions button.
	- Select the insert\_bad() method, click on a red color square in Swatches, and click Set Selected Functions button.
	- Select the init\_good() method, click on a green color square in Swatches, and click Set Selected Functions button.
	- Select the insert\_good() method, click on a green color square in Swatches, and click Set Selected Functions button.
- 13. Look at the top bar of the Timeline.

The top bar of the Timeline is the CPU Utilization Samples bar, as you can see in the tool tip if you move your mouse cursor over the first column. Each segment of the CPU Utilization Samples bar represents a one-second interval showing the resource usage of the target during that second of execution.

In this example, all the segments are green because all the intervals were spent accumulating User CPU Time. The Selection Details window shows the mapping of colors to microstate although it is not visible in the screen shot.

14. Look at the second bar of the Timeline.

The second bar is the Clock Profiling Call Stacks bar, labeled "1 T:1" which means Process 1 and Thread 1, the only thread in the example. The Clock Profiling Call Stacks bar shows two bars of data for events occurring during program execution. The upper bar shows colorcoded representations of the callstack and the lower bar shows the state of the thread at each event. The state in this example was always User CPU Time so it appears to be a solid green line.

If you click anywhere within that Clock Profiling Call Stacks bar you select the nearest event and the details for that event are shown in the Selection Details window. From the pattern of the call stacks, you can see that the time in the init\_good() and insert\_good() routines shown in bright green in the screen shot is considerably shorter than the corresponding time in the init\_bad() and insert\_bad() routines shown in red.

15. Select events in the regions corresponding to the good and bad routines in the timeline and look at the call stacks in the Call Stack - Timeline window below the Selection Details window.

You can select any frame in the Call Stack window, and then select the Source view on the Views navigation bar, and go to the source for that source line. You can also double-click a frame in a call stack to go to the Source view or right-click the frame in the call stack and select from a pop-up menu.

16. Zoom in on the events by using the slider at the top of the Timeline, or using the + key, or by double-clicking with the mouse.

If you zoom in enough you can see that the data shown is not continuous but consists of discrete events, one for each profile tick, which is about 10 ms in this example.

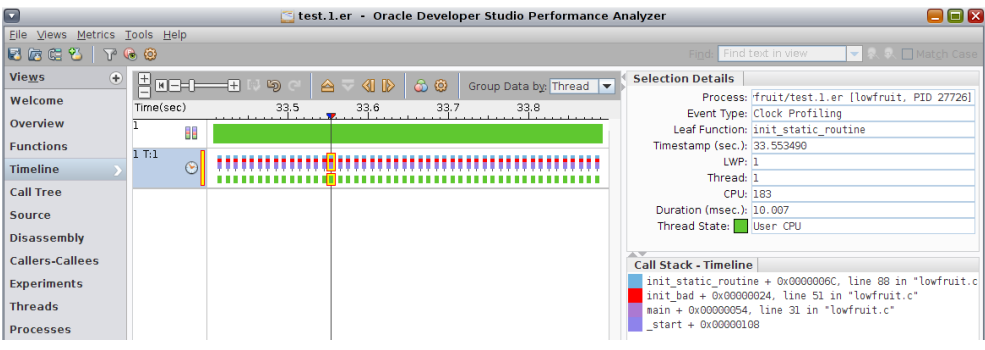

Press the F1 key to see the Help for more information about the Timeline view.

17. Click on the Call Tree view or choose Views  $\rightarrow$  Call Tree to see the structure of your program.

The Call Tree view shows a dynamic call graph of the program, with the Selection Details panel showing performance information.

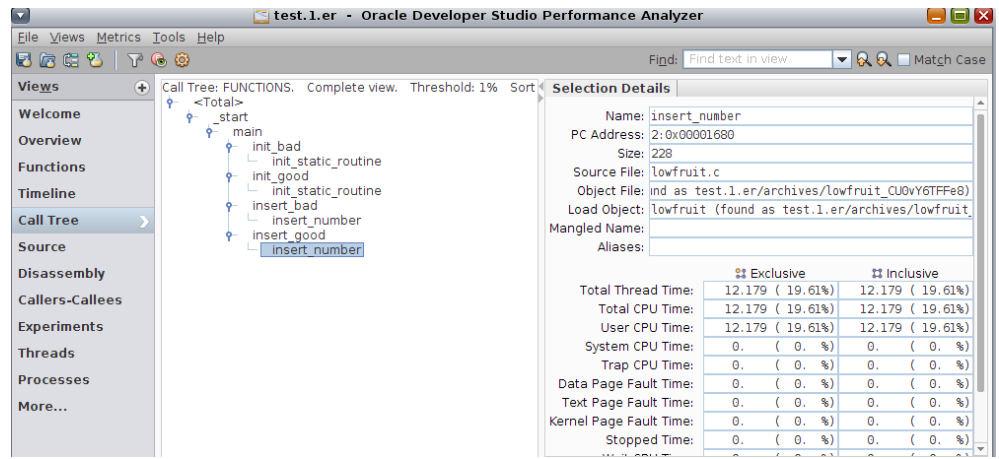

Performance Analyzer has many additional views of the data, such as the Caller-Callees view which enables you to navigate through the program structure, and the Experiments view which shows you details of the recorded experiment. For this simple example, the Threads and Processes views are not very interesting.

By clicking on the + button on the Views list you can add other views to the navigation bar. If you are an assembly-language programmer, you might want to look at the Disassembly. Try exploring the other views.

Performance Analyzer also has a very powerful filtering capability. You can filter by time, thread, function, source line, instruction, call stack-fragment, and any combination of them. The use of filtering is outside the scope of this tutorial, since the sample code is so simple that filtering is not needed.

Oracle Developer Studio 12.5: Performance Analyzer Tutorials • June 2016

## <span id="page-30-0"></span>Introduction to Java Profiling

This chapter covers the following topics.

- ["About the Java Profiling Tutorial" on page 31](#page-30-1)
- ["Setting Up the](#page-31-0) jlowfruit Sample Code[" on page 32](#page-31-0)
- ["Using Performance Analyzer to Collect Data from](#page-32-0) jlowfruit[" on page 33](#page-32-0)
- ["Using Performance Analyzer to Examine the](#page-35-0) jlowfruit Data[" on page 36](#page-35-0)

## <span id="page-30-1"></span>**About the Java Profiling Tutorial**

This tutorial shows the simplest example of profiling with Oracle Developer Studio Performance Analyzer and demonstrates how to use Performance Analyzer to collect and examine a performance experiment. You use the Overview, Functions view, Source view, Timeline view, and Call Tree view in this tutorial.

The program jlowfruit is a simple program that executes two different tasks, one for initializing in a loop and one for inserting numbers into an ordered list. Each task is performed twice, in an inefficient way and in a more efficient way.

**Tip -** The ["Introduction to C Profiling"](#page-12-0) tutorial uses an equivalent C program and shows similar activities with Performance Analyzer.

The data you see in the experiment that you record will be different from that shown here. The experiment used for the screen-shots in the tutorial was recorded on a SPARC T5 system running Oracle Solaris 11.3. The data from an x86 system running Oracle Solaris or Linux will be different. Furthermore, data collection is statistical in nature and varies from experiment to experiment, even when run on the same system and OS.

The Performance Analyzer window configuration that you see might not precisely match the screen shots. Performance Analyzer enables you to drag separator bars between components of the window, collapse components, and resize the window. Performance Analyzer records its configuration and uses the same configuration the next time it runs. Many configuration changes were made in the course of capturing the screen shots shown in the tutorial.

This tutorial is run locally on a system where Oracle Developer Studio is installed. You can also run remotely as described in ["Using the Remote Performance Analyzer" on page 113.](#page-112-1)

## <span id="page-31-0"></span>**Setting Up the jlowfruit Sample Code**

### **Before You Begin:**

See the following for information about obtaining the code and setting up your environment.

- ["Getting the Sample Code for the Tutorials" on page 10](#page-9-0)
- ["Setting Up Your Environment for the Tutorials" on page 11](#page-10-0)
- 1. Copy the contents of the jlowfruit directory to your own private working area with the following command:

```
% cp -r OracleDeveloperStudio12.5-Samples/PerformanceAnalyzer/jlowfruit directory
```
where *mydirectory* is the working directory you are using.

2. Change to that working directory copy.

% **cd** *directory***/jlowfruit**

- 3. Build the target executable.
	- % **make clobber**
	- % **make**

**Note -** The clobber subcommand is only needed if you ran make in the directory before, but safe to use in any case.

After you run make the directory contains the target application to be used in the tutorial, a Java class file named jlowfruit.class.

**Tip -** If you are having trouble compiling the sample, check your version of javac using the following command:

### % **javac -version**

If the output does not report at least javac 1.7, then you need to update your PATH to a JDK of 7 or higher.

The next section shows how to use Performance Analyzer to collect data from the jlowfruit program and create an experiment.

## <span id="page-32-0"></span>**Using Performance Analyzer to Collect Data from jlowfruit**

This section describes how to use the Profile Application feature of Performance Analyzer to collect data in an experiment on a Java application.

**Tip -** If you prefer not to follow these steps to see how to profile applications from Performance Analyzer, you can record an experiment with a make target included in the Makefile for jlowfruit:

### % **make collect**

The collect target launches a collect command and records an experiment just like the one that you create using Performance Analyzer in this section. You could then skip to ["Using](#page-35-0) [Performance Analyzer to Examine the](#page-35-0) jlowfruit Data" [on page 36](#page-35-0).

1. While still in the jlowfruit directory start Performance Analyzer with the target java and its arguments:

#### % **analyzer java -Xmx100m -XX:ParallelGCThreads=10 jlowfruit**

The Profile Application dialog box opens with the General tab selected and several options already filled out using information you provided with the analyzer command.

Target Program is set to java and Arguments is set to

-Xmx100m -XX:ParallelGCThreads=10 jlowfruit

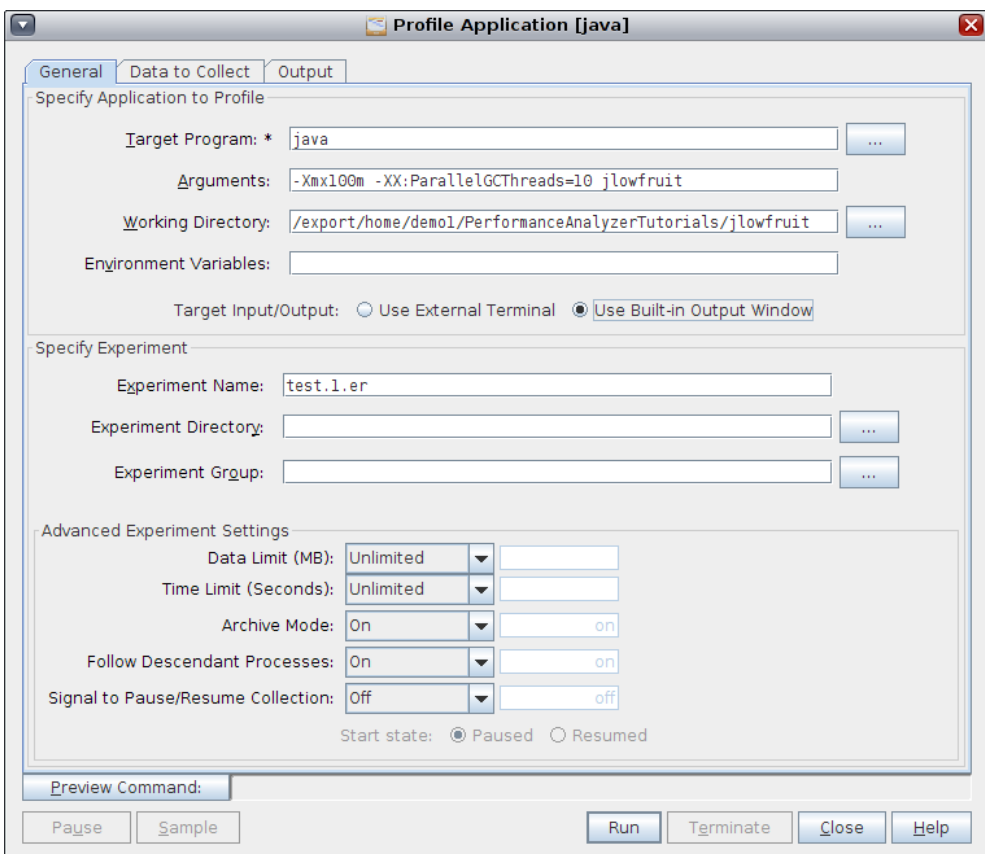

2. For the Target Input/Output option, select Use Built-in Output Window.

Target Input/Output option specifies the window to which the target program stdout and stderr will be redirected. The default value is Use External Terminal, but in this tutorial you should change the Target Input/Output option to Use Built-in Output Window to keep all the activity in the Performance Analyzer window. With this option the stdout and stderr is shown in the Output tab in the Profile Application dialog box.

If you are running remotely, the Target Input/Output option is absent because only the builtin output window is supported.

- 3. For the Experiment Name option, the default experiment name is test.1.er but you can change it to a different name as long as the name ends in .er, and is not already in use.
- 4. Click the Data to Collect tab.

The Data to Collect tab enables you to select the type of data to collect, and shows the defaults already selected.

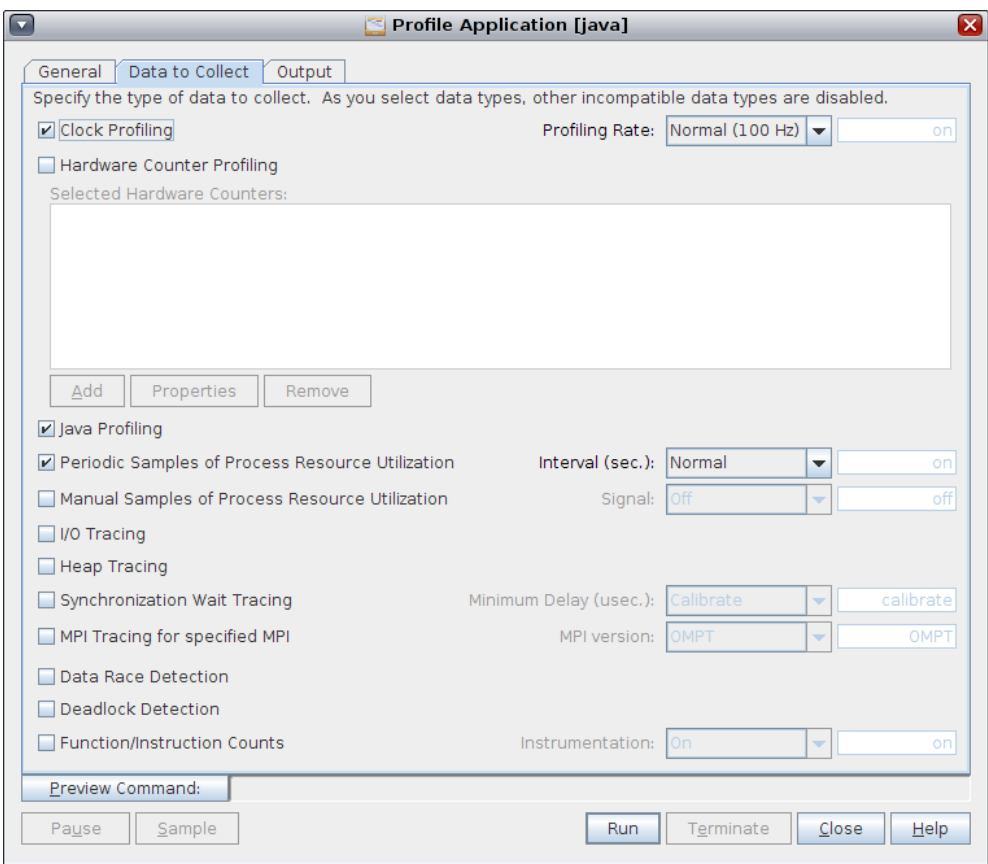

Java profiling is enabled by default as you can see in the screen shot.

You can optionally click the Preview Command button and see the collect command that will be run when you start profiling.

5. Click the Run button.

The Profile Application dialog box displays the Output tab and shows the program output in the Process Output panel as the program runs.

After the program completes, a dialog box asks if you want to open the experiment just recorded.

Using Performance Analyzer to Examine the jlowfruit Data

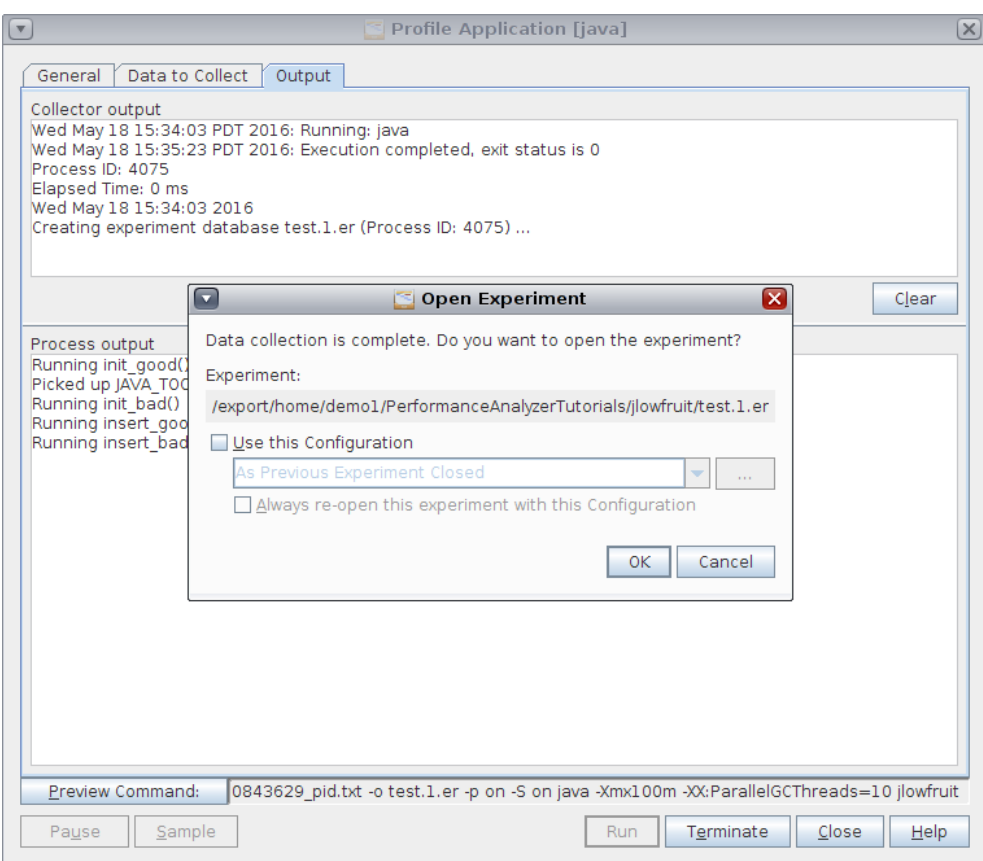

6. Click OK in the dialog box.

The experiment opens. The next section shows how to examine the data.

# <span id="page-35-0"></span>**Using Performance Analyzer to Examine the jlowfruit Data**

This section shows how to explore the data in the experiment created from the jlowfruit sample code.

1. If the experiment you created in the previous section is not already open, you can start Performance Analyzer from the jlowfruit directory and load the experiment as follows:
#### % **analyzer test.1.er**

When the experiment opens, Performance Analyzer shows the Overview page.

2. Notice the Overview page shows a summary of the metric values and enables you to select metrics.

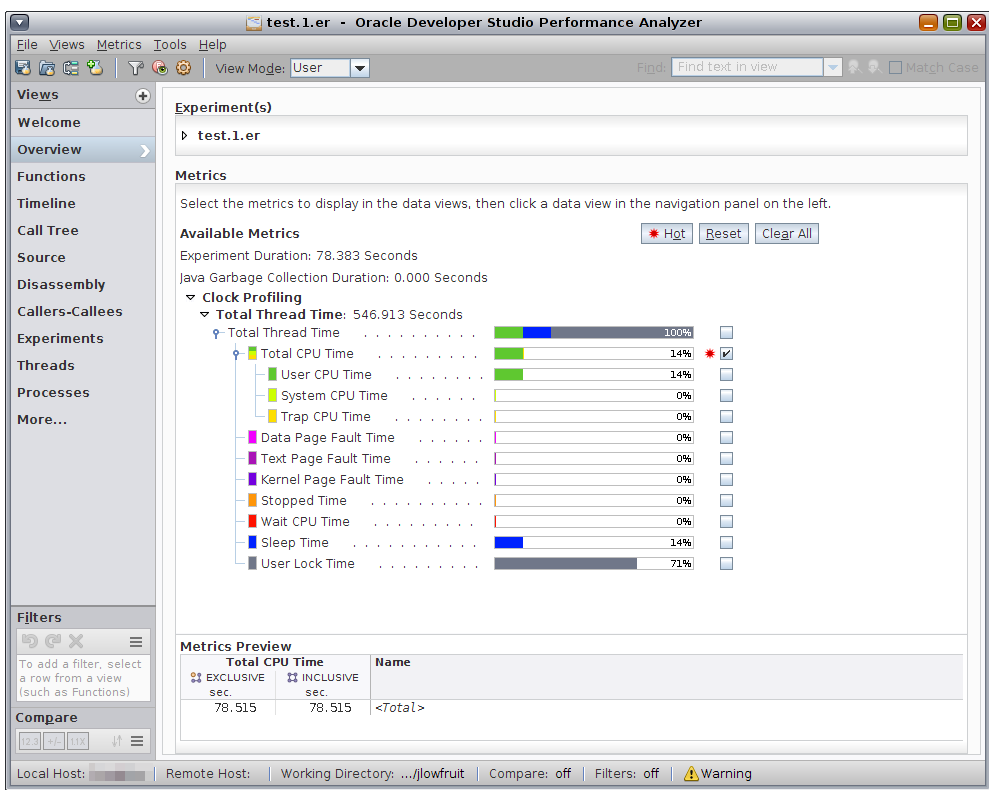

In this experiment the Overview shows about 14% Total CPU Time which was all User CPU Time, plus about 14% Sleep Time and 71% User Lock Time. The user Java code jlowfruit is single-threaded and that one thread is CPU-bound, but all Java programs use multiple threads including a number of system threads. The number of those threads depends on the choice of JVM options, including the Garbage Collector parameters and the size of the machine on which the program was run.

The experiment was recorded on an Oracle Solaris system, and the Overview shows twelve metrics recorded but only Total CPU Time is enabled by default.

The metrics with colored indicators are the times spent in the ten microstates defined by Oracle Solaris. These metrics include User CPU Time, System CPU Time, and Trap CPU Time which together are equal to Total CPU Time, as well as various wait times. Total Thread Time is the sum over all of the microstates.

On a Linux machine, only Total CPU Time is recorded because Linux does not support microstate accounting.

By default, both Inclusive and Exclusive Total CPU Time are previewed. *Inclusive* for any metric refers to the metric value in that function or method, including metrics accumulated in all the functions or methods that it calls. *Exclusive* refers only to the metric accumulated within that function or method.

3. Click the Hot button to select metrics with high values to show them in the data views.

The Metrics Preview panel at the bottom is updated to show you how the metrics will be displayed in the data views that present table-formatted data. You will next look to see which threads are responsible for which metrics.

4. Now switch to the Threads view by clicking its name in the Views navigation panel or choosing Views  $\rightarrow$  Threads from the menu bar.

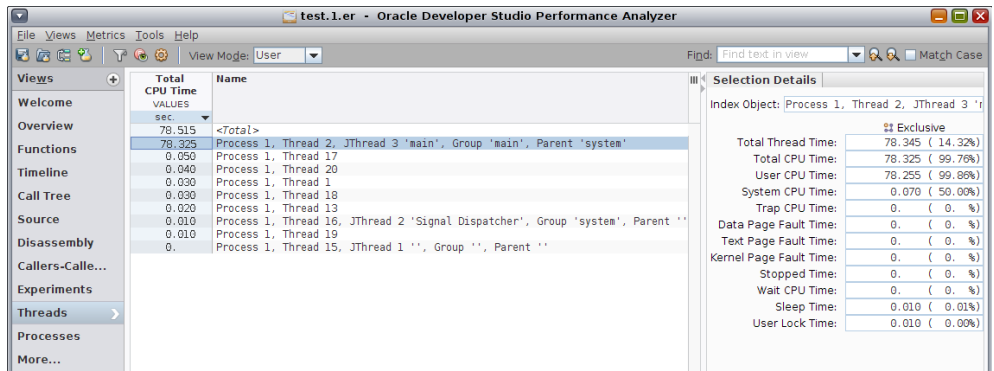

The thread with almost all of the Total CPU Time is Thread 2, which is the only user Java thread in this simple application.

Thread 15 is most likely a user thread even though it is actually created internally by the JVM. It is only active during start-up and has very little time accumulated. In your experiment, a second thread similar to thread 15 might be created.

Thread 1 spends its entire time sleeping.

The remaining threads spend their time waiting for a lock, which is how the JVM synchronizes itself internally. Those threads include those used for HotSpot compilation and for Garbage Collection. This tutorial does not explore the behavior of the JVM system, but that is explored in another tutorial, ["Java and Mixed Java-C++ Profiling"](#page-48-0).

5. Click on the Functions view in the Views navigation panel, or choose Views  $→$  Functions from the menu bar.

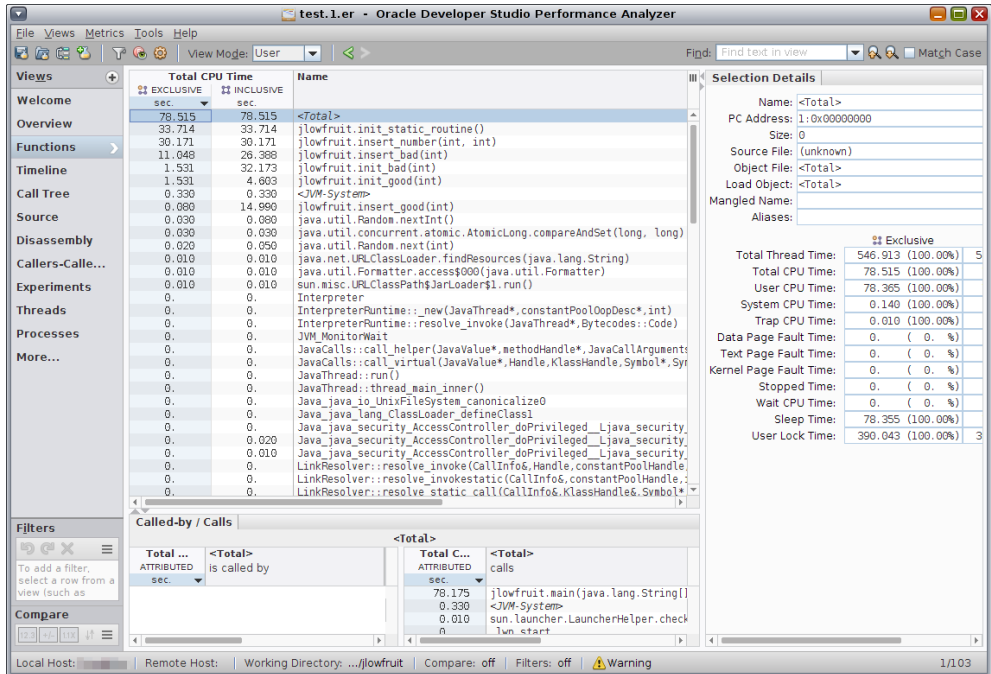

The Functions view shows the list of functions in the application, with performance metrics for each function. The list is initially sorted by the Exclusive Total CPU Time spent in each function. There are also a number of functions from the JVM in the Functions view, but they have relatively low metrics. The list includes all functions from the target application and any shared objects the program uses. The top-most function, the most expensive one, is selected by default.

The Selection Details window on the right shows all the recorded metrics for the selected function.

The Called-by/Calls panel below the functions list provides more information about the selected function and is split into two lists. The Called-by list shows the callers of the selected function and the metric values show the attribution of the total metric for the function to its callers. The Calls list shows the callees of the selected function and shows how the Inclusive metric of its callees contributed to the total metric of the selected function. If you double-click a function in either list in the Called-by/Calls panel, the function becomes the selected function in the main Functions view.

6. Experiment with selecting the various functions to see how the Called-by / Calls panel and Selection Details window in the Functions view update with the changing selection.

The Selection Details window shows you that most of the functions come from the jlowfruit.class as indicated in the Load Object field.

You can also experiment with clicking on the column headers to change the sort from Exclusive Total CPU Time to Inclusive Total CPU Time, or by Name.

7. In the Functions view compare the two versions of the initialization task, jlowfruit. init bad() and jlowfruit.init qood().

You can see that the two functions have roughly the same Exclusive Total CPU Time but very different Inclusive times. The jlowfruit.init\_bad() function is slower due to time it spends in a callee. Both functions call the same callee, but they spend very different amounts of time in that routine. You can see why by examining the source of the two routines.

- 8. Select the function jlowfruit.init good() and then click the Source view or choose Views  $\rightarrow$  Source from the menu bar.
- 9. Adjust the window to allow more space for the code: Collapse the Called-by/Calls panel by clicking the down arrow in the upper margin, and collapse the Selection Details panel by clicking the right arrow in the side margin.

**Note -** You might have to re-expand and re-collapse these panels as needed for the rest of the tutorial.

You should scroll up a little to see the source for both jlowfruit.init bad() and jlowfruit.init\_good(). The Source view should look similar to the following screen shot.

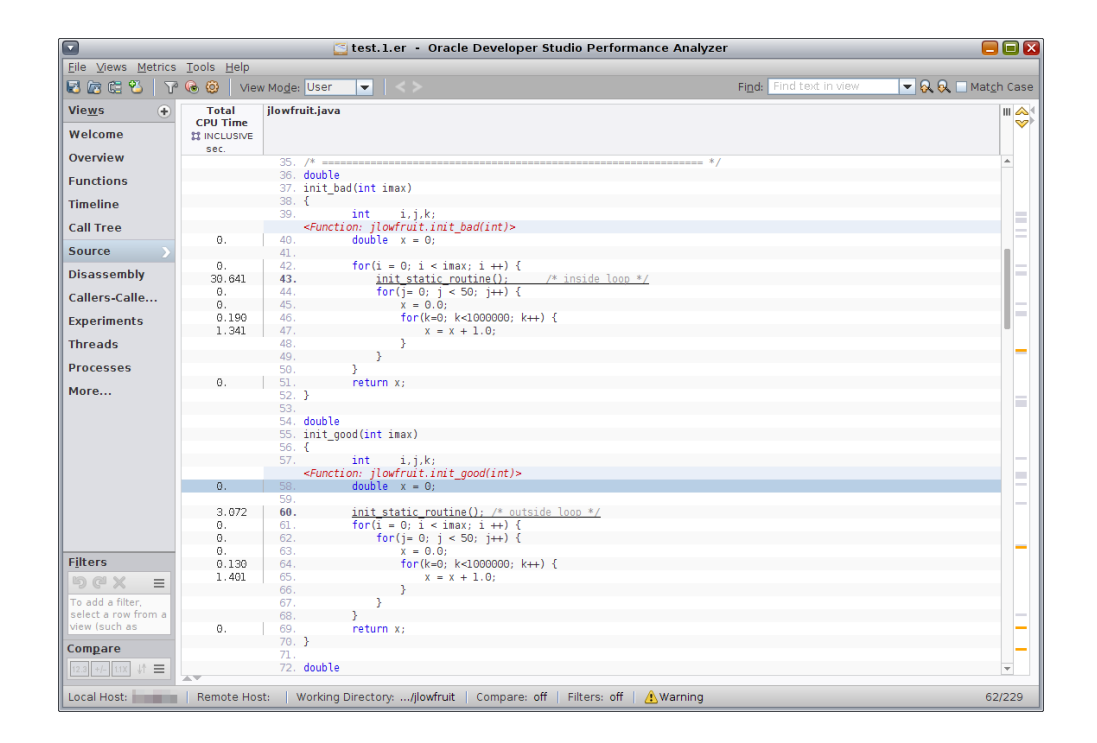

Notice that the call to jlowfruit.init\_static\_routine() is outside of the loop in jlowfruit.init good(), while jlowfruit.init bad() has the call to jlowfruit. init static routine() inside the loop. The bad version takes about ten times longer (corresponding to the loop count) than in the good version.

This example is not as silly as it might appear. It is based on a real code that produces a table with an icon for each table row. While it is easy to see that the initialization should not be inside the loop in this example, in the real code the initialization was embedded in a library routine and was not obvious.

The toolkit that was used to implement that code had two library calls (APIs) available. The first API added an icon to a table row, and second API added a vector of icons to the entire table. While it is easier to code using the first API, each time an icon was added, the toolkit recomputed the height of all rows in order to set the correct value for the whole table. When the code used the alternative API to add all icons at once, the recomputation of height was done only once.

10. Now go back to the Functions view and look at the two versions of the insert task, jlowfruit.insert bad() and jlowfruit.insert good().

Note that the Exclusive Total CPU time is significant for jlowfruit.insert\_bad(), but negligible for jlowfruit.insert good(). The difference between Inclusive and Exclusive time for each version, representing the time in the function jlowfruit.insert\_number() called to insert each entry into the list, is the same. You can see why by examining the source.

11. Select jlowfruit.insert bad() and switch to the Source view:

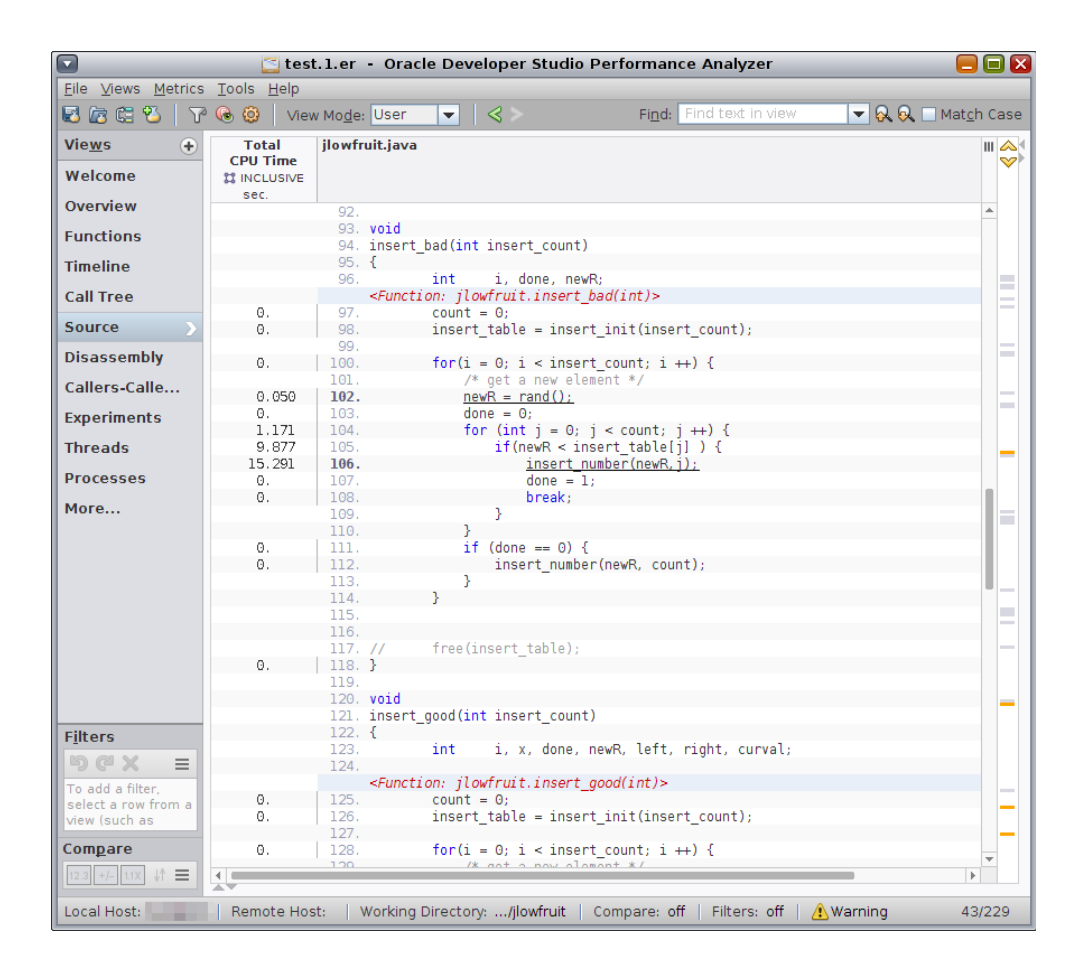

Notice that the time, excluding the call to jlowfruit.insert\_number(), is spent in a loop looking with a linear search for the right place to insert the new number.

12. Now scroll down to look at jlowfruit.insert good().

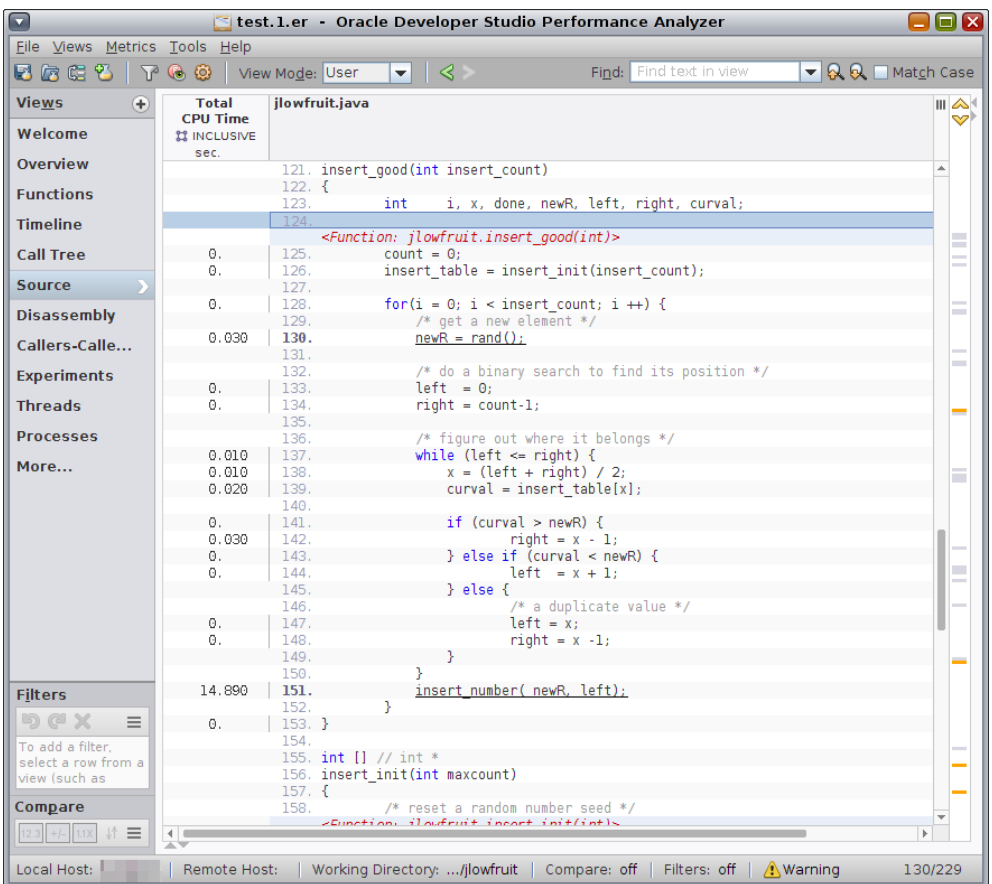

Note that the code is more complicated because it is doing a binary search to find the right place to insert, but the total time spent, excluding the call to jlowfruit.insert number(), is much less than in jlowfruit.insert bad(). This example illustrates that binary search can be more efficient than linear search.

You can also see the differences in the routines graphically in the Timeline view.

13. Click on the Timeline view or choose Views  $\rightarrow$  Timeline from the menu bar.

The profiling data is recorded as a series of events, one for every tick of the profiling clock for every thread. The Timeline view shows each individual event with the call stack recorded in that event. The call stack is shown as a list of the frames in the callstack, with the leaf PC (the instruction next to execute at the instant of the event) at the top, and the call site calling it next, and so forth. For the main thread of the program, the top of the callstack is always main.

14. In the Timeline tool bar, click the Call Stack Function Colors icon  $\bigodot$  for coloring functions or choose Tools → Function Colors from the menu bar and see the dialog box as shown below.

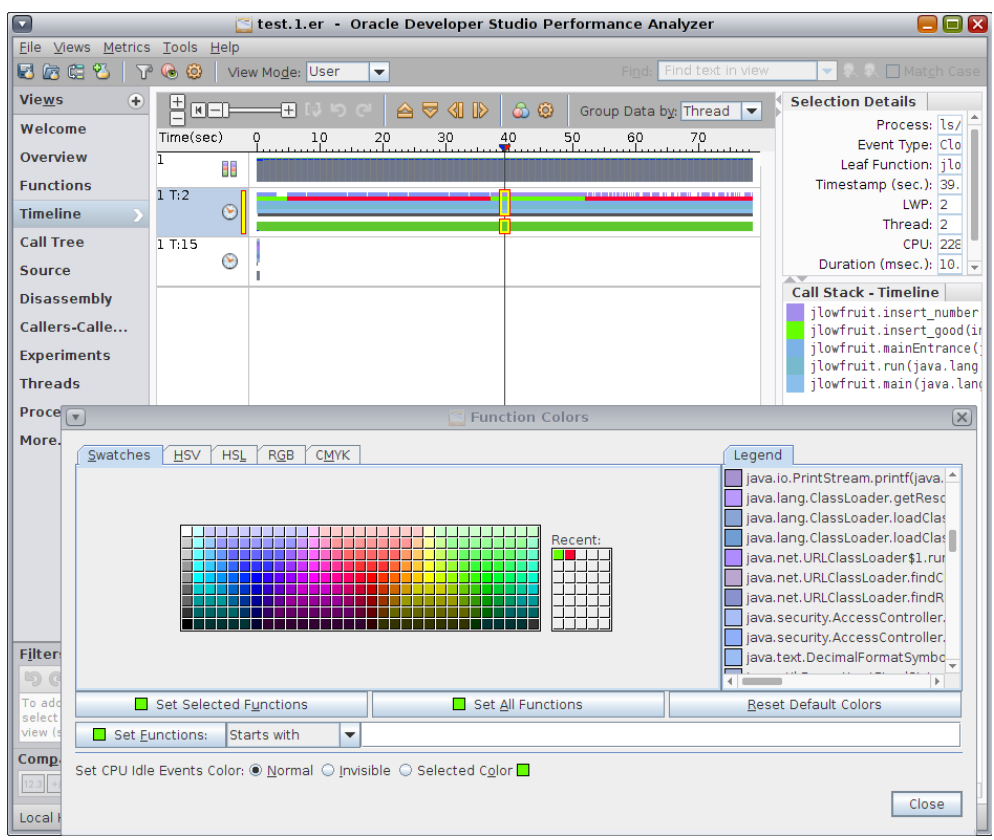

The function colors were changed to distinguish the good and bad versions of the functions more clearly for the screen shot. The jlowfruit.init bad() and jlowfruit. insert bad() functions are both now red and the jlowfruit.init good() and jlowfruit.insert good() are both bright green.

15. To make your Timeline view look similar, do the following in the Function Colors dialog box:

- Scroll down the list of java methods in the Legend to find the jlowfruit.init\_bad() method.
- Select the jlowfruit.init bad() method, click on a red color square in Swatches, and click Set Selected Functions button.
- Select the jlowfruit.insert bad() method, click on a red color square in Swatches, and click Set Selected Functions button.
- Select the jlowfruit.init\_good() method, click on a green color square in Swatches, and click Set Selected Functions button.
- Select the jlowfruit.insert good() method, click on a green color square in Swatches, and click Set Selected Functions button.
- 16. Look at the top bar of the Timeline.

The top bar of the Timeline is the CPU Utilization Samples bar as you can see in the tool tip if you move your mouse cursor over the first column. Each segment of the CPU Utilization Samples bar represents a one-second interval showing the resource usage of the target during that second of execution.

In this example, the segments are mostly gray with some green, reflecting the fact that only a small fraction of the Total Time was spent accumulating User CPU Time. The Selection Details window shows the mapping of colors to microstate although it is not visible in the screen shot.

17. Look at the second bar of the Timeline.

The second bar is the Clock Profiling Call Stacks bar, labeled "1 T:2" which means Process 1 and Thread 2, the main user thread in the example. The Clock Profiling Call Stacks bar shows two bars of data for events occurring during program execution. The upper bar shows color-coded representations of the callstack and the lower bar shows the state of the thread at each event. The state in this example was always User CPU Time so it appears to be a solid green line.

You should see one or two additional bars labeled with different thread numbers but they will only have a few events at the beginning of the run.

If you click anywhere within that Clock Profiling Call Stacks bar you select the nearest event and the details for that event are shown in the Selection Details window. From the pattern of the call stacks, you can see that the time in the jlowfruit.init good() and jlowfruit.insert qood() routines shown in bright green in the screen shot is considerably shorter than the corresponding time in the jlowfruit.init bad() and jlowfruit.insert\_bad() routines shown in red.

18. Select events in the regions corresponding to the good and bad routines in the timeline and look at the call stacks in the Call Stack - Timeline window below the Selection Details window.

You can select any frame in the Call Stack window, and then select the Source view on the Views navigation bar, and go to the source for that source line. You can also double-click a

frame in a call stack to go to the Source view or right-click the frame in the call stack and select from a pop-up menu.

19. Zoom in on the events by using the slider at the top of the Timeline, or using the + key, or by double-clicking with the mouse.

If you zoom in enough you can see that the data shown is not continuous but consists of discrete events, one for each profile tick, which is about 10 ms in this example.

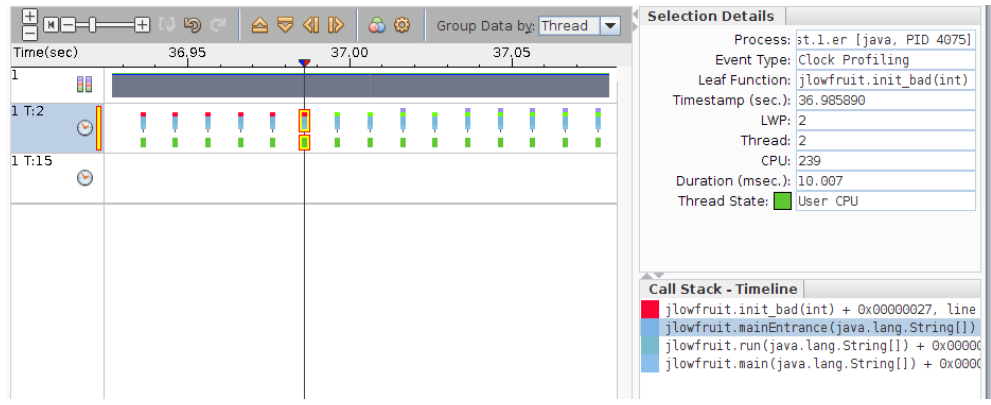

Press the F1 key to see the Help for more information about the Timeline view.

20. Click on the Call Tree view or choose Views  $\rightarrow$  Call Tree to see the structure of your program.

The Call Tree view shows a dynamic call graph of the program, annotated with performance information.

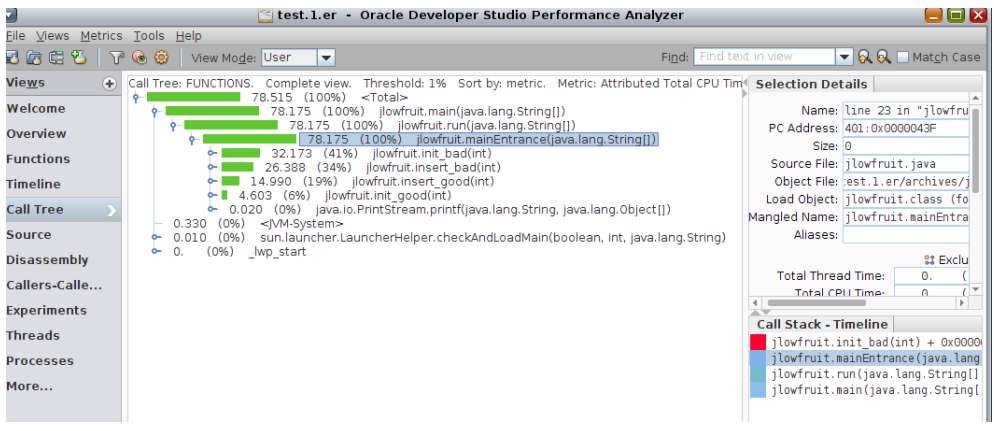

Oracle Developer Studio 12.5: Performance Analyzer Tutorials • June 2016

# <span id="page-48-0"></span>Java and Mixed Java-C++ Profiling

This chapter covers the following topics.

- ["About the Java-C++ Profiling Tutorial" on page 49](#page-48-1)
- ["Setting Up the](#page-49-0) jsynprog Sample Code" [on page 50](#page-49-0)
- ["Collecting the Data From](#page-50-0) jsynprog" [on page 51](#page-50-0)
- ["Examining the](#page-51-0) jsynprog Data" [on page 52](#page-51-0)
- ["Examining Mixed Java and C++ Code" on page 55](#page-54-0)
- ["Understanding the JVM Behavior" on page 60](#page-59-0)
- ["Understanding the Java Garbage Collector Behavior" on page 64](#page-63-0)
- ["Understanding the Java HotSpot Compiler Behavior" on page 70](#page-69-0)

#### <span id="page-48-1"></span>**About the Java-C++ Profiling Tutorial**

This tutorial demonstrates the features of the Oracle Developer Studio Performance Analyzer for Java profiling. It shows you how to use a sample code to do the following in Performance Analyzer:

- Examine the performance data in various data views including the Overview page, and the Threads, Functions, and Timeline views.
- Look at the Source and Disassembly for both Java code and C++ code.
- Learn the difference between User Mode, Expert Mode, and Machine Mode.
- Drill down into the behavior of the JVM executing the program and see the generated native code for any HotSpot-compiled methods.
- See how the garbage collector can be invoked by user code and how the HotSpot compiler is triggered.

jsynprog is a Java program that has a number of subtasks typical of Java programs. The program also loads a C++ shared object and calls various routines from it to show the seamless transition from Java code to native code from a dynamically loaded C++ library, and back again.

jsynprog.main is the main method that calls functions from different classes. It uses gethrtime and gethrvtime through Java Native Interface (JNI) calls to time its own behavior, and writes an accounting file with its own timings, as well as writing messages to stdout.

jsynprog.main has many methods:

- Routine.memalloc does memory allocation, and triggers garbage collection
- Routine.add int does integer addition
- Routine.add double does double (floating point) additions
- Sub Routine.add int is a derived calls that overrides Routine.add\_int
- Routine.has inner class defines an inner class and uses it
- Routine.recurse shows direct recursion
- Routine. recursedeep does a deep recursion, to show how the tools deal with a truncated stack
- Routine.bounce shows indirect recursion, where bounce calls bounce b which in turn calls back into bounce
- Routine.array\_op does array operations
- Routine. vector op does vector operations
- Routine.sys op uses methods from the System class
- jsynprog.jni\_JavaJavaC: Java method calls another Java method that calls a C function
- jsynprog.JavaCJava: Java method calls a C function which in turn calls a Java method
- isynprog. JavaCC: Java calls a C function that calls another C function

Some of those methods are called from others, so they do not all represent the top-level tasks.

The data you see in the experiment that you record will be different from that shown here. The experiment used for the screen-shots in the tutorial was recorded on a SPARC T5 system running Oracle Solaris 11.3. The data from an x86 system running Oracle Solaris or Linux will be different. Furthermore, data collection is statistical in nature and varies from experiment to experiment, even when run on the same system and OS.

The Performance Analyzer window configuration that you see might not precisely match the screen shots. Performance Analyzer enables you to drag separator bars between components of the window, collapse components, and resize the window. Performance Analyzer records its configuration and uses the same configuration the next time it runs. Many configuration changes were made in the course of capturing the screen shots shown in the tutorial.

#### <span id="page-49-0"></span>**Setting Up the jsynprog Sample Code**

**Before You Begin:**

See the following for information about obtaining the code and setting up your environment.

- ["Getting the Sample Code for the Tutorials" on page 10](#page-9-0)
- ["Setting Up Your Environment for the Tutorials" on page 11](#page-10-0)

You might want to go through the introductory tutorial in ["Introduction to Java Profiling"](#page-30-0) first to become familiar with Performance Analyzer.

- 1. Copy the contents of the jsynprog directory to your own private working area with the following command:
	- % **cp -r OracleDeveloperStudio12.5-Samples/PerformanceAnalyzer/jsynprog** *directory*

where *directory* is the working directory you are using.

2. Change to that working directory copy.

% **cd** *directory***/jsynprog**

- 3. Build the target executable.
	- % **make clobber**
	- % **make**

**Note -** The clobber subcommand is only needed if you ran make in the directory before, but safe to use in any case.

After you run make, the directory contains the target application to be used in the tutorial, a Java class file named jsynprog.class and a shared object named libcloop.so which contains C++ code that will be dynamically loaded and invoked from the Java program.

**Tip -** If you prefer, you can edit the Makefile to do the following: use the GNU compilers rather than the default of the Oracle Developer Studio compilers; build in 32-bits rather than the default of 64-bits; and add different compiler flags.

#### <span id="page-50-0"></span>**Collecting the Data From jsynprog**

The easiest way to collect the data is to run the following command in the jsynprog directory:

% **make collect**

The collect target of the Makefile launches a collect command and records an experiment. By default, the experiment is named test.1.er.

The collect target specifies options -J "-Xmx100m -XX:ParallelGCThreads=10" for the JVM and collects clock-profiling data by default.

Alternatively, you can use the Performance Analyzer's Profile Application dialog to record the data. Follow the procedure ["Using Performance Analyzer to Collect Data from](#page-32-0) [jlowfruit](#page-32-0)" [on page 33](#page-32-0) in the introductory Java tutorial and specify jsynprog instead of jlowfruit in the Arguments field.

#### <span id="page-51-0"></span>**Examining the jsynprog Data**

This procedure assumes you have already created an experiment as described in the previous section.

1. Start Performance Analyzer from the jsynprog directory and load the experiment as follows, specifying your experiment name if it is not called test.1.er.

% **analyzer test.1.er**

When the experiment opens, Performance Analyzer shows the Overview page.

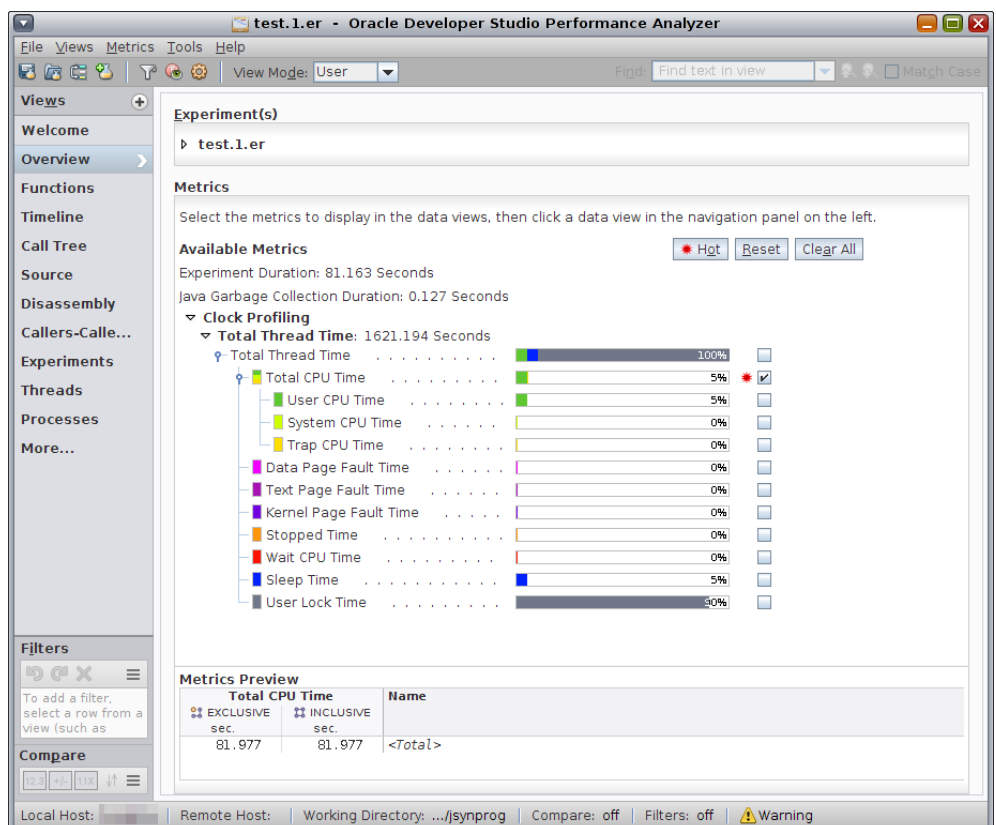

Notice that the tool bar of Performance Analyzer now has a view mode selector that is initially set to User Mode, showing the user model of the program.

The Overview shows that the experiment ran about 81 seconds but used more than 1600 seconds of total time, implying that on average there were 20 threads in the process.

2. Select the check boxes for the Sleep Time and User Lock Time metrics to add them to the data views.

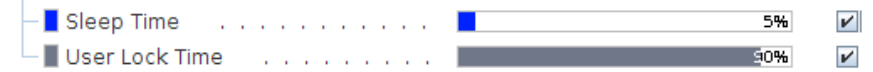

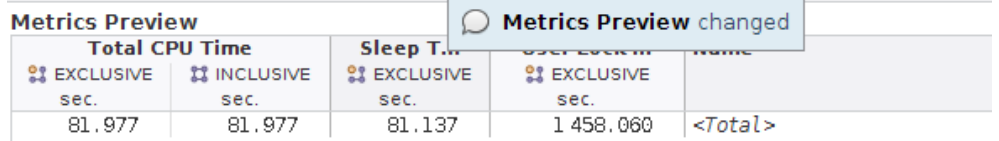

Notice that the Metrics Preview updates to show you how the data views will look with these metrics added.

3. Select the Threads view in the navigation panel and you will see the data for the threads:

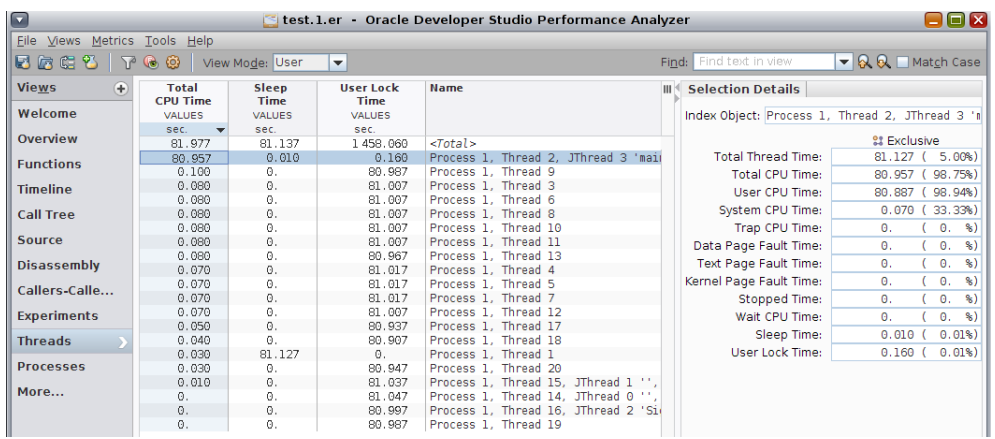

Only Thread 2 accumulated significant Total CPU time. The other threads each had only a few profile events for Total CPU time.

4. Select any thread in the Threads view and see all the information for that thread in the Selection Details window on the right.

You should see that almost all of the threads except Thread 1 and Thread 2 spend all their time in User Lock state. This shows how the JVM synchronizes itself internally. Thread 1 launches the user Java code and then sleeps until it finishes.

5. Go back to the Overview and deselect Sleep Time and User Lock Time.

6. Select the Functions view in the navigation panel, then click on the column headers to sort by Exclusive Total CPU Time, Inclusive Total CPU Time, or Name.

You can sort by descending or ascending order.

Leave the list sorted by Inclusive Total CPU Time in descending order and select the topmost function jsynprog.main(). That routine is the initial routine that the JVM calls to start execution.

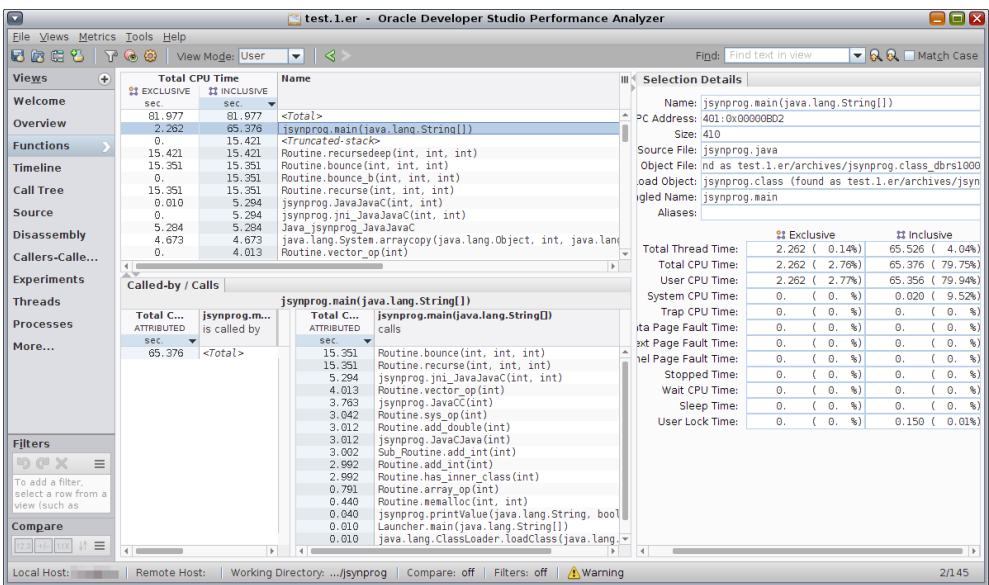

Notice that the Called-by/Calls panel at the bottom of the Functions view show that the jsynprog.main() function is called by <Total>, meaning it was at the top of the stack.

The Calls side of the panel shows that jsynprog.main() calls a variety of different routines, one for each of the subtasks shown in ["About the Java-C++ Profiling](#page-48-1) [Tutorial" on page 49](#page-48-1) that are directly called from the main routine. The list also includes a few other routines.

## <span id="page-54-0"></span>**Examining Mixed Java and C++ Code**

This section features the Call Tree view and Source view, and shows you how to see the relationships between calls from Java and C++ and back again. It also shows how to add the Disassembly view to the navigation panel.

1. Select each of the functions at the top of the list in the Function view in turn, and examine the detailed information in the Selection Details window.

Note that for some functions the Source File is reported as jsynprog.java, while for some others it is reported as cloop.cc. That is because the jsynprog program has loaded a C++ shared object named libcloop.so, which was built from the cloop.cc C++ source file. Performance Analyzer reports calls from Java to C++ and vice-versa seamlessly.

2. Select the Call Tree in the navigation panel.

The Call Tree view shows graphically how these calls between Java and C++ are made.

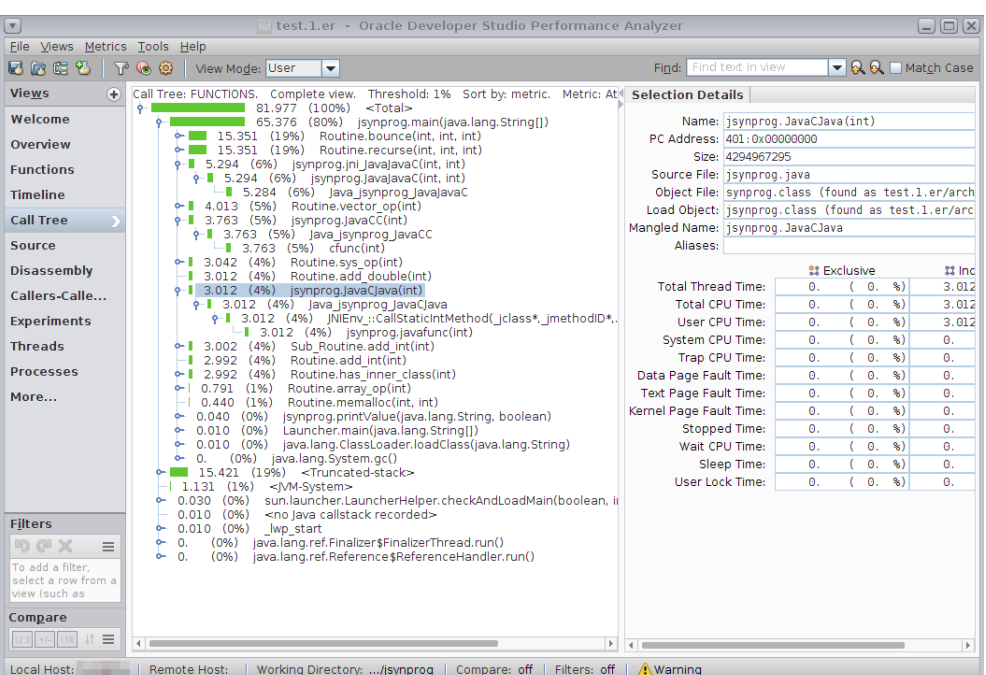

- 3. In the Call Tree view, do the following to see the calls from Java to  $C++$  and back to Java:
	- Expand the lines referring to the various functions with "C" in their name.
	- Select the line for jsynprog.JavaCC(). This function comes from the Java code, but it calls into Java\_jsynprog\_JavaCC() which comes from the C++ code.
	- Select the line for jsynprog.JavaCJava(). This function also comes from the Java code but calls Java\_jsynprog\_JavaCJava() which is C++ code. That function calls into a C++ method of the JNIEnv\_::CallStaticIntMethod() which calls back into Java to the method jsynprog.javafunc().

4. Select a method from either Java or C++ and switch to the Source view to see the source shown in the appropriate language along with performance metrics.

An example of the Source view after selecting a Java method is shown below.

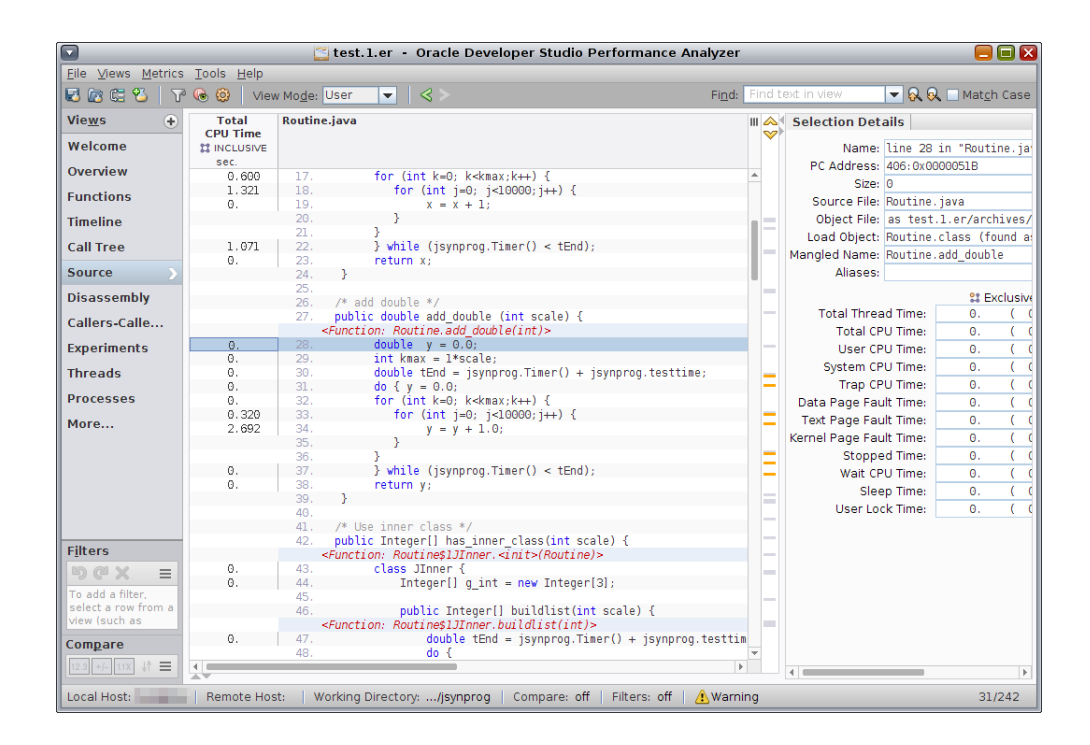

An example of the Source view after selecting a C++ method is shown below.

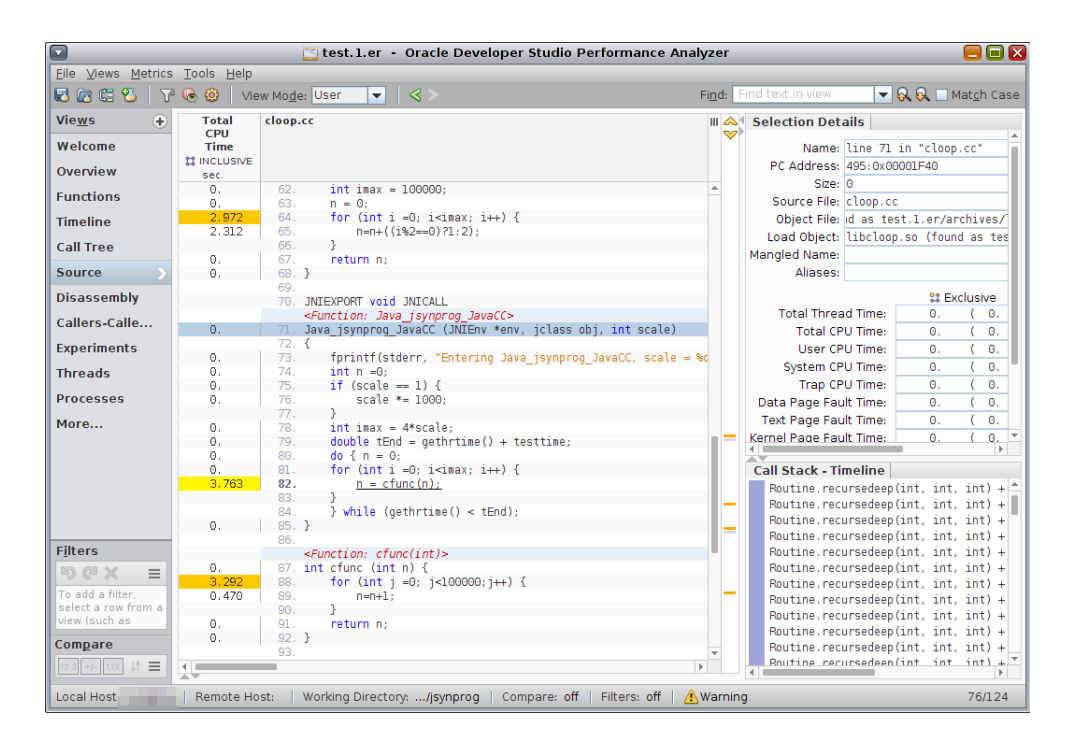

5. If you don't already see the Disassembly tab in the navigation panel, add the View by clicking the + button next to the Views label at the top of the navigation panel and selecting the check box for Disassembly.

The Disassembly view for the function that you last selected is displayed. For a Java function, the Disassembly view shows Java byte code, as shown in the following screen shot.

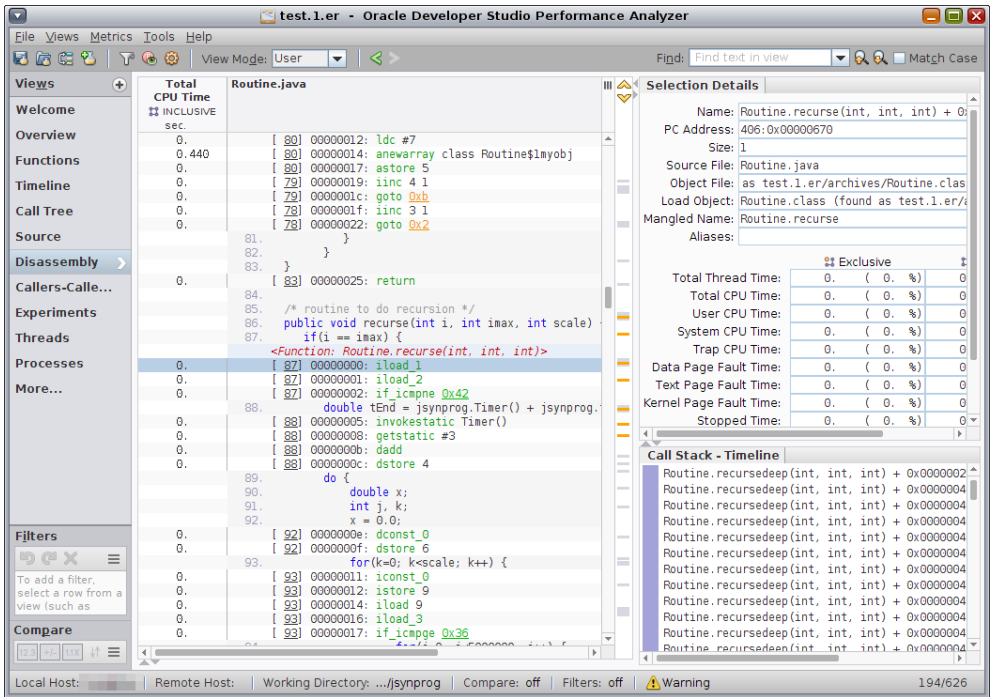

For a C++ function, the Disassembly view shows native machine code, as shown in the following screen shot.

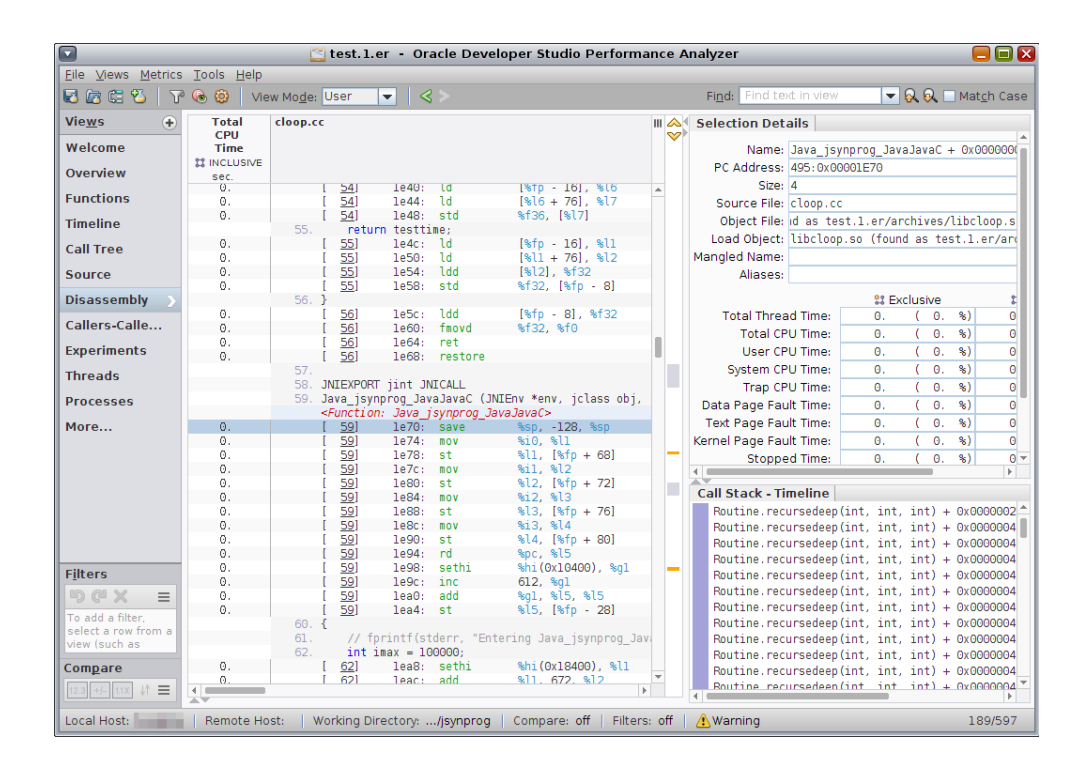

The next section uses the Disassembly view further.

#### <span id="page-59-0"></span>**Understanding the JVM Behavior**

This section shows how to examine what is occurring in the JVM by using filters, Expert Mode, and Machine Mode.

1. Select the Functions view and find the routine named <JVM-System>.

You can find it very quickly using the Find tool in the tool bar if you type <JWM and press Enter.

In this experiment, <JVM-System> consumed about one second of Total CPU time. Time in the <JVM-System> function represents the workings of the JVM rather than the user code.

2. Right-click on <JVM-System> and select "Add Filter: Include only stacks containing the selected functions".

Notice that the filters panel below the navigation panel previously displayed No Active Filters and now shows 1 Active Filter with the name of the filter that you added. The Functions view refreshes so that only <JVM-System> is remaining.

3. In the Performance Analyzer tool bar, change the view mode selector from User Mode to Expert Mode.

The Functions view refreshes to show many functions that had been represented by <JVM-System> time. The function <JVM-System> itself is no longer visible.

4. Remove the filter by clicking the X in the Active Filters panel.

The Functions view refreshes to show the user functions again, but the functions represented by <JVM-System> are also still visible while the <JVM-System> function is not visible.

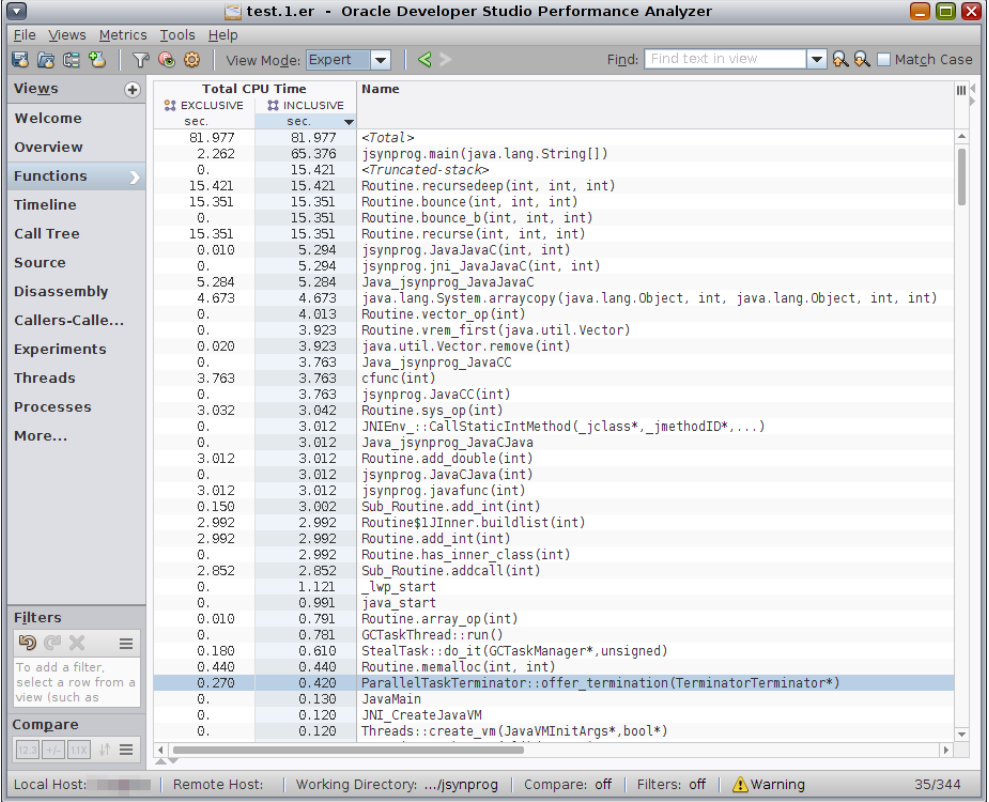

Note that you do not need to perform filtering to expand the <JVM-System>. This procedure includes filtering to more easily show the differences between User Mode and Expert Mode.

To summarize: User Mode shows all the user functions but aggregates all the time spent in the JVM into <JVM-System> while Expert Mode expands that <JVM-System> aggregation. Next you can explore Machine Mode.

5. Select Machine Mode in the view mode list.

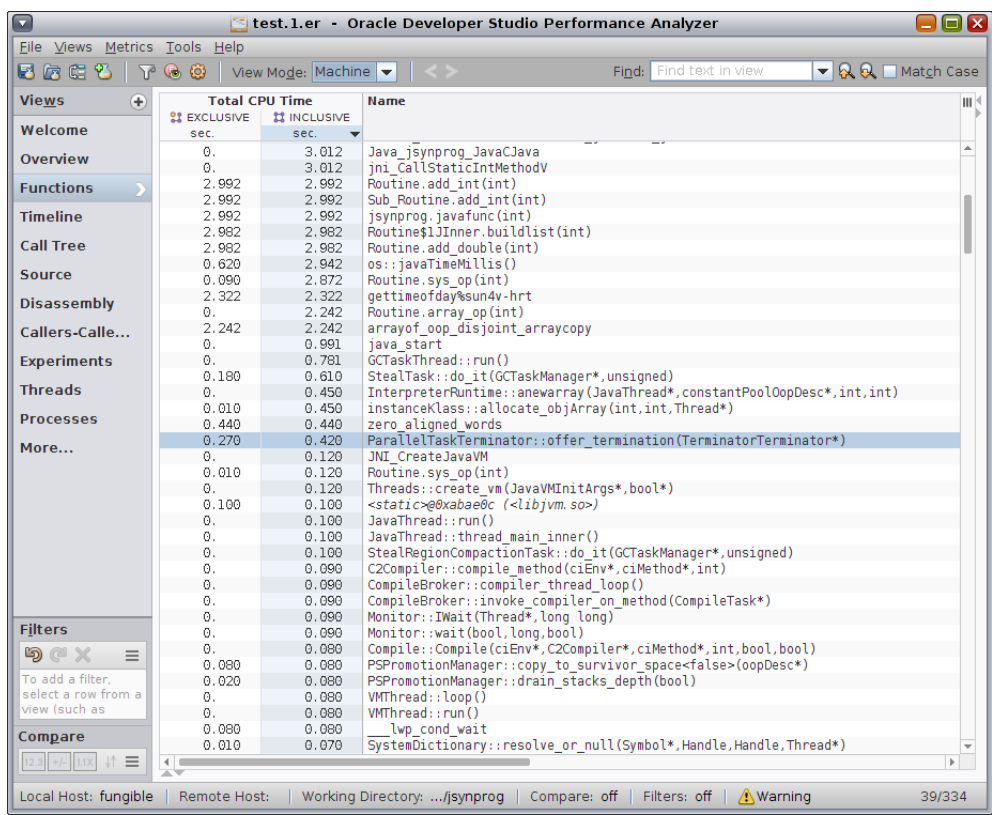

In Machine Mode, any user methods that are interpreted are not shown by name in the Functions view. The time spent in interpreted methods is aggregated into the Interpreter entry, which represents that part of the JVM that interpretively executes Java byte code.

However, in Machine Mode the Functions view displays any user methods that were HotSpot-compiled. If you select a compiled method such as Routine.add\_int(), the Selection Details window shows the method's Java source file as the Source File, but the Object File and Load Object are shown as JAVA\_COMPILED\_METHODS.

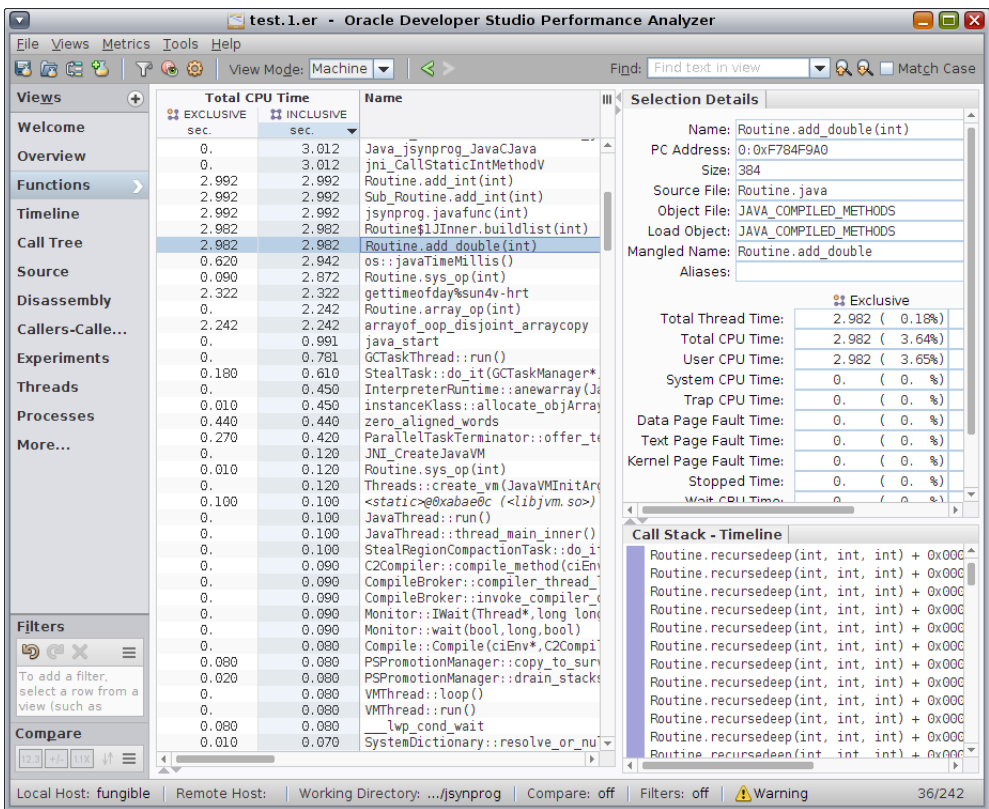

6. While still in Machine Mode, switch to the Disassembly view while a compiled method is selected in the Functions view.

The Disassembly view shows the machine code generated by the HotSpot Compiler. You can see the Source File, Object File and Load Object names in the column header above the code.

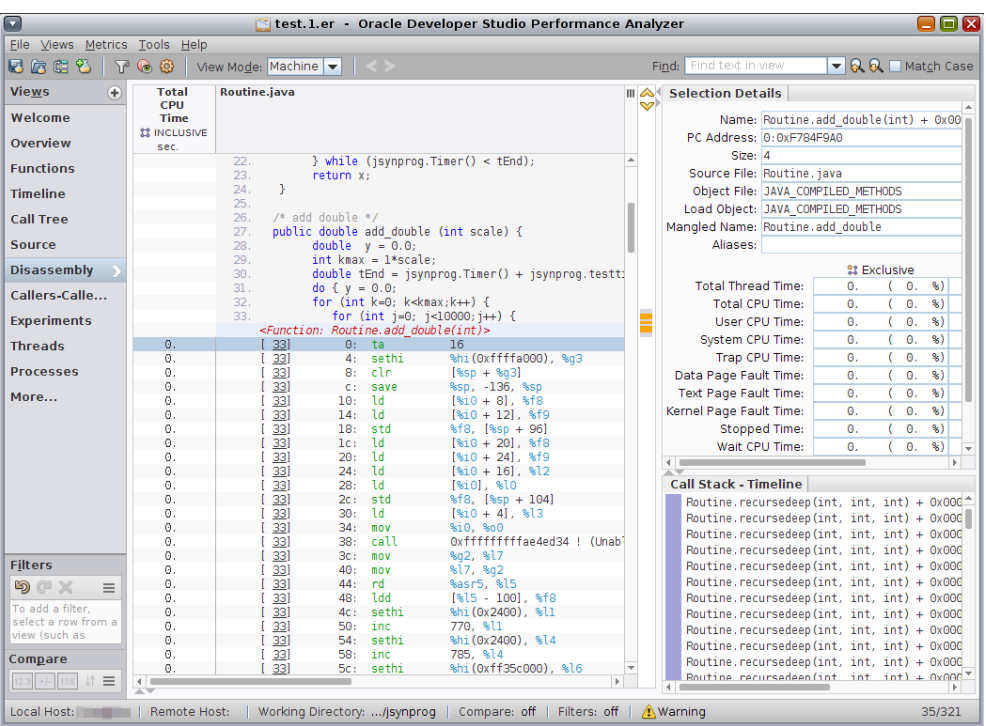

The Total CPU Time shown on most of the visible lines is zero, because most of the work in that function is performed further down in the code.

Continue to the next section.

## <span id="page-63-0"></span>**Understanding the Java Garbage Collector Behavior**

This procedure shows you how to use the Timeline view and the affect of the view mode setting on the Timeline, while examining the activities that trigger Java garbage collection.

1. Set the view mode to User Mode and select the Timeline view in the navigation panel to reveal the execution detail of this hybrid Java/native application, jsynprog.

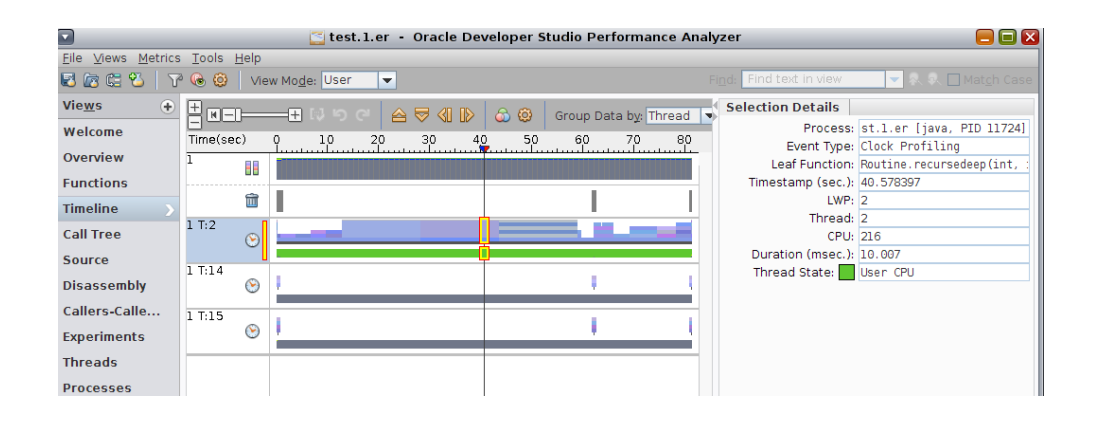

You should see the CPU Utilization Samples bar at the top and profile data for three threads. In the screen shot you can see data for Process 1, Threads 2, 14, 15. The numbering and the number of threads you see might depend on the OS, the system, and the version of Java you are using.

Only the first thread, Thread 2 labeled as T:2 in the example, shows its microstate as User CPU. The other two threads spend all their time waiting for a User Lock, part of the JVM synchronization.

2. Set the view mode to Expert Mode.

The Timeline view should now show more threads although the user thread T:2 appears almost unchanged.

3. Use the vertical zoom control at the top of the timeline to adjust the zoom so that you can see all the threads.

The vertical zoom control is outlined in red in the following screen shot. Click the minus button to reduce the height of the thread rows until you can see all twenty threads.

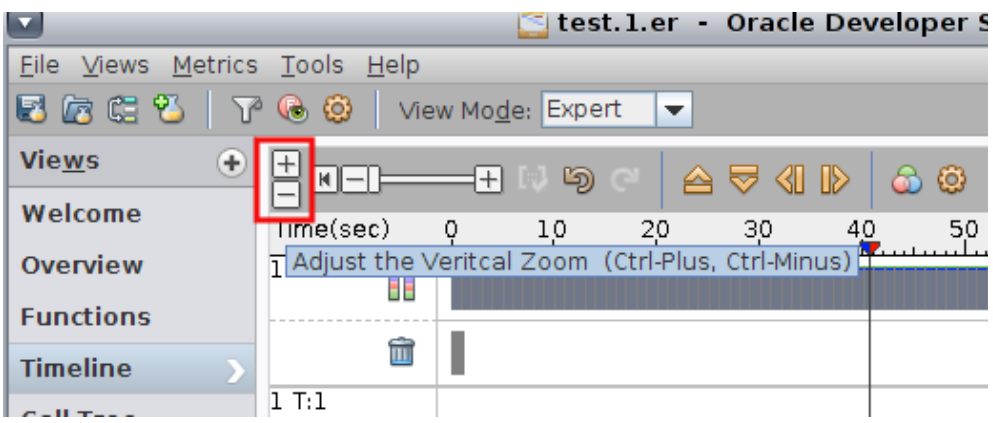

4. Click the Call Stack Function Colors icon  $\bigodot$  in the Timeline tool bar to set the color of the function Routine.memalloc() to red.

In the Function Colors dialog, select the Routine.memalloc() function in the Legend, click a red box in Swatches and click Set Selected Functions.

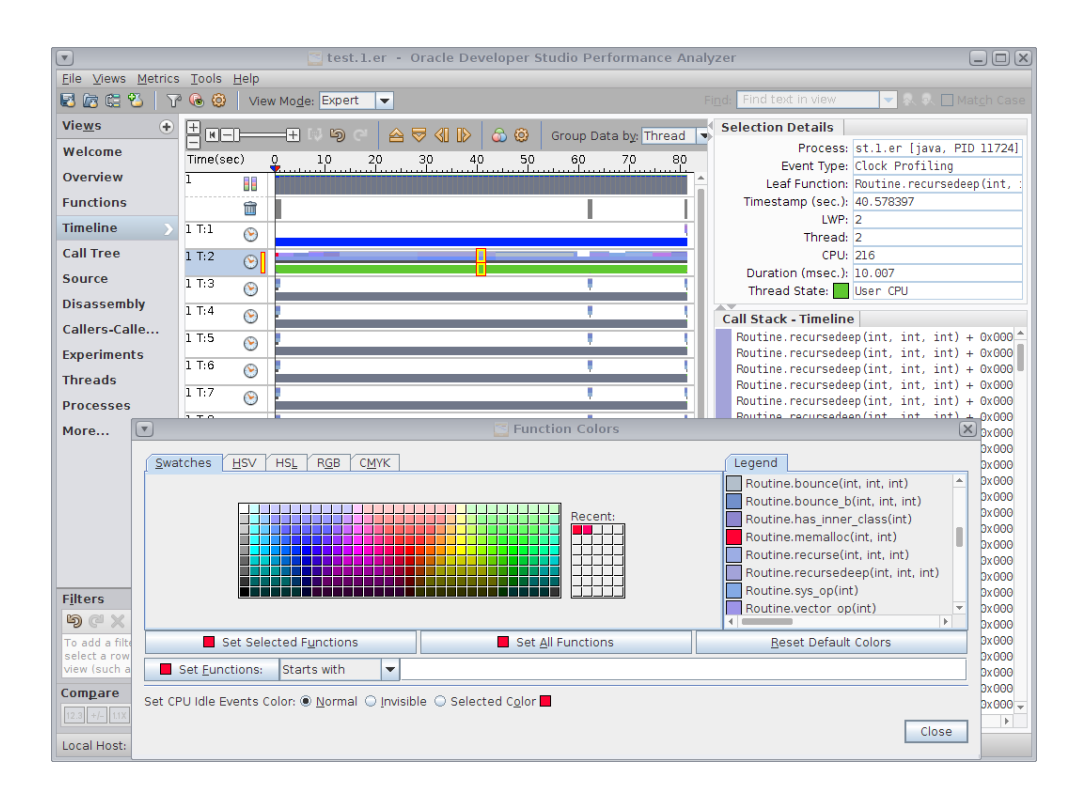

Note that Thread 2 now has a bar of red across the top of its stack. That area represents the portion of time where the Routine.memalloc() routine was running.

You might need to zoom out vertically to see more frames of the callstack, and zoom in horizontally to the region of time that is of interest.

5. Use the horizontal slider in the Timeline tool bar to zoom in close enough to see individual events in thread T:2.

You can also zoom by double-clicking or pressing the + key on your keyboard.

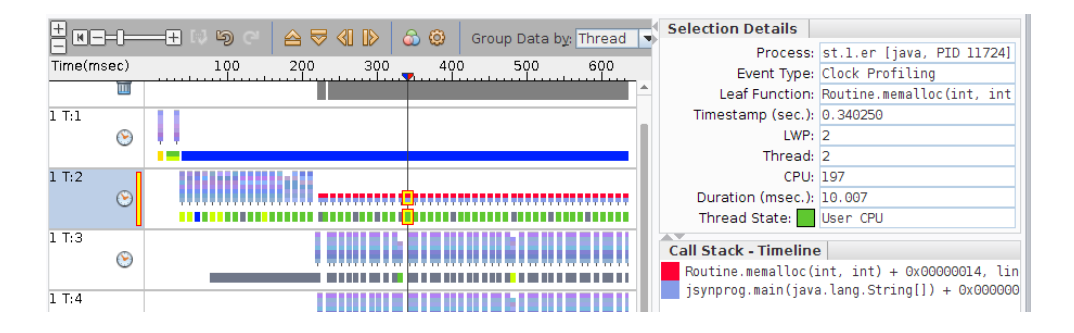

Each row of the timeline actually includes three data bars. The top bar is a representation of the callstack for that event. The middle bar shows black tick marks wherever events occur too closely together to show them all. In other words, when you see a tick mark, you know that there are multiple events in that space.

The lower bar is an indicator of the event state. For T:2 the lower bar is green, which indicates User CPU Time was being used. For threads 3 through 12 the lower bar is gray, which indicates User Lock Time.

Notice however that all of those threads 3 through 12 have many events clustered together arriving at the same time as the user thread T:2 is in Routine.memalloc, the routine shown in red.

- 6. Zoom in to the Routine.memalloc region and filter to include only that region by doing the following:
	- Click on the T:2 bar close to the beginning of the Routine.memalloc region with the red function call on top.
	- Click and drag the mouse to close to the end of that region where the red at the top of the call stack ends.
	- Right-click and select Zoom  $\rightarrow$  To Selected Time Range.
	- With the range still selected, right-click and select Add Filter: Include only events intersecting selected time range.

After zooming you can see that there are some event states in threads 3-12 that are green to indicate User CPU time, and even a few that are red to indicate Wait CPU Time.

7. Click on any of the events on threads 3-12 and you see in the Call Stack panel that each thread's events include GCTaskThread::run() in the stack.

Those threads represent the threads that the JVM uses to run garbage collection. The GC threads do not take a great amount of User CPU Time and only run while the user thread is in Routine.memalloc.

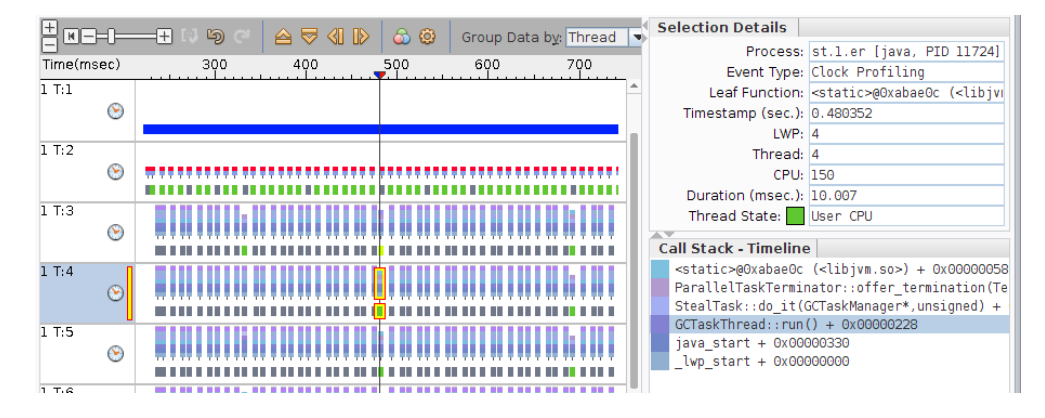

8. Go back to the Functions view and click on the Incl. Total CPU column header to sort by inclusive Total CPU Time.

You should see that one of the top functions is the GCTaskThread::run() function. This leads you to the conclusion that the user task Routine.memalloc is somehow triggering garbage collection.

9. Select the Routine.memalloc function and switch to the Source view.

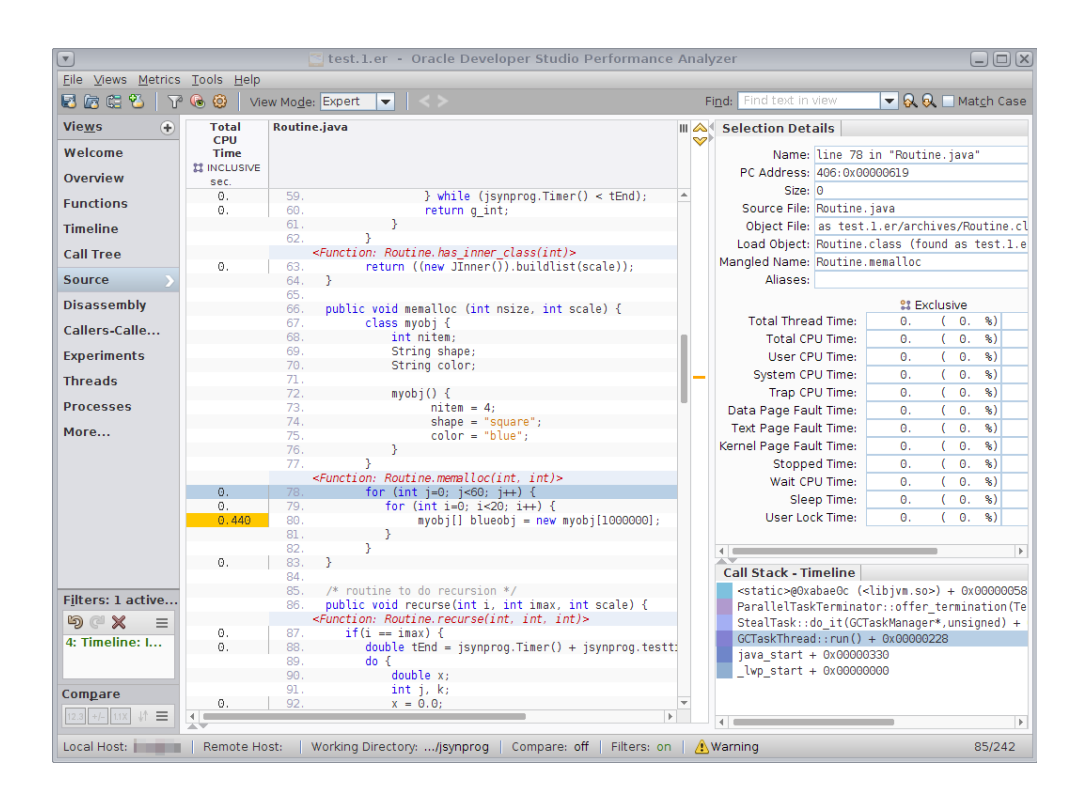

From this fragment of source code it is easy to see why garbage collection is being triggered. The code allocates an array of one million objects and stores the pointers to those objects in the same place with each pass through the loop. This renders the old objects unused, and thus they become garbage.

Continue to the next section.

### <span id="page-69-0"></span>**Understanding the Java HotSpot Compiler Behavior**

This procedure continues from the previous section, and shows you how to use the Timeline and Threads views to filter and find the threads responsible for HotSpot compiling.

1. Select the Timeline view and remove the filter by clicking the X in the Active Filters panel, then reset the horizontal zoom to the default by pressing 0 on your keyboard.

You can also click the  $|$ < button in front of the horizontal slider in the Timeline tool bar, or right-click in the Timeline and select Reset.

2. Open the Function Colors dialog again, and pick different colors for each of the Routine.\* functions.

In the Timeline view, the color changes appear in call stacks of thread 2.

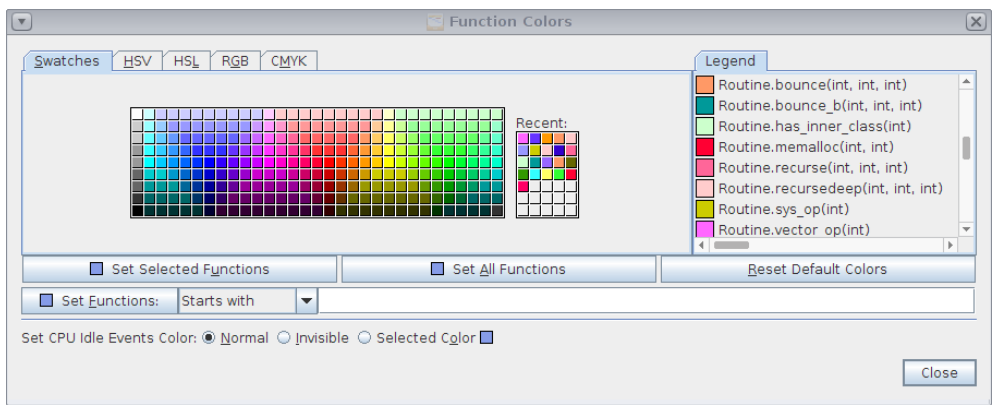

3. Look at all the threads of the Timeline in the period of time where you see the color changes in thread 2.

You should see that there are some threads with patterns of events occurring at just about the same time as the color changes in thread 2. In this example, they are threads 17, 18, and 19.

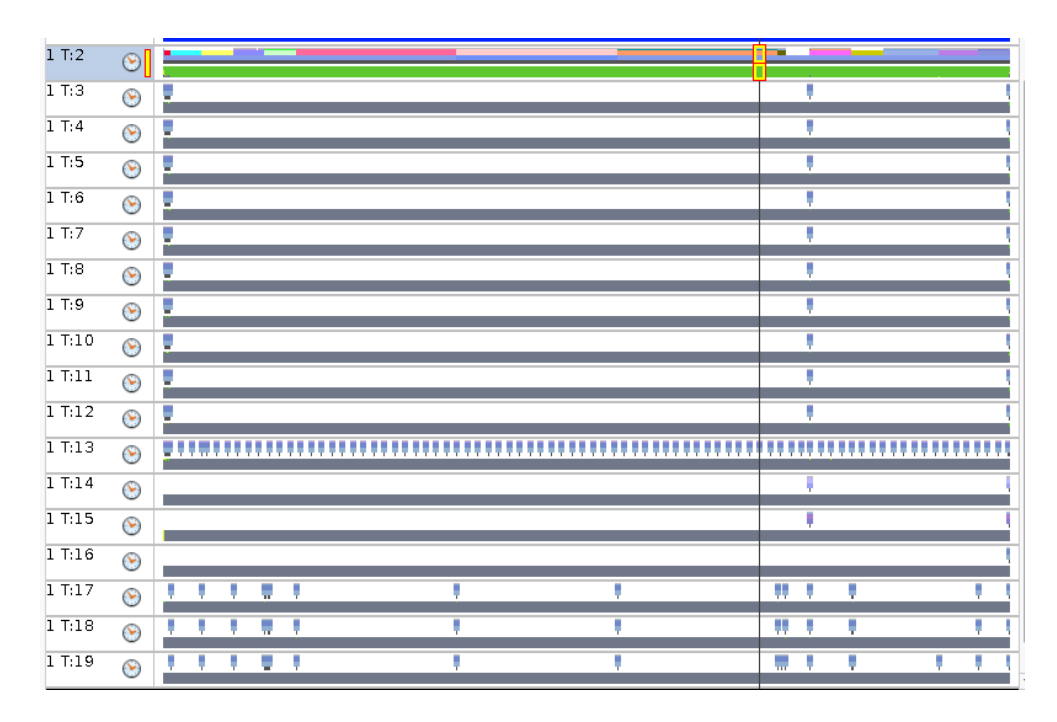

4. Go to the Threads view and select thread 2 and the threads in your experiment that show activity during the time period where thread 2 shows calls to Routine.\* functions.

You might find it easier to first sort by name by clicking the Name column header. Then select the multiple threads by pressing Ctrl as you click the threads.

In this example, threads 2, 17, 18, 19 are selected.
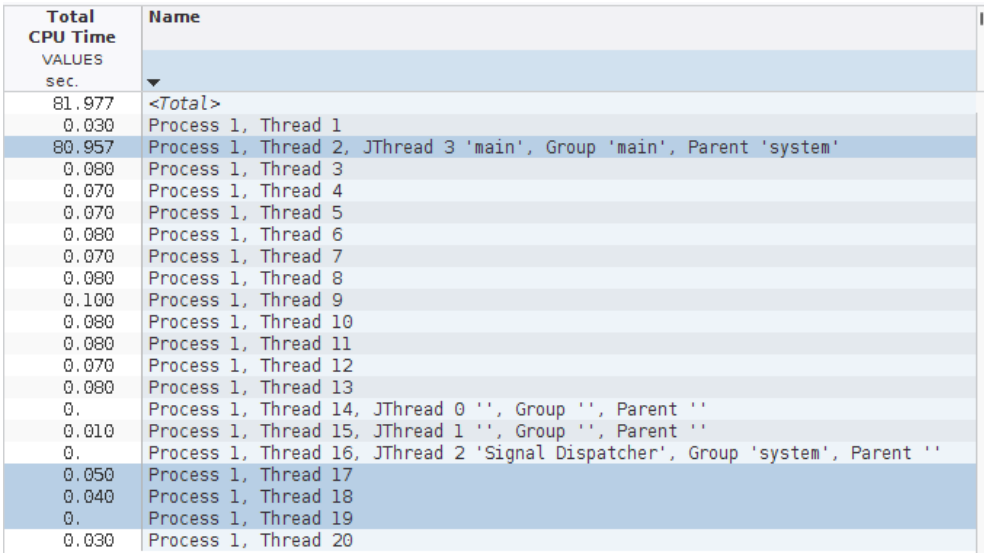

5. Click the filter button  $\widehat{\mathbb{U}}$  in the toolbar and select Add Filter: Include only events with selected items.

This sets a filter to include only events on those threads. You could also right-click in the Threads view and select the filter.

- 6. Return to the Timeline View and reset the horizontal zoom to make the pattern easier to see.
- 7. Click on events in threads 17 and 18.

Note that the Call Stack panel shows CompileBroker::compiler\_thread\_loop(). Those threads are the threads used for the HotSpot compiler.

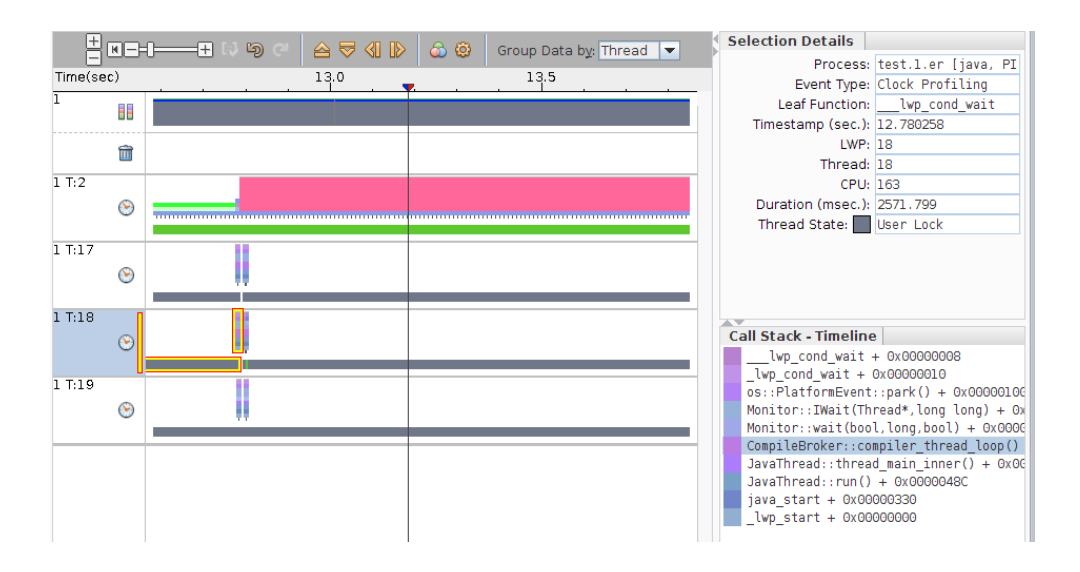

Thread 19 shows call stacks with ServiceThread::service thread entry() in them.

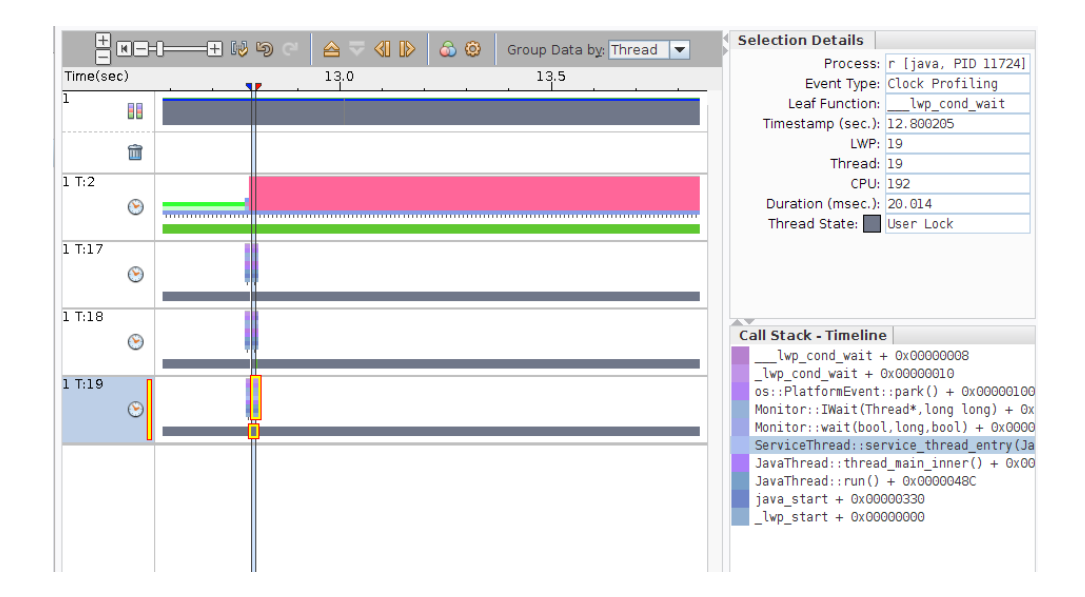

The reason the multiple events occur on those threads is that whenever the user code invokes a new method and spends a fair amount of time in it, the HotSpot compiler is triggered to generate machine code for that method. The HotSpot compiler is fast enough that the threads that run it do not consume very much User CPU Time.

The details of exactly how the HotSpot compiler is triggered is beyond the scope of this tutorial.

Oracle Developer Studio 12.5: Performance Analyzer Tutorials • June 2016

# <span id="page-76-1"></span>Hardware Counter Profiling on a Multithreaded Program

This chapter covers the following topics.

- ["About the Hardware Counter Profiling Tutorial" on page 77](#page-76-0)
- ["Setting Up the](#page-77-0) mttest Sample Code" [on page 78](#page-77-0)
- "Collecting Data From mttest [for Hardware Counter Profiling Tutorial" on page 79](#page-78-0)
- ["Examining the Hardware Counter Profiling Experiment for](#page-79-0) mttest" [on page 80](#page-79-0)
- ["Exploring Clock-Profiling Data" on page 82](#page-81-0)
- ["Understanding Hardware Counter Instruction Profiling Metrics" on page 84](#page-83-0)
- ["Understanding Hardware Counter CPU Cycles Profiling Metrics" on page 86](#page-85-0)
- ["Understanding Cache Contention and Cache Profiling Metrics" on page 88](#page-87-0)
- ["Detecting False Sharing" on page 92](#page-91-0)

### <span id="page-76-0"></span>**About the Hardware Counter Profiling Tutorial**

This tutorial shows how to use Performance Analyzer on a multithreaded program named mttest to collect and understand clock profiling and hardware counter profiling data.

You explore the Overview page and change which metrics are shown, examine the Functions view, Callers-Callees view, and Source and Disassembly views, and apply filters.

You first explore the clock profile data, then the HW-counter profile data with Instructions Executed which is a counter available on all supported systems. Then you explore Instructions Executed and CPU Cycles (available on most, but not all, supported systems) and with D-cache Misses (available on some supported systems).

If run on a system with a precise hardware counter for D-cache Misses (dcm), you will also learn how to use the IndexObject and MemoryObject views, and how to detect false sharing of a cache line.

The program mttest is a simple program that exercises various synchronization options on dummy data. The program implements a number of different tasks and each task uses a basic algorithm:

- Queue up a number of work blocks, four by default. Each one is an instance of a structure Workblk.
- Spawn a number of threads to process the work, also four by default. Each thread is passed its private work block.
- In each task, use a particular synchronization primitive to control access to the work blocks.
- Process the work for the block, after the synchronization.

The data you see in the experiment that you record will be different from that shown here. The experiment used for the screen shots in the tutorial was recorded on a SPARC T5 system running Oracle Solaris 11.3. The data from an x86 system running Oracle Solaris or Linux will be different. Furthermore, data collection is statistical in nature and varies from experiment to experiment, even when run on the same system and OS.

The Performance Analyzer window configuration that you see might not precisely match the screen shots. Performance Analyzer enables you to drag separator bars between components of the window, collapse components, and resize the window. Performance Analyzer records its configuration and uses the same configuration the next time it runs. Many configuration changes were made in the course of capturing the screen shots shown in the tutorial.

## <span id="page-77-0"></span>**Setting Up the mttest Sample Code**

### **Before You Begin:**

See the following for information about obtaining the code and setting up your environment.

- ["Getting the Sample Code for the Tutorials" on page 10](#page-9-0)
- ["Setting Up Your Environment for the Tutorials" on page 11](#page-10-0)

You might want to go through the introductory tutorial in ["Introduction to C Profiling"](#page-12-0) first to become familiar with Performance Analyzer.

1. Copy the contents of the mttest directory to your own private working area with the following command:

% **cp -r OracleDeveloperStudio12.5-Samples/PerformanceAnalyzer/mttest** *directory*

Replace *directory* with the working directory you are using.

2. Change to that working directory copy.

% **cd** *directory***/mttest**

3. Build the target executable.

% **make clobber**

% **make**

**Note -** The clobber subcommand is only needed if you ran make in the directory before, but safe to use in any case.

After you run make the directory contains the target application to be used in the tutorial, a C program called mttest.

**Tip -** If you prefer, you can edit the Makefile to do the following: use the GNU compilers rather than the default of the Oracle Developer Studio compilers; build in 32-bits rather than the default of 64-bits; and add different compiler flags.

## <span id="page-78-0"></span>**Collecting Data From mttest for Hardware Counter Profiling Tutorial**

The easiest way to collect the data is to run the following command in the mttest directory:

#### % **make hwcperf**

The hwcperf target of the Makefile launches a collect command and records an experiment.

**Note -** This tutorial might take a longer time compiling and collecting data than the previous introductory tutorials.

The experiment is named test.1.er by default and contains clock-profiling data and hardware counter profiling data for three counters: inst (instructions), cycles (cycles), and dcm (datacache-misses).

If your system does not support a cycles counter or a dcm counter, the collect command will fail. In that case, edit the Makefile to move the # sign to the appropriate line to enable the HWC\_OPT variable that specifies only those counters that are supported on your system. The experiment will not have the data from those counters that were omitted.

**Tip -** You can use the command collect -h to determine which counters your system does support. For information about the hardware counters, see ["Hardware Counter Lists" in](http://www.oracle.com/pls/topic/lookup?ctx=E60778-01&id=OSSPAafabp) *Oracle [Developer Studio 12.5: Performance Analyzer](http://www.oracle.com/pls/topic/lookup?ctx=E60778-01&id=OSSPAafabp)*.

# <span id="page-79-0"></span>**Examining the Hardware Counter Profiling Experiment for mttest**

This section shows how to explore the data in the experiment you created from the mttest sample code in the previous section.

Start Performance Analyzer from the mttest directory and load the experiment as follows:

% **analyzer test.1.er**

When the experiment opens, Performance Analyzer shows the Overview page.

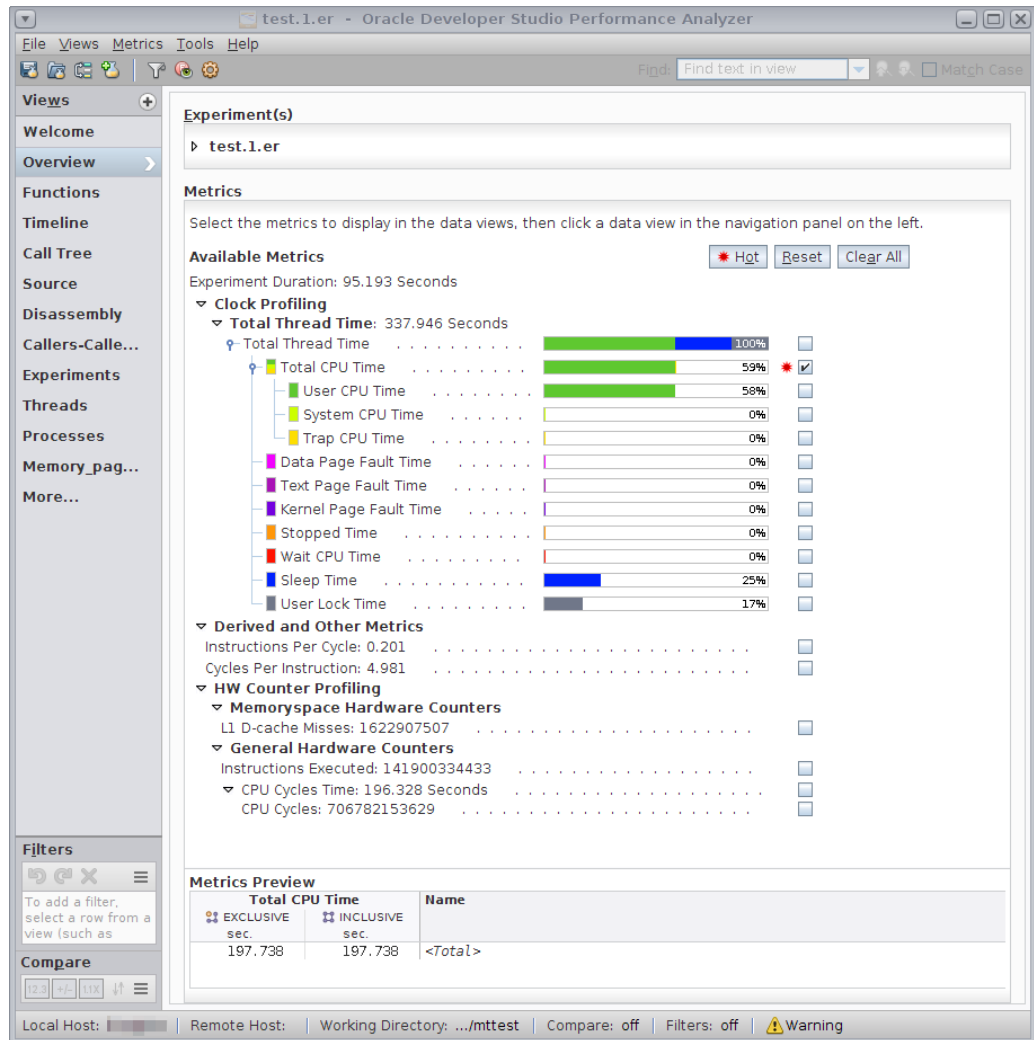

The Clock Profiling metrics are shown first and include colored bars. Most of the thread time is spent in User CPU Time. Some time is spent in Sleep Time or User Lock Time.

The Derived and Other Metrics group is present if you have recorded both cycles and insts counters. The derived metrics represent the ratios of the metrics from those two counters. A high value of Instructions Per Cycle or a low value of Cycles Per Instruction indicates relatively efficient code. Conversely, a low value of Instructions Per Cycle or a high value of Cycles Per Instruction indicates relatively inefficient code.

The HW Counter Profiling group shows two subgroups in this experiment, Memoryspace Hardware Counters and General Hardware Counters. The Instructions Executed counter (insts) is listed under General Hardware Counters. If the data you collected included the cycles counter, CPU Cycles is also listed under General Hardware Counters. If the data was collected on a machine with a *precise* dcm counter, L1 D-cache Misses is listed under Memoryspace Hardware Counters. If the dcm counter was available but is not a precise counter, L1 D-cache Misses is listed under General Hardware Counters. A precise counter is one whose overflow interrupt is delivered at the execution of the instruction causing the overflow. Nonprecise counters are delivered with a variable amount of "skid" past the instruction causing the overflow. Even if a non-precise counter is memory-related, it cannot be used for memoryspace profiling. For more information about memoryspace profiling, see ["Dataspace Profiling and](http://www.oracle.com/pls/topic/lookup?ctx=E60778-01&id=OSSPAafamt) Memoryspace Profiling" in *[Oracle Developer Studio 12.5: Performance Analyzer](http://www.oracle.com/pls/topic/lookup?ctx=E60778-01&id=OSSPAafamt)*.

If your system does not support dcm, and you edited the Makefile to remove the -h dcm, you will see the Instructions Executed and CPU Cycles counter. If you edited the Makefile to remove both the -h dcm and -h cycles, you will only see the Instructions Executed counter.

You will explore these metrics and their interpretation in the following sections of the tutorial.

### <span id="page-81-0"></span>**Exploring Clock-Profiling Data**

This section explores the clock profiling data using the Overview page and the Functions view with the Called-by/Calls panel.

- 1. In the Overview page, deselect the check boxes for three HW counter metrics, leaving only the Total CPU Time check box selected.
- 2. Go to the Functions view and click the column heading once for Inclusive Total CPU Time to sort according to inclusive total CPU time.

The function do work() should now be at the top of the list.

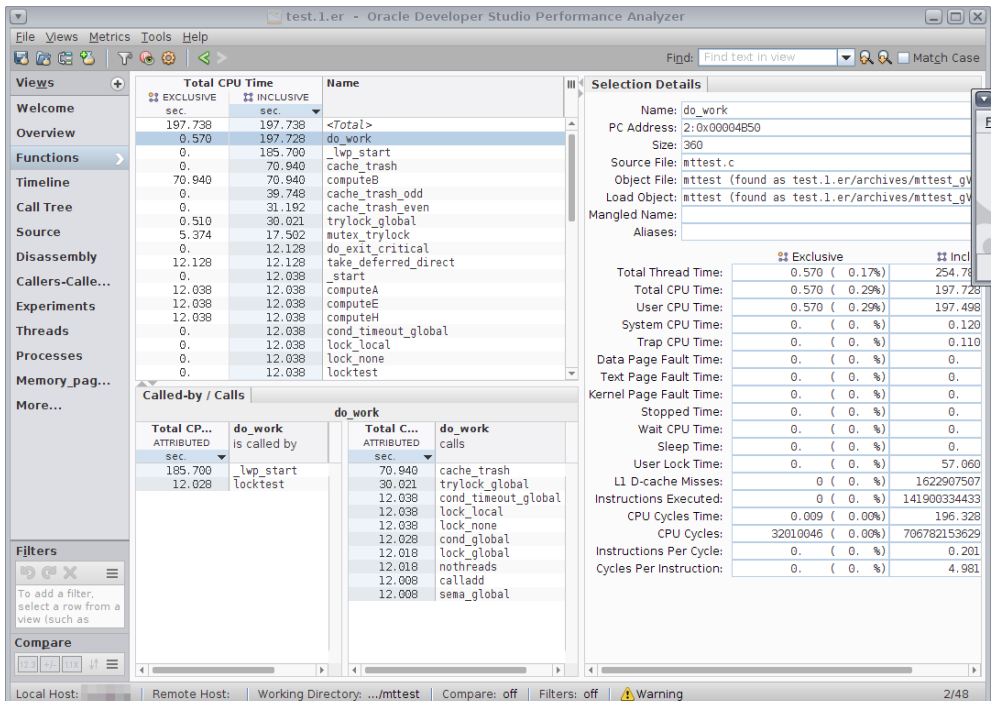

3. Select the do\_work() function and look at the Called-by/Calls panel at the bottom of the Functions view.

Note that do work() is called from two places, and it calls ten functions.

The ten functions that do\_work() calls represent ten different tasks, each with a different synchronization method that the program executed. In some experiments created from mttest you might see an eleventh function which uses relatively little time to fetch the work blocks for the other tasks. This function is not shown in the screen shot.

Most often, do work() is called when a thread to process the data is created, and is shown as called from \_lwp\_start(). In one case, do\_work() calls one single-threaded task called nothreads() after being called from locktest().

In the Calls side of the panel, note that except for the first two of the callees, all callees show about the same amount of time (~12 seconds) of Attributed Total CPU.

## <span id="page-83-0"></span>**Understanding Hardware Counter Instruction Profiling Metrics**

This section shows how to use general hardware counters to see how many instructions are executed for functions.

- 1. Select the Overview page and enable the HW Counter Profiling metric named Instructions Executed, which is under General Hardware Counters.
- 2. Return to the Functions view, and click on the Name column header to sort alphabetically.
- 3. Scroll down to find the functions compute(), computeA(), computeB(), etc.

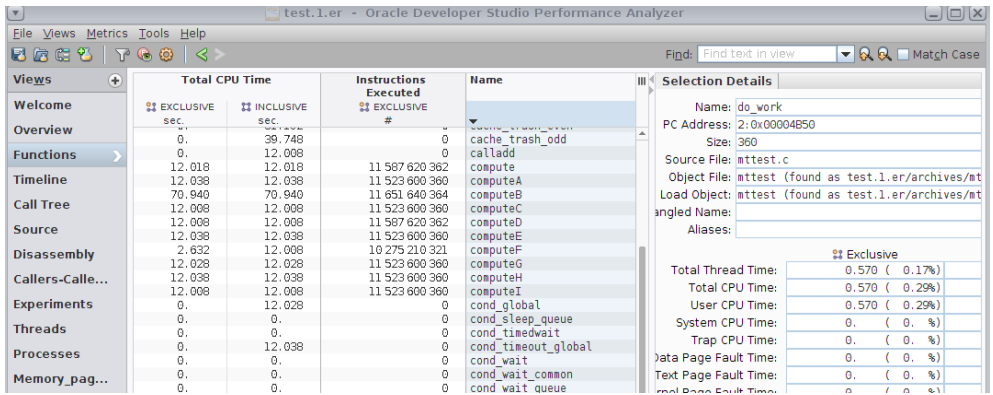

Note that all of the functions except computeB() and computeF() have approximately the same amount of Exclusive Total CPU time and of Exclusive Instructions Executed.

4. Select computeF() and switch to the Source view. You can do this in one step by doubleclicking computeF().

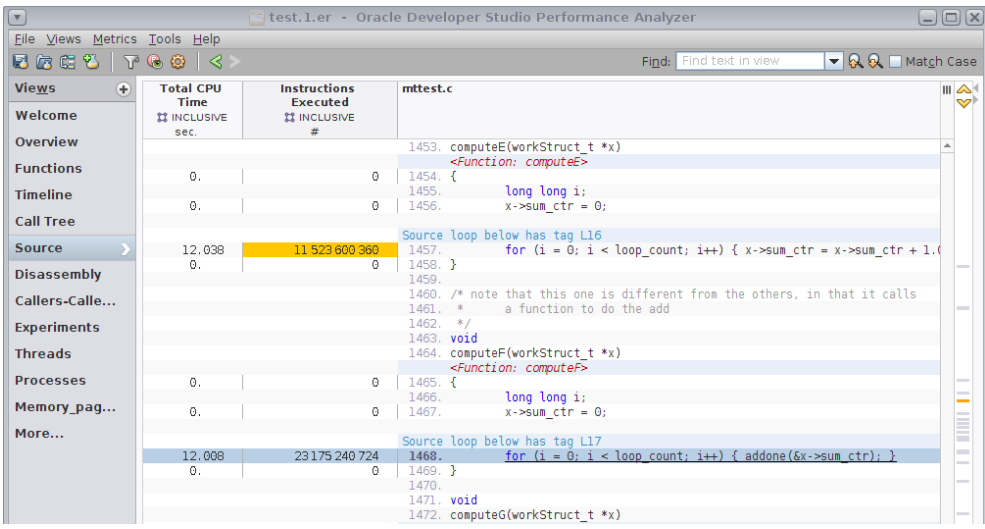

The computation kernel in computeF() is different because it calls a function addone() to add one, while the other compute\*() functions do the addition directly. This explains why its performance is different from the others.

5. Scroll up and down in the Source view to look at all the compute\*() functions.

Note that all of the compute\*() functions, including computeB(), show approximately the same number of instructions executed. Yet computeB() shows a very different CPU Time cost.

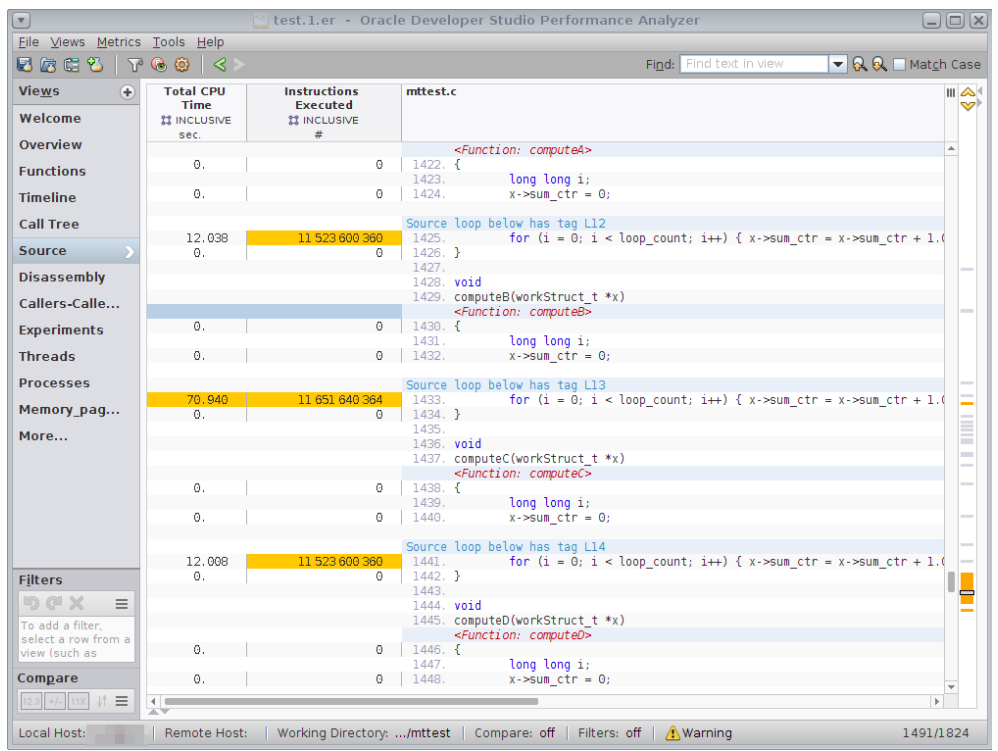

The next section helps show why the Total CPU time is so much higher for computeB().

# <span id="page-85-0"></span>**Understanding Hardware Counter CPU Cycles Profiling Metrics**

This part of the tutorial requires an experiment with data from the cycles counter. If your system does not support this counter, your experiment cannot be used in this section. Skip to the next section ["Understanding Cache Contention and Cache Profiling Metrics" on page 88](#page-87-0).

1. Select the Overview page and enable the derived metric Cycles Per Instruction and the General Hardware Counter metric, CPU Cycles Time.

You should keep Total CPU Time and Instructions Executed selected.

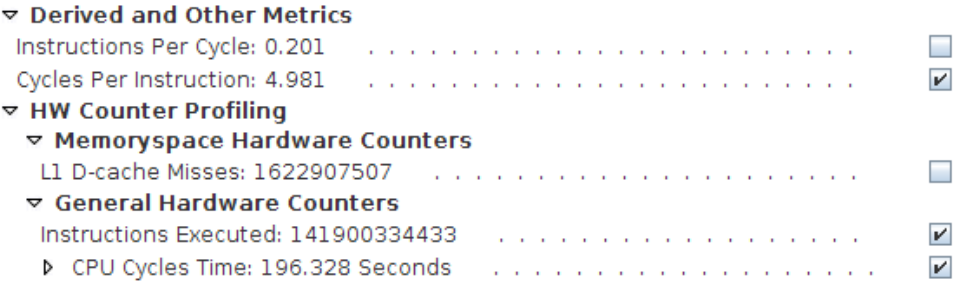

### 2. Return to the Source view at computeB().

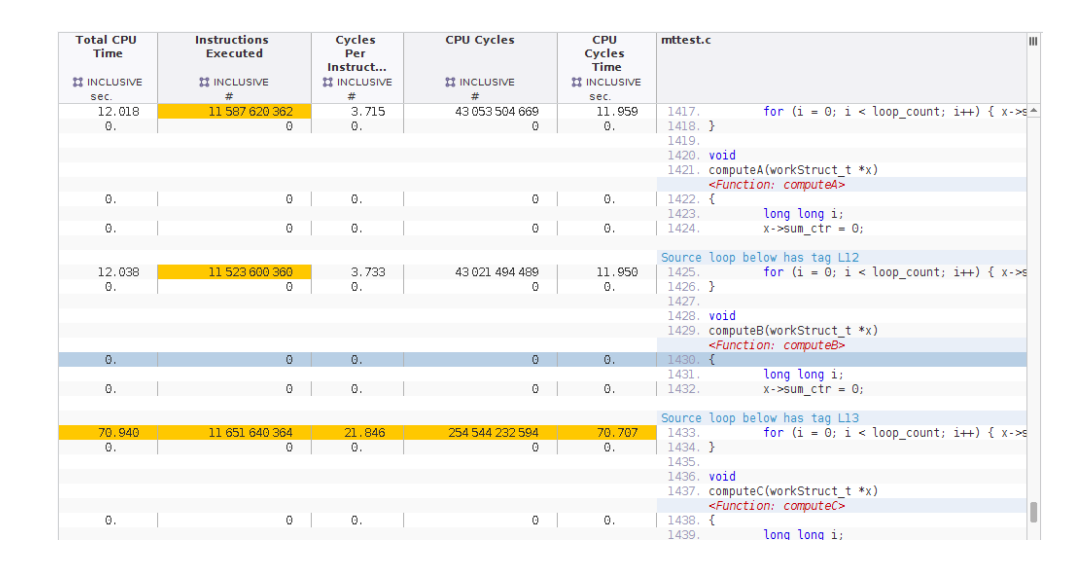

Note that the Incl. CPU Cycles time and the Incl. Total CPU Time are roughly equivalent in each of the compute\*() functions. This indicates that the clock-profiling and CPU Cycles hardware counter profiling are getting similar data.

In the screen shots, the Incl. CPU Cycles and the Incl. Total CPU Time are about 12 seconds for each of the compute\*() functions except computeB(). You should also see in your experiment that the Incl. Cycles Per Instruction (CPI) is much higher for computeB() than it is for the other compute\*() functions. This indicates that more CPU cycles are needed to execute the same number of instructions, and computeB() is therefore less efficient than the others.

The data you have seen so far shows the difference between that computeB() function and the others, but does not show why they might be different. The next part of this tutorial explores why computeB() is different.

# <span id="page-87-0"></span>**Understanding Cache Contention and Cache Profiling Metrics**

This section and the rest of the tutorial requires an experiment with data from the precise dcm hardware counter. If your system does not support the precise dcm counter, the remainder of the tutorial is not applicable to the experiment you recorded on the system.

The dcm counter is counting cache misses, which are loads and stores that reference a memory address that is not in the cache.

An address might not be in cache for any of the following reasons:

- Because the current instruction is the first reference to that memory location from that CPU. More accurately, it is the first reference to any of the memory locations that share the cache line.
- Because the thread has referenced so many other memory addresses that the current address has been flushed from the cache. This is a capacity miss.
- Because the thread has referenced other memory addresses that map to the same cache line which causes the current address to be flushed. This is a conflict miss.
- Because another thread has written to an address within the cache line which causes the current thread's cache line to be flushed. This is a sharing miss, and could be one of two types of sharing misses:
	- *True sharing*, where the other thread has written to the same address that the current thread is referencing. Cache misses due to true sharing are unavoidable.
	- *False sharing*, where the other thread has written to a different address from the one that the current thread is referencing. Cache misses due to false sharing occur because the cache hardware operates at a cache-line granularity, not a data-word granularity. False sharing can be avoided by changing the relevant data structures so that the different addresses referenced in each thread are on different cache lines.

This procedure examines a case of false sharing that has an impact on the function computeB().

1. Return to the Overview, and enable the metric for L1 D-cache Misses, and disable the metric for Cycles Per Instruction.

Understanding Cache Contention and Cache Profiling Metrics

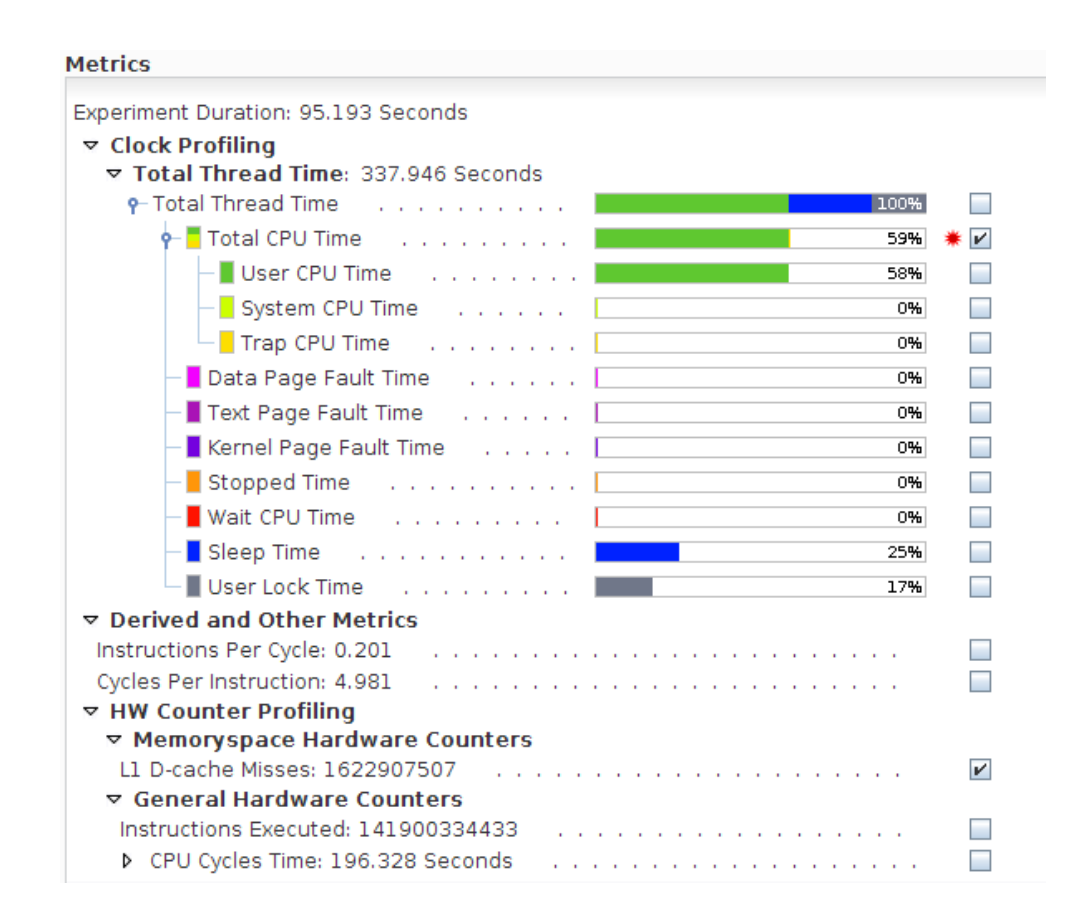

2. Switch back to the Functions view and look at the compute\*() routines.

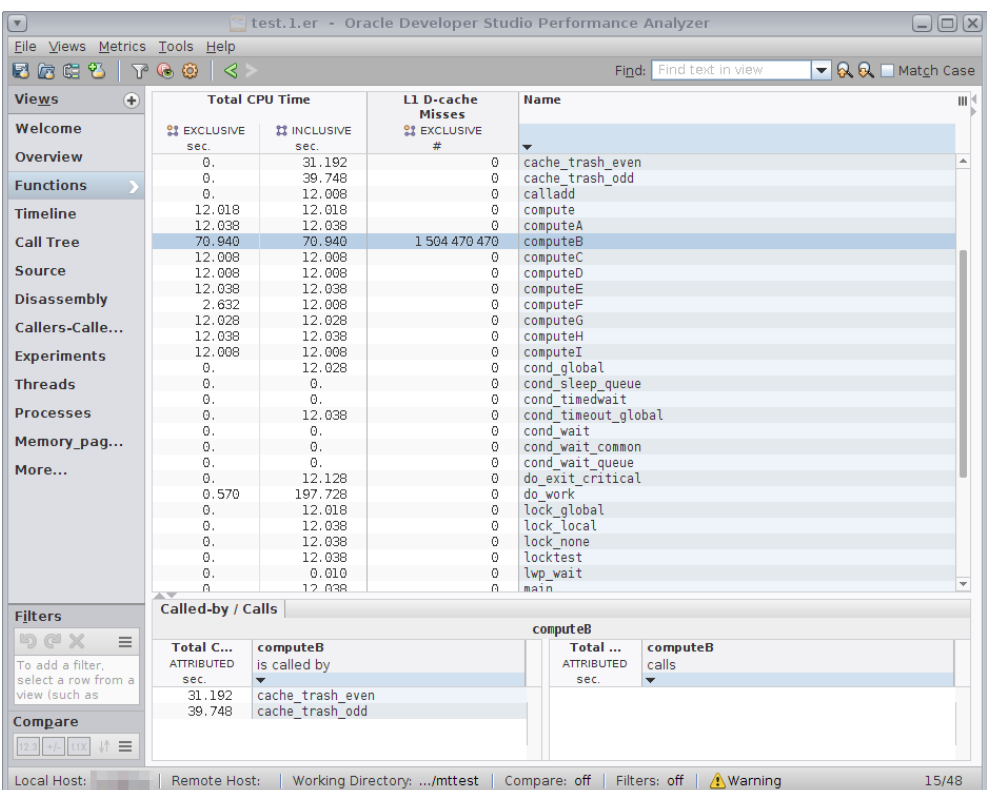

Recall that all compute\*() functions show approximately the same instruction count, but computeB() shows higher Total CPU Time and is the only function with significant counts for Exclusive L1 D-cache Misses.

- 3. Go back to the Source view and note that in computeB() the cache misses are in the single line loop.
- 4. If you don't already see the Disassembly tab in the navigation panel, add the View by clicking the + button next to the Views label at the top of the navigation panel and selecting the check box for Disassembly.

Scroll the Disassembly view until you see the line with the load instruction with a high number of L1 D-Cache Misses.

**Tip -** The right margin of views such as Disassembly include shortcuts you can click to jump to the lines with high metrics, or hot lines. Try clicking the Next Hot Line downarrow at the top of the margin or the Non-Zero Metrics marker to jump quickly to the lines with notable metric values.

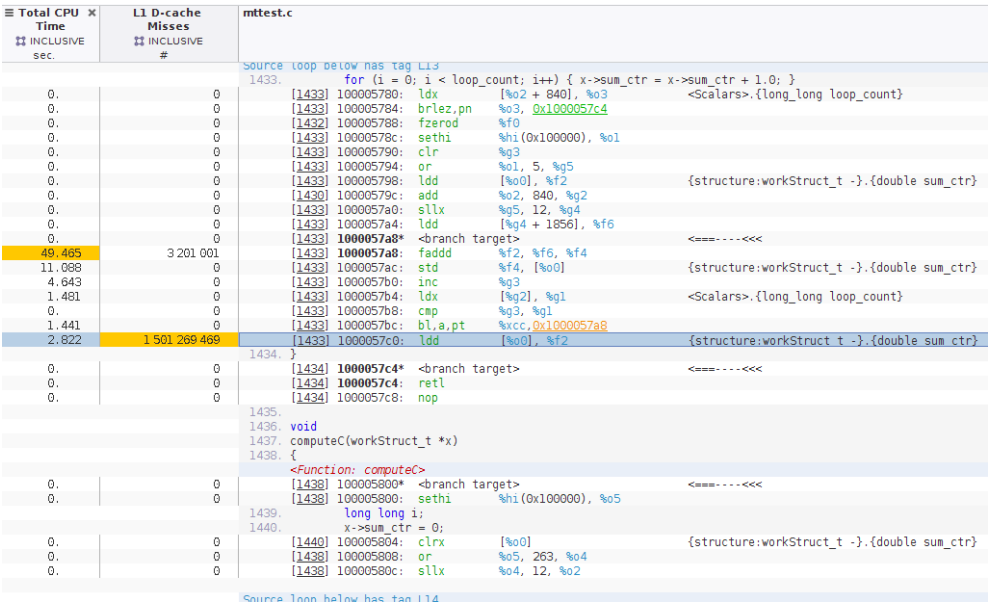

On SPARC systems, if you compiled with -xhwcprof, loads and stores are annotated with structure information showing that the instruction is referencing a double word, sum\_ctr in the workStruct t data structure. You also see lines with the same address as the next line, with <br/>branch target> as its instruction. Such lines indicate that the next address is the target of a branch, which means the code might have reached an instruction that is indicated as hot without ever executing the instructions above the <br/>branch target>.

On x86 systems, the loads and stores are not annotated and <br/> <br/>stores target> lines are not displayed because the -xhwcprof is not supported on x86.

5. Go back and forth between the Functions and Disassembly views, selecting various compute\*() functions.

Note that for all compute\*() functions, the instructions with high counts for Instructions Executed reference the same structure field.

You have now seen that computeB() takes much longer than the other functions even though it executes the same number of instructions, and is the only function that gets cache misses. The cache misses are responsible for the increased number of cycles to execute the instructions because a load with a cache miss takes many more cycles to complete than a load with a cache hit.

For all the compute\*() functions except computeB(), the double word field sum ctr in the structure workStruct t which is pointed to by the argument from each thread, is contained within the Workblk for that thread. Although the Workblk structures are allocated contiguously, they are large enough so that the double words in each structure are too far apart to share a cache line.

For computeB(), the workStruct\_t arguments from the threads are consecutive instances of that structure, which is only one double-word long. As a result the double-words used by the different threads will share a cache line, which causes any store from one thread to invalidate the cache line in the other threads. That is why the cache miss count is so high, and the delay refilling the cache line is why the Total CPU Time and CPU Cycles Metric is so high.

In this example, the data words being stored by the threads do not overlap although they share a cache line. This performance problem is referred to as "false sharing". If the threads were referring to the same data words, that would be true sharing. The data you have looked at so far do not distinguish between false and true sharing.

The difference between false and true sharing is explored in the last section of this tutorial.

## <span id="page-91-0"></span>**Detecting False Sharing**

This part of the tutorial is applicable only to systems where the L1 D-Cache Miss dcm counter is precise. Such systems include SPARC-T4, SPARC-T5, SPARC-M5 and SPARC-M6, among others. If your experiment was recorded on a system without a precise dcm counter, this section does not apply.

This procedure shows how to use Index Object views and Memory Object views along with filtering.

When you create an experiment on a system with precise memory-related counters, a *machine model* is recorded in the experiment. The machine model represents the mappings of addresses to the various components in the memory subsystem of that machine. When you load the experiment in Performance Analyzer or er\_print, the machine model is automatically loaded.

The experiment used for the screen shots in this tutorial was recorded on a SPARC T5 system and the t5 machine model for that machine is automatically loaded with the experiment. The machine model adds data views of index objects and memory objects.

1. Go to the Functions view and select computeB(), then right-click and select Add Filter: Include only stacks containing the selected functions.

By filtering, you can focus on the performance of the computeB() function and the profile events occurring in that function.

2. Click the Settings button in the tool bar or choose Tools  $\rightarrow$  Settings to open the Settings dialog, and select the Views tab in that dialog.

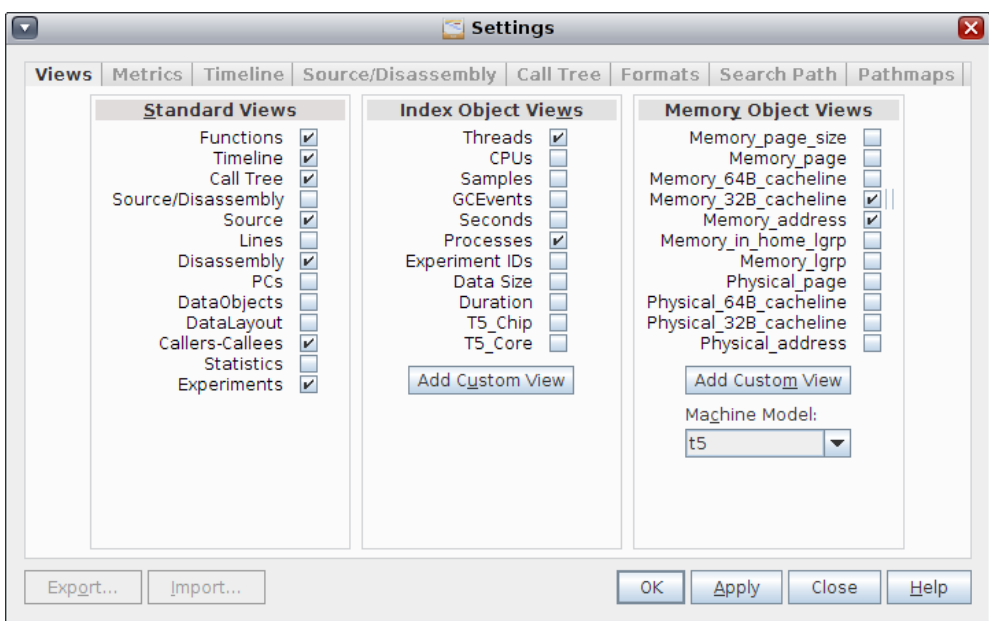

The panel on the right is labeled Memory Objects Views and shows a list of data views that represent the SPARC T5 machine's memory subsystem structure.

- 3. Select the check boxes for Memory\_address and Memory\_32B\_cacheline and click OK.
- 4. Select the Memory\_address view in the Views navigation panel.

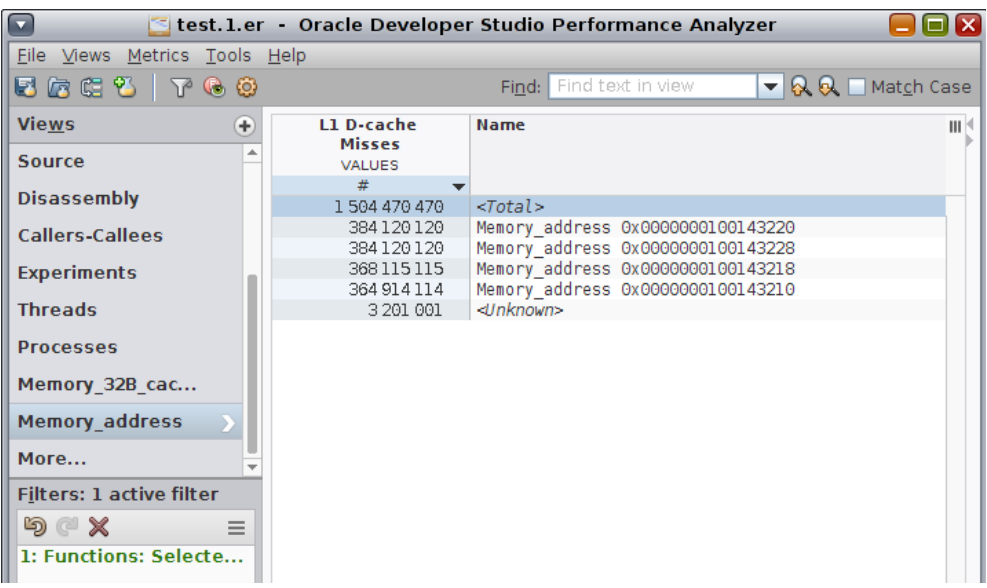

In this experiment you can see that there are four different addresses getting the cache misses.

- 5. Select one of the addresses and then right-click and choose Add Filter: Include only events with the selected item.
- 6. Select the Threads view.

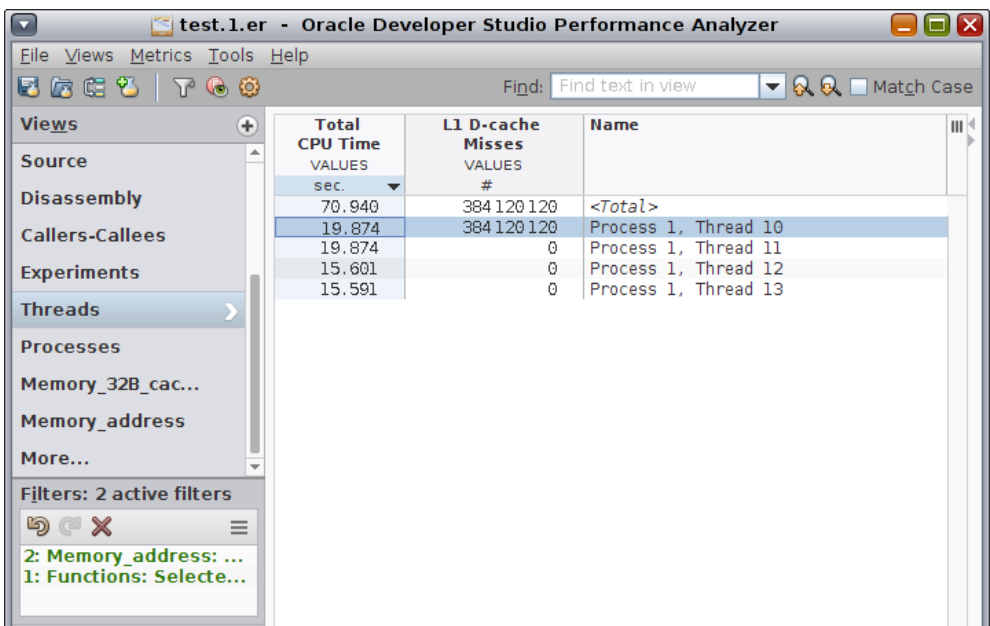

As you can see in the preceding screen shot, only one thread has cache misses for that address.

7. Remove the address filter by right-clicking in the view and selecting Undo Filter Action from the context menu.

You can alternatively use the Undo Filter Action button in the Active Filters panel to remove the filter.

8. Return to the Memory\_address view, and select and filter on other addresses and check the associated thread in the Threads view.

By filtering and unfiltering and by switching between the Memory\_address and Threads views in this manner, you can confirm that there is a one-to-one relationship between the four threads and the four addresses. That is, the four threads do not share addresses.

9. Select the Memory\_32B\_cacheline view in the Views navigation panel.

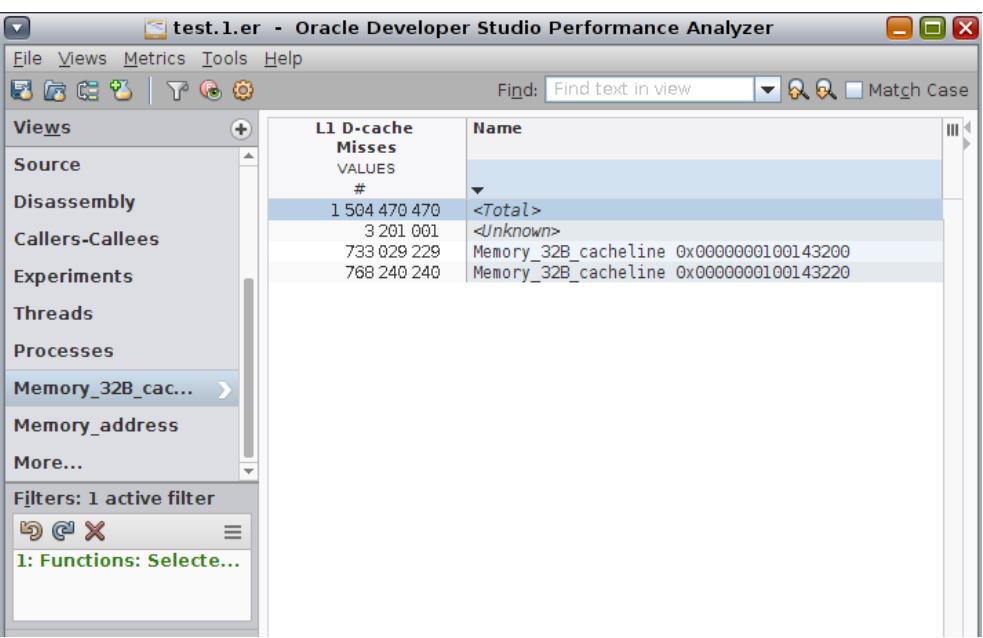

Confirm in the Active Filters panel that there is only the filter active on the function computeB(). The filter is shown as Functions: Selected Functions. None of the filters on addresses should be active now.

You should see that there are two 32-byte cache lines getting the cache misses of the four threads and their four respective addresses. This confirms that although you saw earlier that the four threads do not share addresses, you see here that they do share cache lines.

False sharing is a very difficult problem to diagnose, and the SPARC T5 chip, along with Oracle Developer Studio Performance Analyzer enables you to do so.

# Synchronization Tracing on a Multithreaded Program

This tutorial includes the following topics.

- ["About the Synchronization Tracing Tutorial" on page 97](#page-96-0)
- ["Setting Up the](#page-98-0) mttest Sample Code" [on page 99](#page-98-0)
- "Collecting Data from mttest [for Synchronization Tracing Tutorial" on page 100](#page-99-0)
- ["Examining the Synchronization Tracing Experiment for](#page-99-1) mttest[" on page 100](#page-99-1)

### <span id="page-96-0"></span>**About the Synchronization Tracing Tutorial**

This tutorial shows how to use Performance Analyzer on a multithreaded program to examine clock profiling and synchronization tracing data.

You use the Overview page to quickly see which performance metrics are highlighted and change which metrics are shown in data views. You use the Functions view, Callers-Callees view, and the Source view to explore the data. The tutorial also shows you how to compare two experiments.

The tutorial helps you understand synchronization tracing data, and explains how to relate it to clock-profiling data.

The data you see in the experiment that you record will be different from that shown here. The experiment used for the screen shots in the tutorial was recorded on a SPARC T5 system running Oracle Solaris 11.3. The data from an x86 system running Oracle Solaris or Linux will be different. Furthermore, data collection is statistical in nature and varies from experiment to experiment, even when run on the same system and OS.

The Performance Analyzer window configuration that you see might not precisely match the screen shots. Performance Analyzer enables you to drag separator bars between components of the window, collapse components, and resize the window. Performance Analyzer records its configuration and uses the same configuration the next time it runs. Many configuration changes were made in the course of capturing the screen shots shown in the tutorial.

### **About the mttest Program**

The program mttest is a simple program that exercises various synchronization options on dummy data. The program implements a number of different tasks and each task uses the same basic algorithm:

- Queue up a number of work blocks (4, by default).
- Spawn a number of threads to process them (also, 4, by default).
- In each task, use a particular synchronization primitive to control access to the work blocks.
- Process the work for the block, after the synchronization.

Each task uses a different synchronization method. The mttest code executes each task in sequence.

### **About Synchronization Tracing**

Synchronization tracing is implemented by interposing on the various library functions for synchronization, such as mutex lock(), pthread mutex lock(), sem\_wait(), and so on. Both the pthread and Oracle Solaris synchronization calls are traced.

When the target program calls one of these functions, the call is intercepted by the data collector. The current time, the address of the lock, and some other data is captured, and then the interposition routine calls the real library routine. When the real library routine returns, the data collector reads the time again and computes the difference between the end-time and the start-time. If that difference exceeds a user-specified threshold, the event is recorded. If the time does not exceed the threshold, the event is not recorded. In either case, the return value from the real library routine is returned to the caller.

You can set the threshold used to determine whether to record the event by using the collect command's -s option. If you use Performance Analyzer to collect the experiment, you can specify the threshold as the Minimum Delay for Synchronization Wait Tracing in the Profile Application dialog. You can set the threshold to a number of microseconds or to the keyword calibrate or on. When you use calibrate or on the data collector determines the time it takes to acquire an uncontended mutex lock and sets the threshold to five times that value. A specified threshold of 0 or all causes all events to be recorded.

In this tutorial, you record synchronization wait tracing in two experiments, with one experiment having a calibrated threshold and one experiment with a zero threshold. Both experiments also include clock profiling.

## <span id="page-98-0"></span>**Setting Up the mttest Sample Code**

### **Before You Begin:**

See the following for information about obtaining the code and setting up your environment.

- ["Getting the Sample Code for the Tutorials" on page 10](#page-9-0)
- ["Setting Up Your Environment for the Tutorials" on page 11](#page-10-0)

You might want to go through the introductory tutorial in ["Introduction to C Profiling"](#page-12-0) first to become familiar with Performance Analyzer.

This tutorial uses the same mttest code as the tutorial ["Hardware Counter Profiling on a](#page-76-1) [Multithreaded Program".](#page-76-1) You should make a separate copy for this tutorial.

1. Copy the contents of the mttest directory to your own private working area with the following command:

```
% cp -r OracleDeveloperStudio12.5-Samples/PerformanceAnalyzer/mttest directory
```
Replace *directory* with the working directory you are using.

2. Change to that working directory copy.

% **cd** *directory***/mttest**

3. Build the target executable.

% **make clobber**

% **make**

**Note -** The clobber subcommand is only needed if you ran make in the directory before, but safe to use in any case.

After you run make the directory contains the target application to be used in the tutorial, a C program called mttest.

**Tip -** If you prefer, you can edit the Makefile to do the following: use the GNU compilers rather than the default of the Oracle Developer Studio compilers; build in 32-bits rather than the default of 64-bits; and add different compiler flags.

## <span id="page-99-0"></span>**Collecting Data from mttest for Synchronization Tracing Tutorial**

The easiest way to collect the data is to run the following command in the mttest directory:

#### % **make syncperf**

The syncperf target of the Makefile launches the collect command twice and creates two experiments.

**Note -** This tutorial might take a longer time compiling and collecting data than the previous introductory tutorials.

The two experiments are named test.1.er and test.2.er and each contains synchronization tracing data and clock profile data. For the first experiment, collect uses a calibrated threshold for recording events by specifying the -s on option. For the second experiment, collect sets the threshold to zero to record all events by specifying the -s all option. In both experiments, clock-profiling is enabled through the -p on option.

# <span id="page-99-1"></span>**Examining the Synchronization Tracing Experiment for mttest**

This section shows how to explore the data in the experiments you created from the mttest sample code in the previous section.

Start Performance Analyzer from the mttest directory and load the first experiment as follows:

% **analyzer test.1.er**

When the experiment opens, Performance Analyzer shows the Overview page.

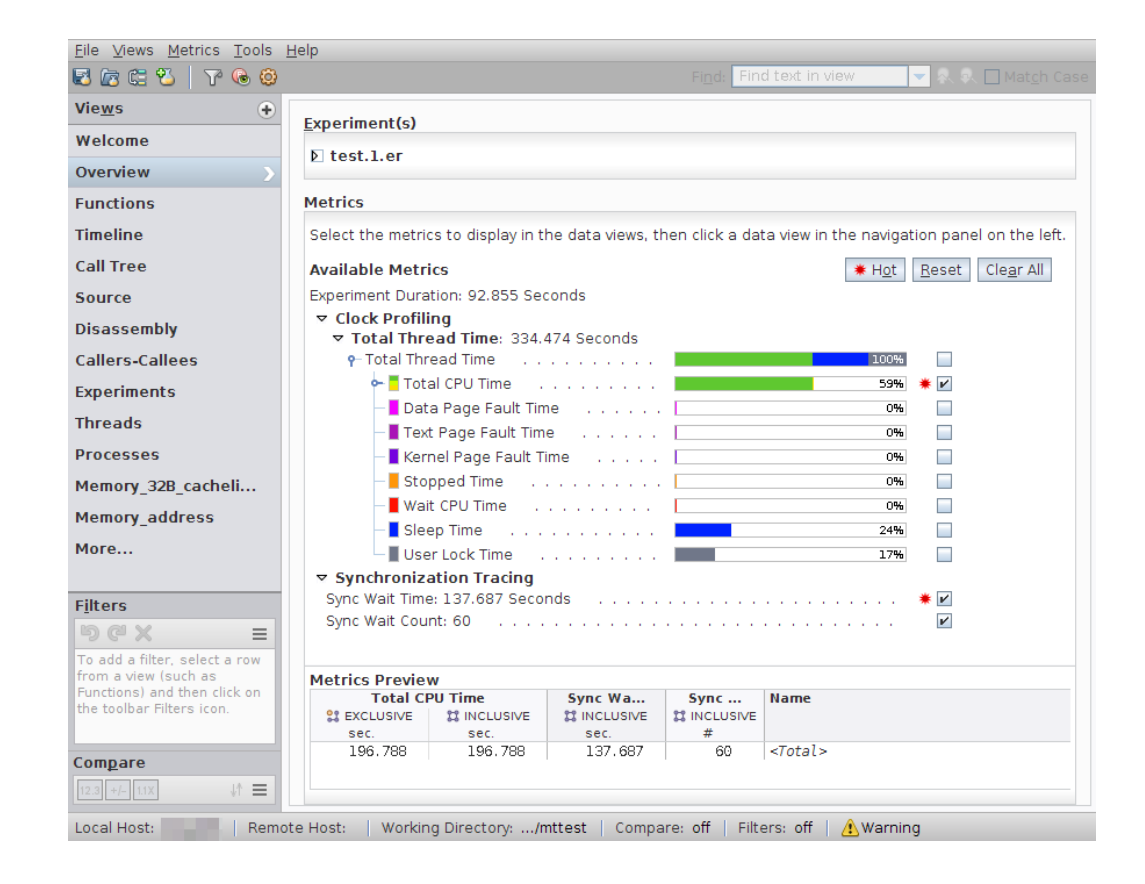

Clock Profiling metrics are shown first and include colored bars. Most of the thread time is spent in User CPU Time. Some time is spent in Sleep Time or User Lock Time.

Synchronization Tracing metrics are shown in a second group that includes two metrics, Sync Wait Time and Sync Wait Count.

**Note -** If you do not see the Sync Wait Time and Sync Wait Count metrics, you might have to scroll to the right to see the columns. You can move any column in a more convenient location by right-clicking the metric column header, selecting Move This Metric, and choosing a convenient location for you to see the metrics in relation to the other metrics.

The following example moves the Name column after the Sync Wait Count metric.

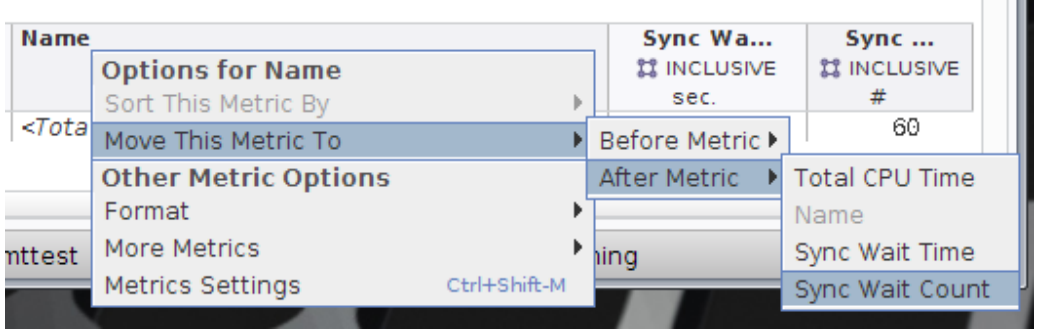

**Contract Contract** 

You can explore these metrics and their interpretation in the following sections of the tutorial.

# **Understanding Synchronization Tracing**

This section explores the synchronization tracing data and explains how to relate it to clockprofiling data.

- 1. Go to the Functions view and sort according to inclusive Total CPU Time by clicking the column header Inclusive Total CPU.
- 2. Select the do\_work() function at the top of the list.

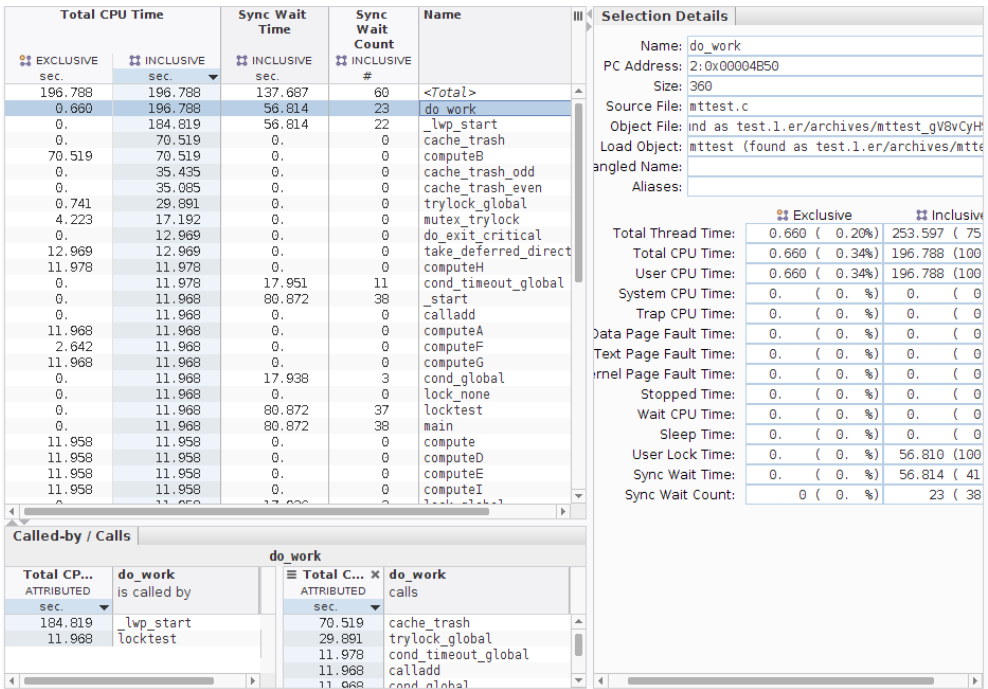

3. Look at the Called-by/Calls panel at the bottom of the Functions view and note that do\_work() is called from two places, and it calls ten functions.

Most often, do\_work() is called when a thread to process the data is created, and is shown as called from \_lwp\_start(). In one case, do\_work() calls one single-threaded task called nothreads() after being called from locktest().

The ten functions that do work() calls represent ten different tasks, and each task uses a different synchronization method that the program executed. In some experiments created from mttest you might see an eleventh function which uses relatively little time to fetch the work blocks for the other tasks. This function fetch\_work() is displayed in the Calls panel in the preceding screen shot.

Note that except for the first two of the callees in the Calls panel, all callees show approximately the same amount of time (~10.6 seconds) of Attributed Total CPU.

4. Switch to the Callers-Callees view.

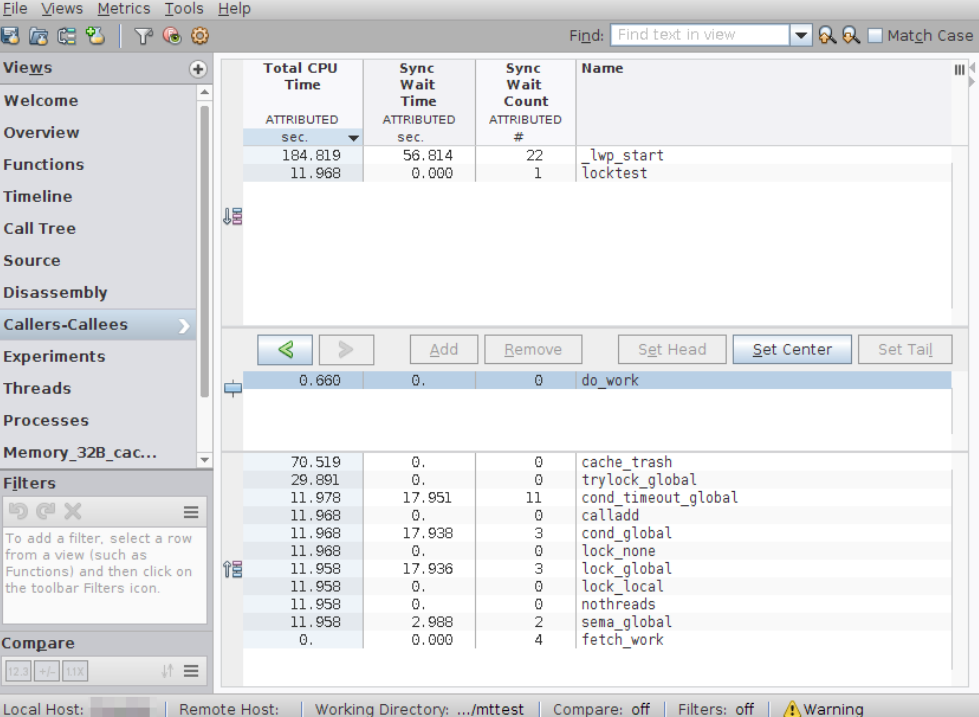

Callers-Callees view shows the same callers and callees as the Called-by/Calls panel, but it also shows the other metrics that were selected in the Overview page, including Attributed Sync Wait Time.

Look for the two functions lock global() and lock local(), and note that they show about the same amount of Attributed Total CPU time, but very different amounts of Attributed Sync Wait Time.

5. Select the lock\_global() function and switch to Source view.

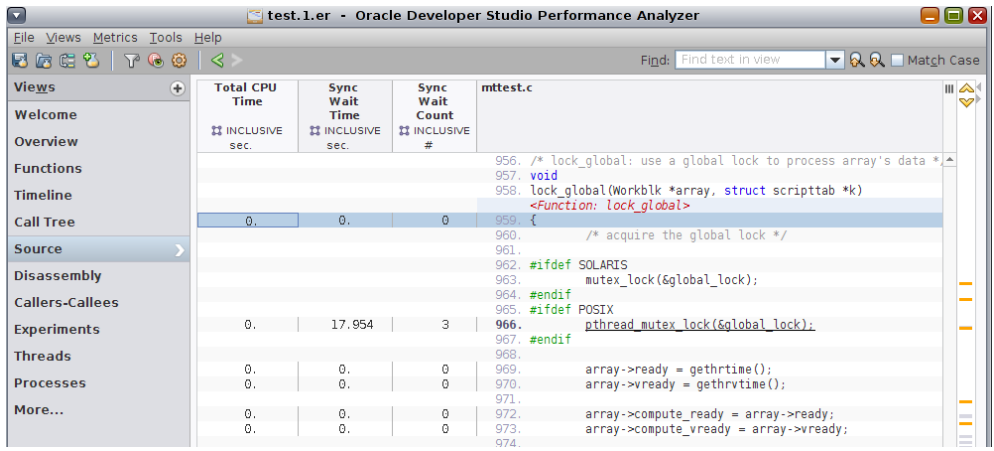

Note that all the Sync Wait time is on the line with the call to pthread\_mutex\_lock (&global\_lock) which has 0 Total CPU Time. As you might guess from the function names, the four threads executing this task all do their work when they acquire a global lock, which they acquire one by one.

- 6. Go back to the Functions view and select lock\_global(), then click the Filter icon  $\overline{\mathbf{V}}$  and select Add Filter: Include only stacks containing the selected functions.
- 7. Select the Timeline view and you should see four threads.
- 8. Zoom into the areas of interest by highlighting the region in the timeline where the events happen, right-clicking, and selecting Zoom → Zoom to Selected Time Range.
- 9. Examine the four threads and the times spent waiting versus computing.

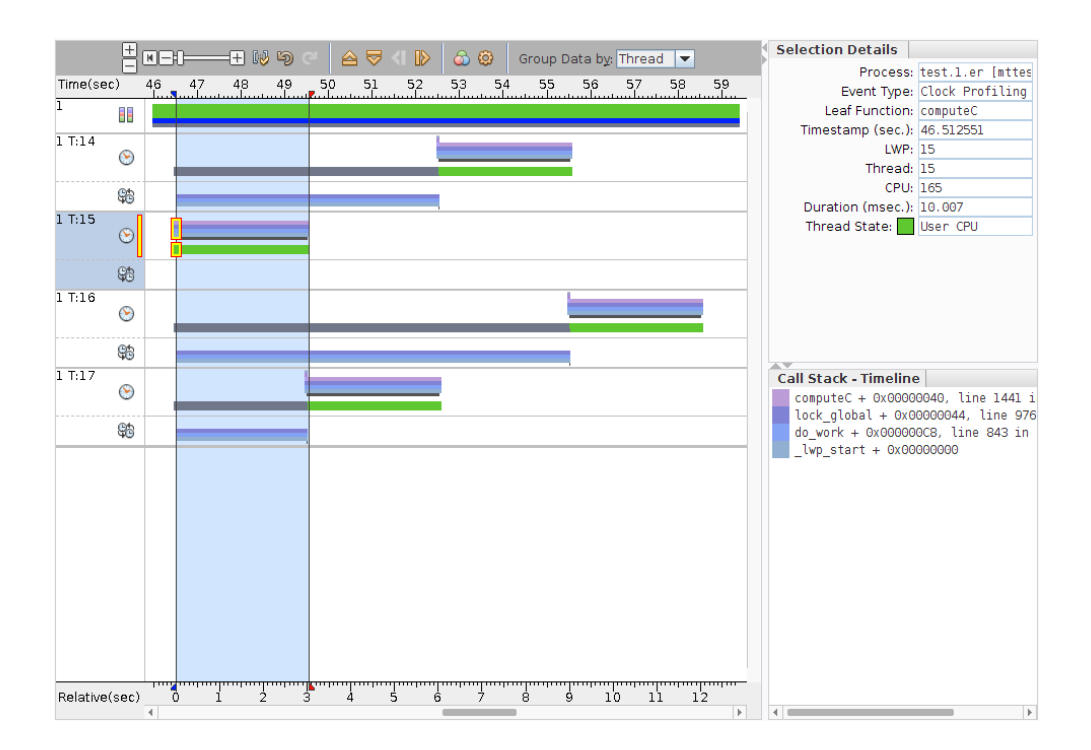

**Note -** Your experiment might have different threads executing and waiting at different times.

The first thread to get the lock (T:15 in the screen shot) works for  $\sim$ 2.97 seconds, then gives up the lock. You can see that the thread state bar is green for that thread which means all its time was spent in User CPU Time, with none in User Lock Time. Notice also that the

second bar for Synchronization Tracing Call Stacks marked with the show no call stacks for this thread.

The second thread (T:17 in the screen shot) has waited 2.99 seconds in User Lock Time, and then it computes for ~2.90 seconds and gives up the lock. The Synchronization Tracing Call Stacks coincide with the User Lock Time.

The third thread (T:14) has waited 5.98 seconds in User Lock Time and it then computes for ~2.95 seconds, and gives up the lock.

The last thread (T:16) has waited 8.98 seconds in User Lock Time, and it computes for 2.84 seconds. The total computation was 2.97+2.90+2.95+2.84 or ~11.7 seconds.

The total synchronization wait was  $2.99 + 5.98 + 8.98$  or  $~17.95$  seconds, which you can confirm in the Functions view (which reports 17.954 seconds).

- 10. Remove the filter by clicking the X in the Active Filters panel.
- 11. Go back to the Functions view, select the function lock\_local(), and switch to the Source view.

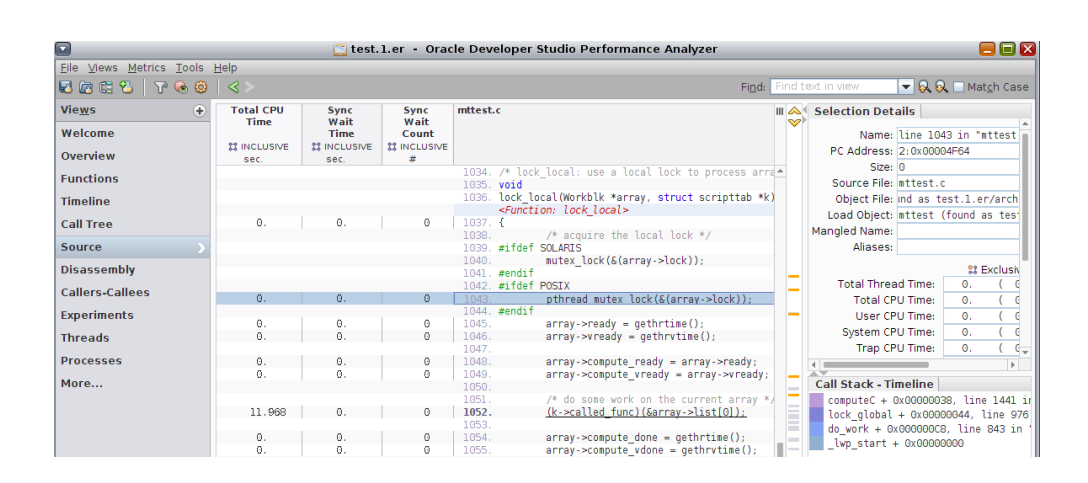

Note that the Sync Wait Time is 0 on the line with the call to pthread\_mutex\_lock (&array->lock), line 1043 in the screen shot. This is because the lock is local to the workblock, so there is no contention and all four threads compute simultaneously.

The experiment you looked at was recorded with a calibrated threshold. In the next section, you compare to a second experiment which was recorded with zero threshold when you ran the make command.

# **Comparing Two Experiments with Synchronization Tracing**

In this section you compare the two experiments. The test.1.er experiment was recorded with a calibrated threshold for recording events, and the test.2.er experiment was recorded with zero threshold to include all synchronization events that occurred in the mttest program execution.

1.

Click the Compare Experiments button  $\mathbb{C}$  on the tool bar or choose File  $\rightarrow$  Compare Experiments.

The Compare Experiments dialog box opens.

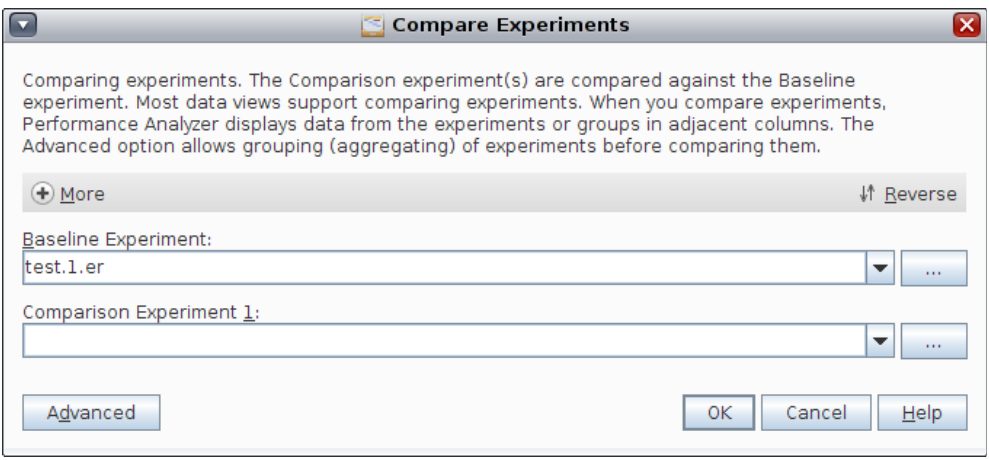

The test.1.er experiment that you already have open is listed in the Baseline group. You must add experiments to compare to the baseline experiment in the Comparison Group panel.

For more information about comparing experiments and adding multiple experiments to compare against the baseline, click the Help button in the dialog box.

- 2. Click the ... button next to Comparison Experiment 1, and open the test.2.er experiment in the Select Experiment dialog.
- 3. Click OK in the Compare Experiments dialog to load the second experiment.

The Overview page reopens with the data of both experiments included.
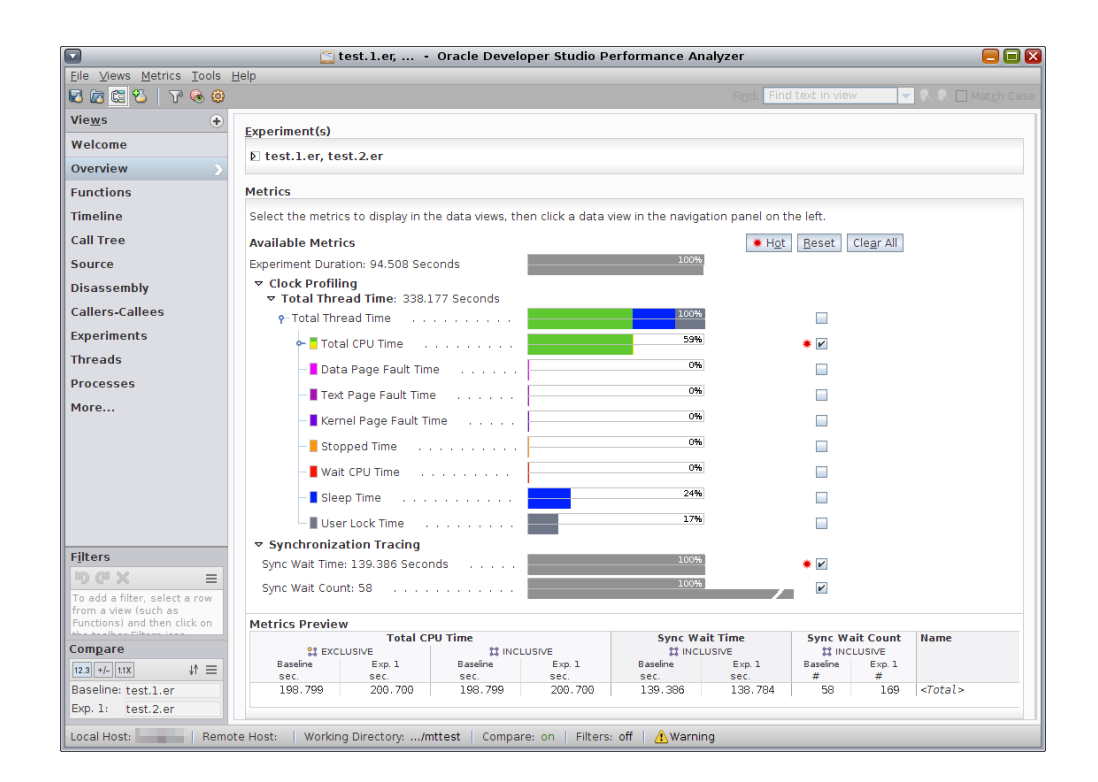

The Clock Profiling metrics display two colored bars for each metric, one bar for each experiment. The data from the test.1.er Baseline experiment is on top.

If you move the mouse cursor over the data bars, popup text shows the data from the Baseline and Comparison groups and difference between them in numbers and percentage.

Note that the Total CPU Time recorded is a little larger in the second experiment, but there are almost three times as many Sync Wait Counts.

4. Switch to the Functions view, and click the subcolumn header labeled Baseline under the Inclusive Sync Wait Count column to sort the functions by the number of events in the first experiment.

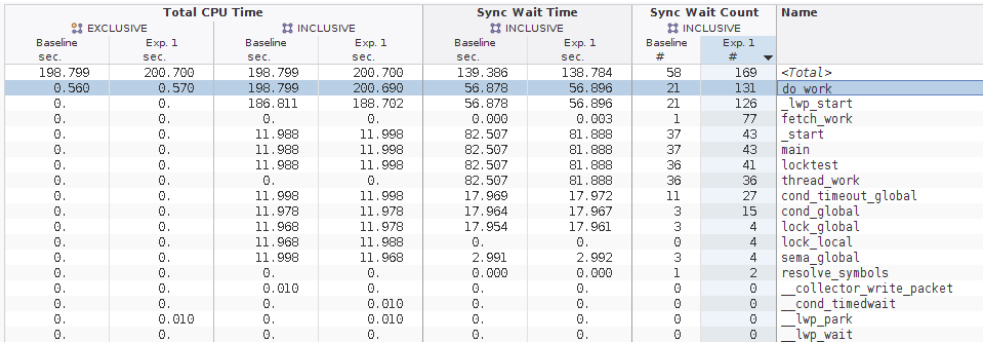

The largest discrepancy between test.1.er and test.2.er is in do\_work(), which includes the discrepancies from all the functions it calls, directly or indirectly, including lock\_global() and lock\_local().

**Tip -** You can compare the discrepancies even more easily if you change the comparison format. Click the Settings button in the tool bar, select the Formats tab, and choose Deltas for the Comparison Style. After you apply the change, the metrics for test.2.er display as the + or - difference from the metrics in test.1.er. In the preceding screen shot, the selected pthread\_mutex\_lock() function would show +88 in the test.2.er Incl Sync Wait Count column.

5. Select Callers-Callees view.

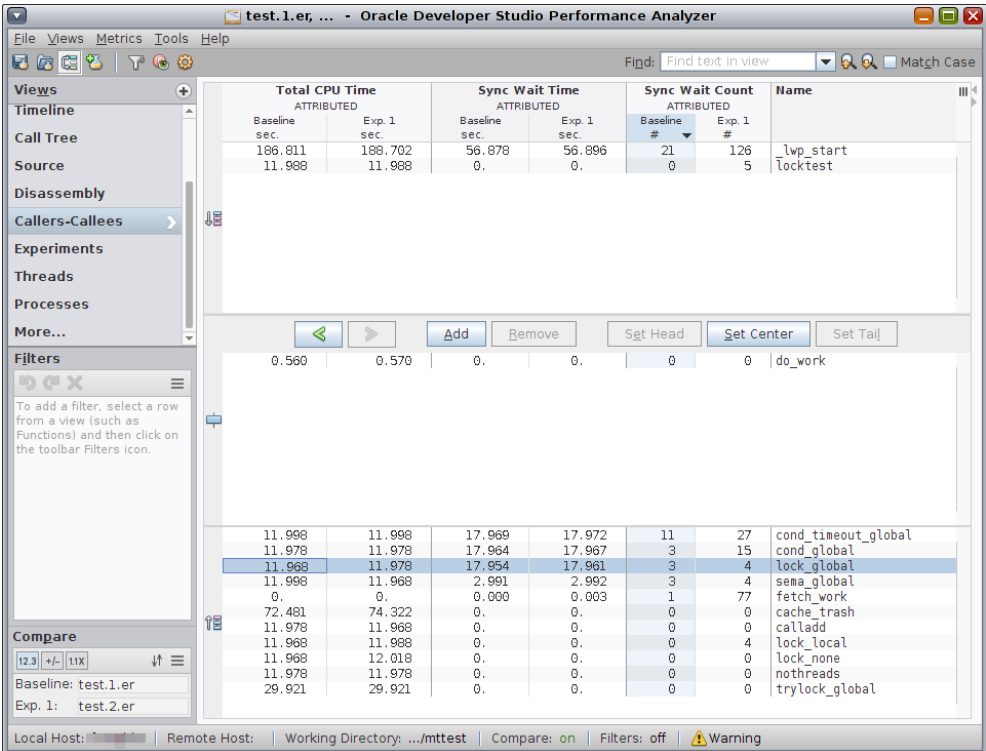

Look at two of the callers, lock\_global() and lock\_local().

The lock global() function shows 3 events for Attributed Sync Wait Count in test.1. er, but 4 events in test.2.er. The reason is that the first thread to acquire the lock in the test.1.er was not stalled, so the event was not recorded. In the test.2.er experiment the threshold was set to record all events, so even the first thread's lock acquisition was recorded.

Similarly, in the first experiment there were no recorded events for lock\_local() because there was no contention for the lock. There were 4 events in the second experiment, even though in aggregate they had negligible delays.

112 Oracle Developer Studio 12.5: Performance Analyzer Tutorials · June 2016

## Exploring More in Performance Analyzer

This chapter explores more tutorials and tasks you can do with Performance Analyzer, as well as where you can find more resources.

- ["Using the Remote Performance Analyzer" on page 113](#page-112-0)
- ["Additional Tutorials" on page 114](#page-113-0)
- ["More Information" on page 115](#page-114-0)

## <span id="page-112-0"></span>**Using the Remote Performance Analyzer**

You can use the Remote Performance Analyzer either from a supported system, or from systems where Oracle Developer Studio cannot be installed, such as Mac OS or Windows. See ["Using](http://www.oracle.com/pls/topic/lookup?ctx=E60778-01&id=OSSPAgotcr) Performance Analyzer Remotely" in *[Oracle Developer Studio 12.5: Performance Analyzer](http://www.oracle.com/pls/topic/lookup?ctx=E60778-01&id=OSSPAgotcr)* for information about installing and using this special version of Performance Analyzer.

When you invoke Performance Analyzer remotely, you see the same Welcome page, but the options for creating and viewing experiments are disabled and grayed-out.

Click Connect to Remote Host and Performance Analyzer opens a connection dialog:

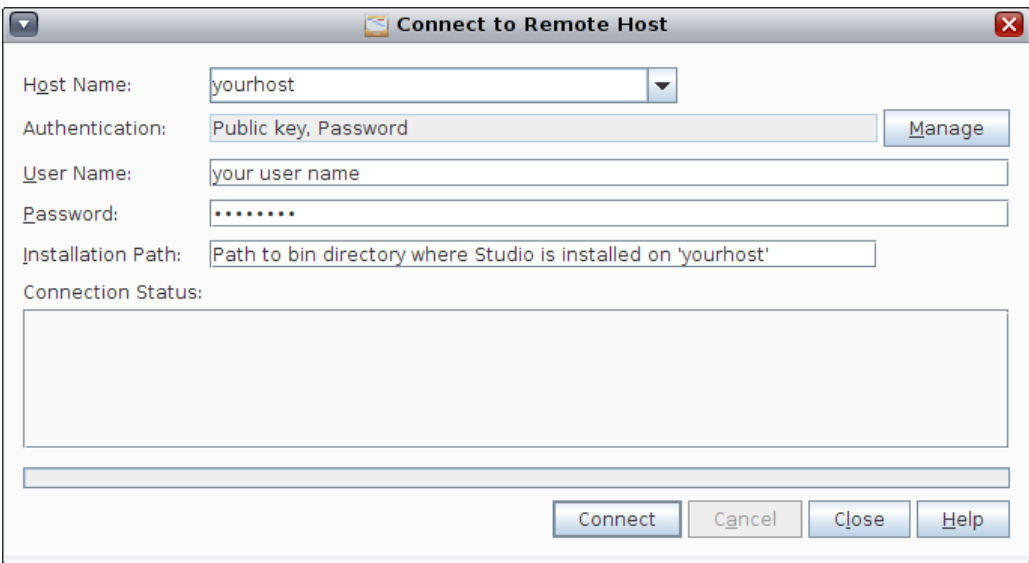

Type the name of the system to which you want to connect, your user name and password for that system, and the installation path to the Oracle Developer Studio installation on that system. Click Connect and Performance Analyzer logs in to the remote system using your name and password, and verifies the connection.

From that point on, the Welcome page will look just as it does with the local Performance Analyzer, except the status area at the bottom shows the name of the remote host to which you connected. Proceed from there in step 2 above.

## <span id="page-113-0"></span>**Additional Tutorials**

As mentioned in the ["Introduction to the Performance Analyzer Tutorials"](#page-8-0), there are several other tutorials in the PerformanceAnalyzer subdirectory of the samples zip file you downloaded in ["Getting the Sample Code for the Tutorials" on page 10](#page-9-0). The following list gives more information on each of these tutorials:

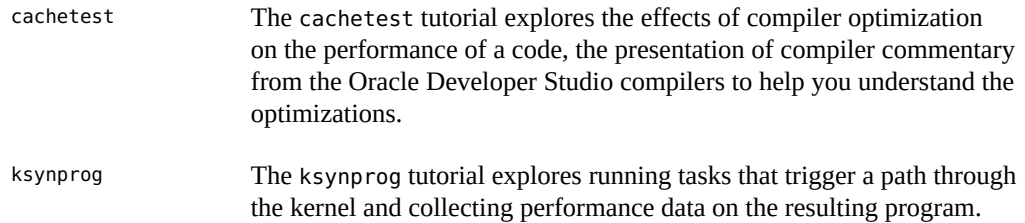

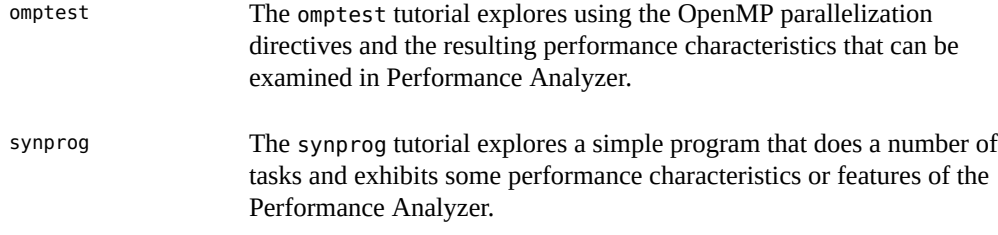

## <span id="page-114-0"></span>**More Information**

The following resources give more information on Performance Analyzer and the related datacollection tools:

- Integrated help system in Performance Analyzer
- *[Oracle Developer Studio 12.5: Performance Analyzer](http://www.oracle.com/pls/topic/lookup?ctx=E60778-01&id=OSSPA)*
- Articles and white papers available on the Oracle Developer Studio developer portal ([http:](http://www.oracle.com/technetwork/server-storage/solarisstudio/) [//www.oracle.com/technetwork/server-storage/solarisstudio/](http://www.oracle.com/technetwork/server-storage/solarisstudio/)).
- [Chapter 5, "Performance Analysis Tools" in](http://www.oracle.com/pls/topic/lookup?ctx=E60778-01&id=OSSWNgkeyf) *What's New in the Oracle Developer Studio [12.5 Release](http://www.oracle.com/pls/topic/lookup?ctx=E60778-01&id=OSSWNgkeyf)*
- ["Performance Analyzer and er\\_print Utility Limitations" in](http://www.oracle.com/pls/topic/lookup?ctx=E60778-01&id=OSSRNgnbsh) *Oracle Developer Studio 12.5: [Release Notes](http://www.oracle.com/pls/topic/lookup?ctx=E60778-01&id=OSSRNgnbsh)*